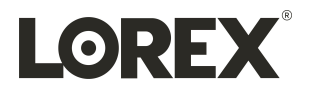

# **User Manual D242 Series**

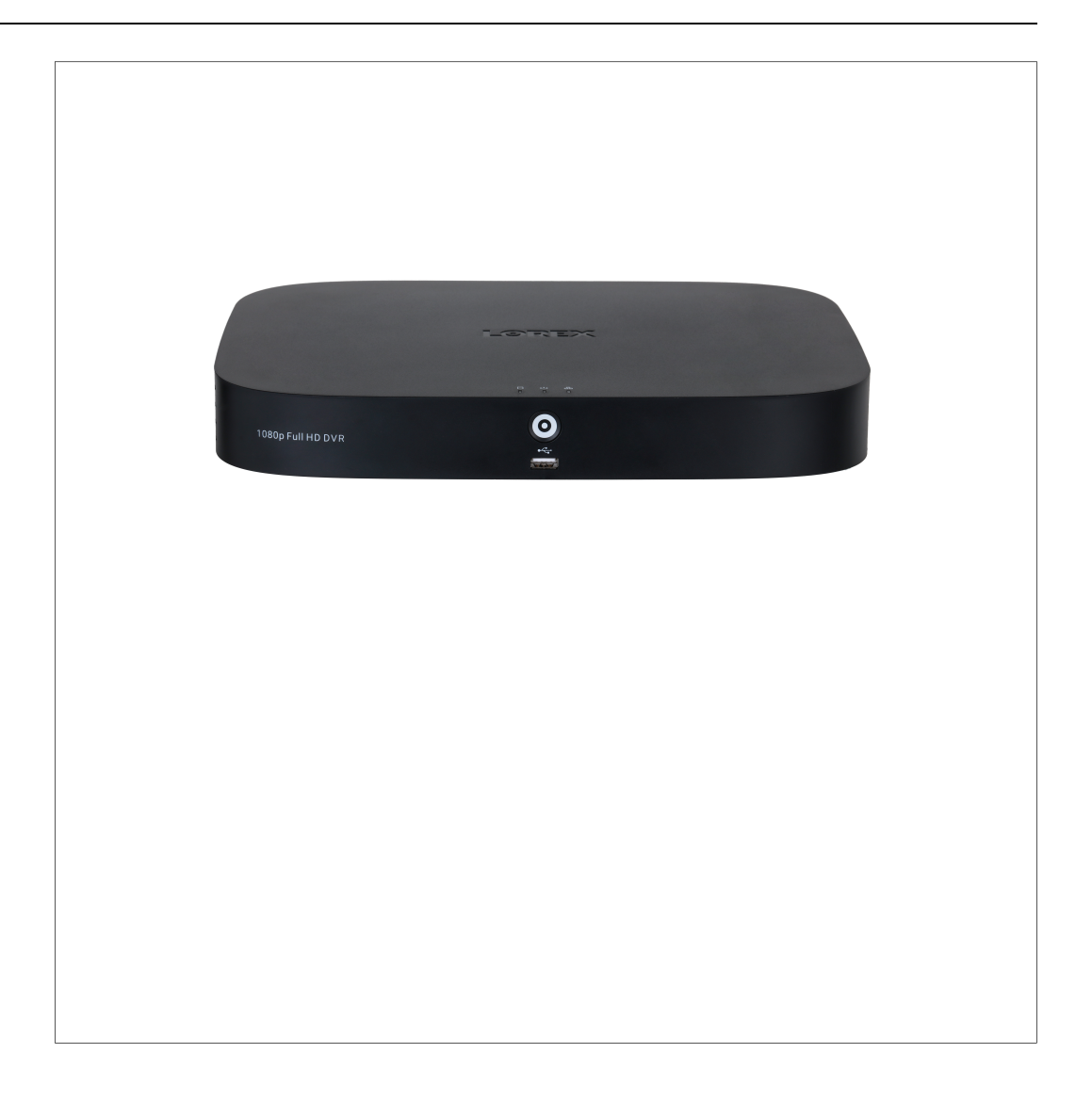

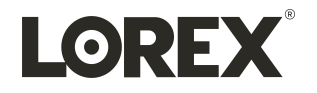

# **User Manual D242 Series**

Thank you for purchasing this product. Lorex Corporation is committed to providing our customers with a high *quality, reliable security solution.*

*This manual refers to the following models:*

D242A81B

For the latest online manual, downloads and product updates, and to learn about our complete line of accessory *products, please visit our website at:*

[lorex.com](https://www.lorextechnology.com/)

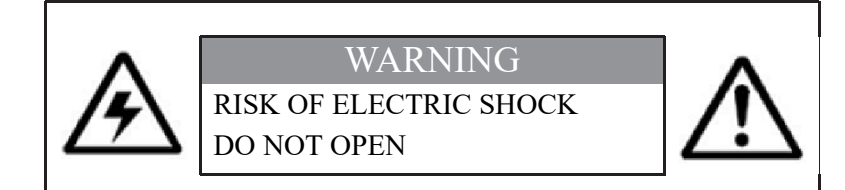

**WARNING**: TO REDUCE THE RISK OF ELECTRIC SHOCK DO NOT REMOVE COVER. NO USER SERVICEABLE PARTS INSIDE.

REFER SERVICING TO QUALIFIED SERVICE PERSONNEL.

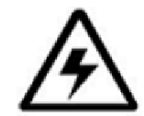

The lightning flash with arrowhead symbol, within an equilateral triangle, is intended to alert the user to the presence of uninsulated "dangerous voltage" within the product's enclosure that may be of sufficient magnitude to constitute a risk of electric shock.

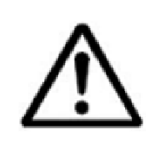

The exclamation point within an equilateral triangle is intended to alert the user to the presence of important operating and maintenance (servicing) instructions in the literature accompanying the appliance.

**WARNING**: TO PREVENT FIRE OR SHOCK HAZARD, DO NOT EXPOSE THIS UNIT TO RAIN OR MOISTURE.

**CAUTION**: TO PREVENT ELECTRIC SHOCK, MATCH WIDE BLADE OF THE PLUG TO THE WIDE SLOT AND FULLY INSERT.

## **Table of contents**

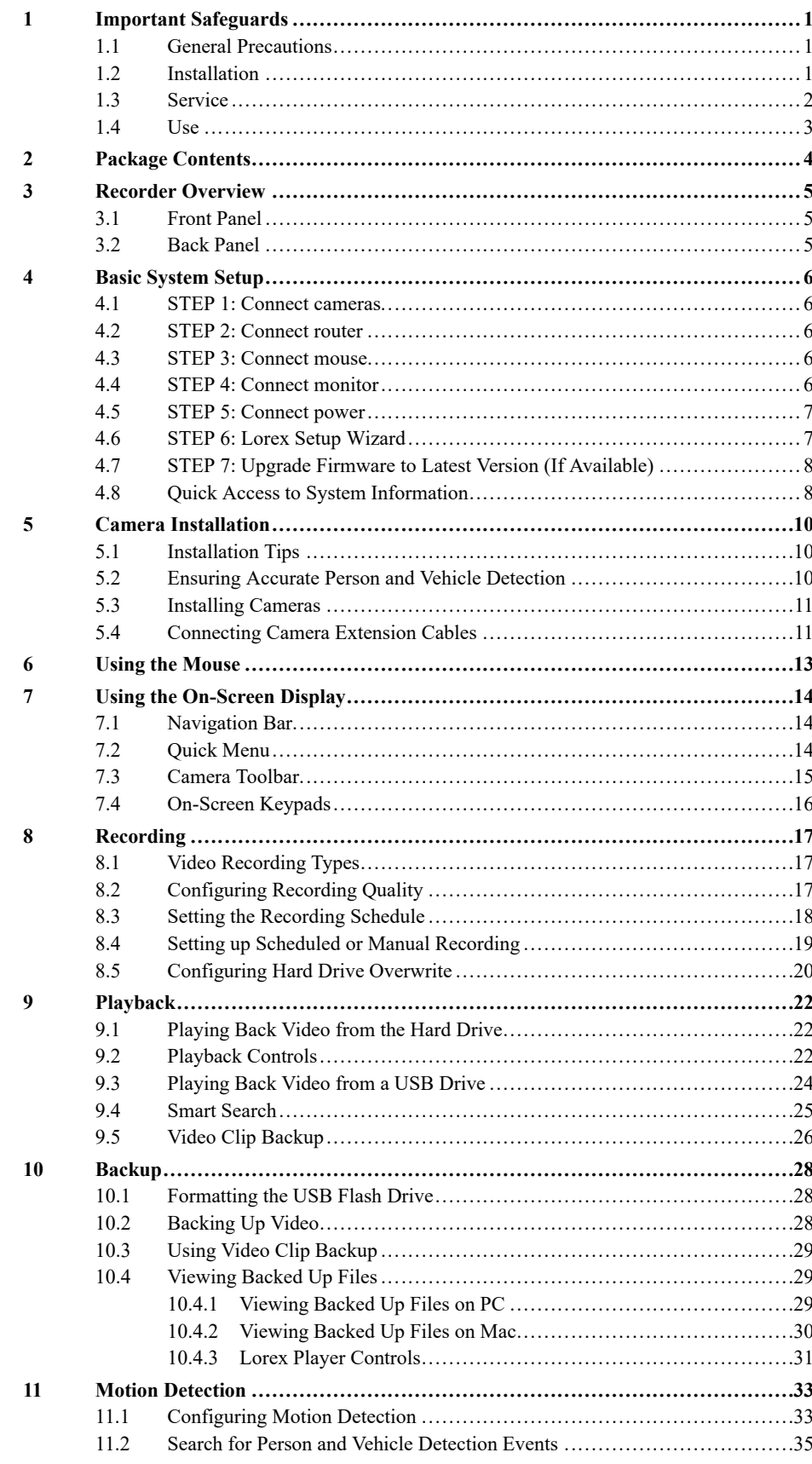

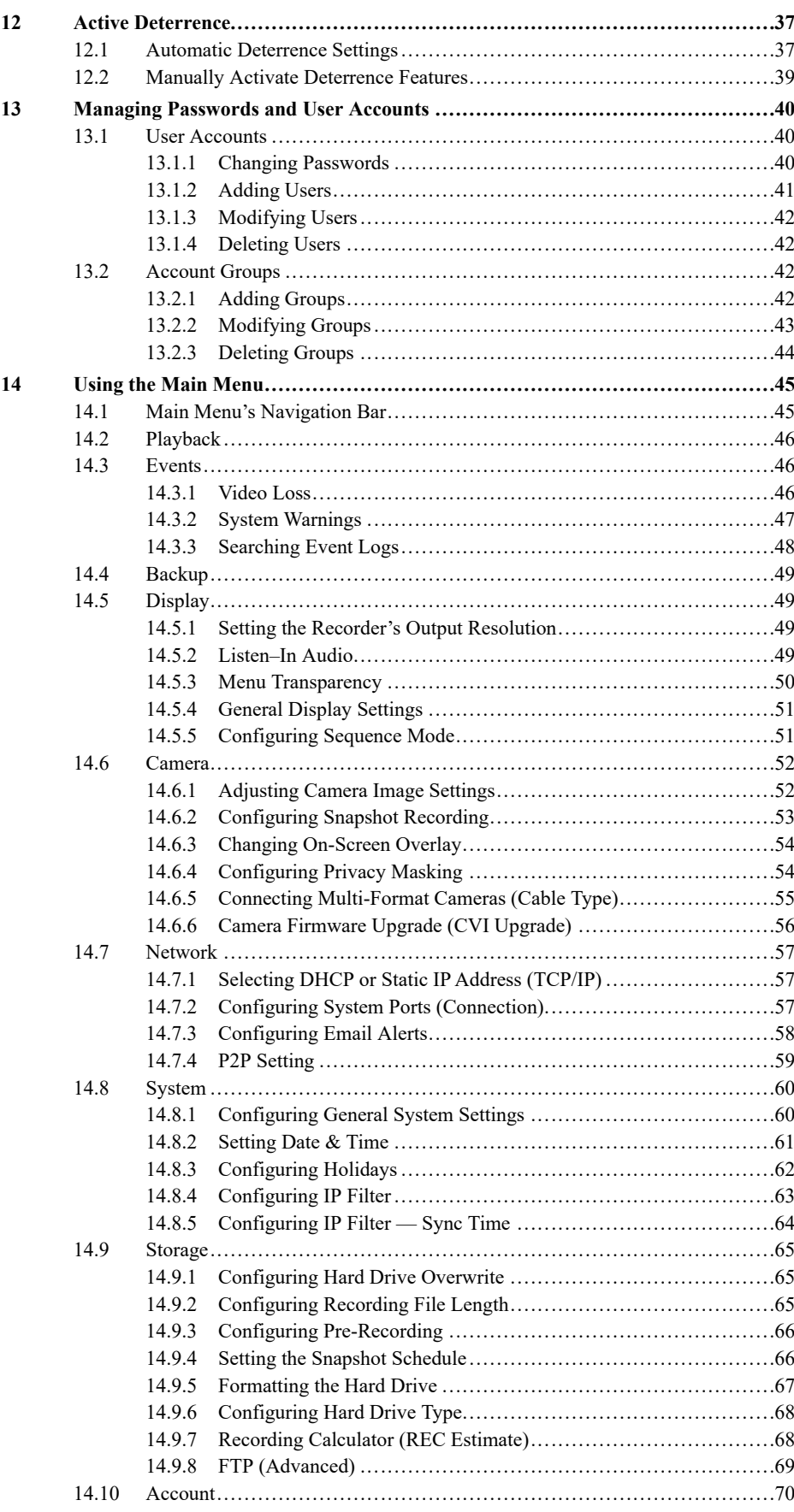

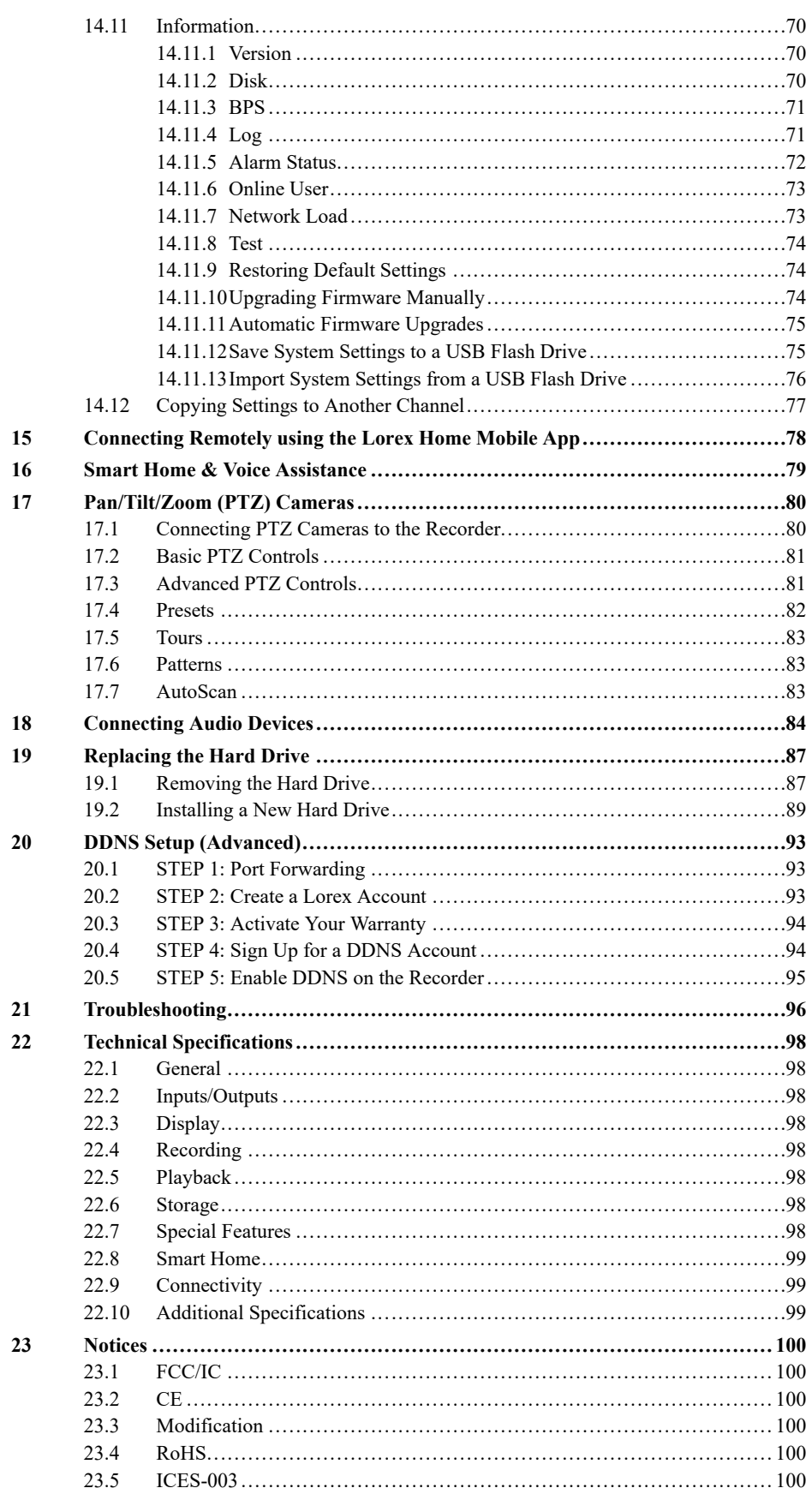

## **[1](#page-8-0) Important [Safeguards](#page-8-0)**

<span id="page-8-0"></span>In addition to the careful attention devoted to quality standards in the manufacturing process of your product, safety is a major factor in the design of every instrument. However, safety is your responsibility too. This sheet lists important information that will help to ensure your enjoyment and proper use of the product and accessory equipment. Please read them carefully before operating and using your product.

#### <span id="page-8-1"></span>**1.1 General Precautions**

- 1. All warnings and instructions in this manual should be followed.
- 2. Remove the plug from the outlet before cleaning. Do not use liquid aerosol detergents. Use a water-dampened cloth for cleaning.
- 3. Do not use this product in humid or wet places.
- 4. Keep enough space around the product for ventilation. Slots and openings in the storage cabinet should not be blocked.
- 5. It is highly recommended to connect the product to a surge protector to protect from damage caused by electrical surges. It is also recommended to connect the product to an uninterruptible power supply (UPS), which has an internal battery that will keep the product running in the event of a power outage.

#### **CAUTION** ∕!∖

Maintain electrical safety. Power line operated equipment or accessories connected to this product should bear the UL listing mark or CSA certification mark on the accessory itself and should not be modified so as to defeat the safety features. This will help avoid any potential hazard from electrical shock or fire. If in doubt, contact qualified service personnel.

#### <span id="page-8-2"></span>**1.2 Installation**

- 1. **Read and Follow Instructions:** All the safety and operating instructions should be read before the product is operated. Follow all operating instructions.
- 2. **Retain Instructions:** The safety and operating instructions should be retained for future reference.
- 3. **Heed Warnings:** Comply with all warnings on the product and in the operating instructions.
- 4. **Polarization:** Do not defeat the safety purpose of the polarized or grounding-type plug. A polarized plug has two blades with one wider than the other.

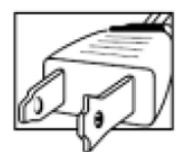

A grounding type plug has two blades and a third grounding prong.

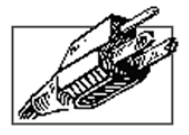

The wide blade or the third prong are provided for your safety.

If the provided plug does not fit into your outlet, consult an electrician for replacement of the obsolete outlet.

5. **Power Sources:** This product should be operated only from the type of power source indicated on the marking label. If you are not sure of the type of power supplied to your location, consult your video dealer or local power company. For products intended to operate from battery power, or other sources, refer to the operating instructions.

- 6. **Overloading:** Do not overload wall outlets or extension cords as this can result in the risk of fire or electric shock. Overloaded AC outlets, extension cords, frayed power cords, damaged or cracked wire insulation, and broken plugs are dangerous. They may result in a shock or fire hazard. Periodically examine the cord, and if its appearance indicates damage or deteriorated insulation, have it replaced by your service technician.
- 7. **Power-Cord Protection:** Power supply cords should be routed so that they are not likely to be walked on or pinched by items placed upon or against them. Pay particular attention to cords at plugs, convenience receptacles, and the point where they exit from the product.
- 8. **Surge Protectors:** It is highly recommended that the product be connected to a surge protector. Doing so will protect the product from damage caused by power surges. Surge protectors should bear the UL listing mark or CSA certification mark.
- 9. **Uninterruptible Power Supplies (UPS):** Because this product is designed for continuous, 24/7 operation, it is recommended that you connect the product to an uninterruptible power supply. An uninterruptible power supply has an internal battery that will keep the product running in the event of a power outage. Uninterruptible power supplies should bear the UL listing mark or CSA certification mark.
- 10. **Ventilation:** Slots and openings in the case are provided for ventilation to ensure reliable operation of the product and to protect it from overheating. These openings must not be blocked or covered. The openings should never be blocked by placing the product on a bed, sofa, rug, or other similar surface. This product should never be placed near or over a radiator or heat register. This product should not be placed in a built-in installation such as a bookcase or rack unless proper ventilation is provided and the product manufacturer's instructions have been followed.
- 11. **Attachments:** Do not use attachments unless recommended by the product manufacturer as they may cause a hazard.
- 12. **Water and Moisture:** Do not use this product near water for example, near a bath tub, wash bowl, kitchen sink or laundry tub, in a wet basement, near a swimming pool and the like.
- 13. **Heat:** The product should be situated away from heat sources such as radiators, heat registers, stoves, or other products (including amplifiers) that produce heat.
- 14. **Accessories:** Do not place this product on an unstable cart, stand, tripod, or table. The product may fall, causing serious damage to the product. Use this product only with a cart, stand, tripod, bracket, or table recommended by the manufacturer or sold with the product. Any mounting of the product should follow the manufacturer's instructions and use a mounting accessory recommended by the manufacturer.

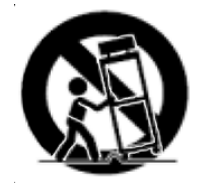

- 15. **Camera Extension Cables:** Check the rating of your extension cable(s) to verify compliance with your local authority regulations prior to installation.
- 16. **Mounting:** The cameras provided with this system should be mounted only as instructed in this guide or the instructions that came with your cameras, using the provided mounting brackets.
- 17. **Camera Installation:** Cameras are not intended for submersion in water. Not all cameras can be installed outdoors. Check your camera environmental rating to confirm if they can be installed outdoors. When installing cameras outdoors, installation in a sheltered area is required.

#### <span id="page-9-0"></span>**1.3 Service**

1. **Servicing:** Do not attempt to service this product yourself, as opening or removing covers may expose you to dangerous voltage or other hazards. Refer all servicing to qualified service personnel.

- 2. **Conditions Requiring Service:** Unplug this product from the wall outlet and refer servicing to qualified service personnel under the following conditions:
	- When the power supply cord or plug is damaged.
	- If liquid has been spilled or objects have fallen into the product.
	- If the product has been exposed to rain or water.
	- If the product has been dropped or the cabinet has been damaged • If the product does not operate normally by following the operating instructions. Adjust only those controls that are covered by the operating instructions. Improper adjustment of other controls may result in damage and will often require extensive work by a qualified technician to restore the product to its normal operation.
	- When the product exhibits a distinct change in performance. This indicates a need for service.
- 3. **Replacement Parts:** When replacement parts are required, have the service technician verify that the replacements used have the same safety characteristics as the original parts. Use of replacements specified by the product manufacturer can prevent fire, electric shock, or other hazards.
- 4. **Safety Check:** Upon completion of any service or repairs to this product, ask the service technician to perform safety checks recommended by the manufacturer to determine that the product is in safe operating condition.

### <span id="page-10-0"></span>**1.4 Use**

- 1. **Cleaning:** Unplug the product from the wall outlet before cleaning. Do not use liquid cleaners or aerosol cleaners. Use a damp cloth for cleaning.
- 2. **Product and Cart Combination:** When product is installed on a cart, product and cart combination should be moved with care. Quick stops, excessive force, and uneven surfaces may cause the product and cart combination to overturn.
- 3. **Object and Liquid Entry:** Never push objects of any kind into this product through openings as they may touch dangerous voltage points or "short-out" parts that could result in a fire or electric shock. Never spill liquid of any kind on the product.
- 4. **Lightning:** For added protection of this product during a lightning storm, or when it is left unattended and unused for long periods of time, unplug it from the wall outlet and disconnect the antenna or cable system. This will prevent damage to the product due to lightning and power line surges.

## **[2](#page-11-0) Package [Contents](#page-11-0)**

<span id="page-11-0"></span>Your security recorder package includes the following components:

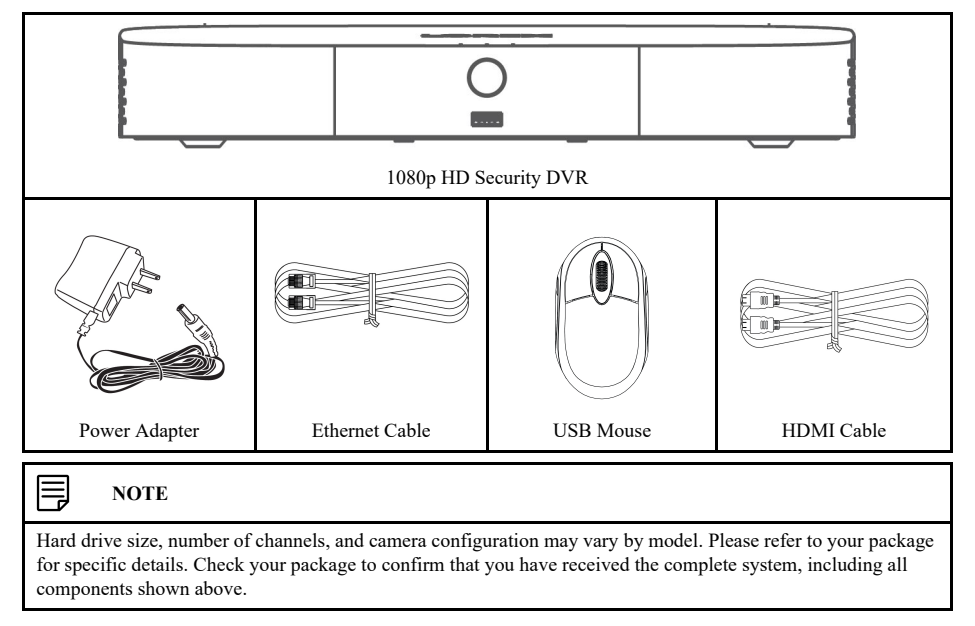

## **[3](#page-12-0) Recorder [Overview](#page-12-0)**

### <span id="page-12-1"></span><span id="page-12-0"></span>**3.1 Front Panel**

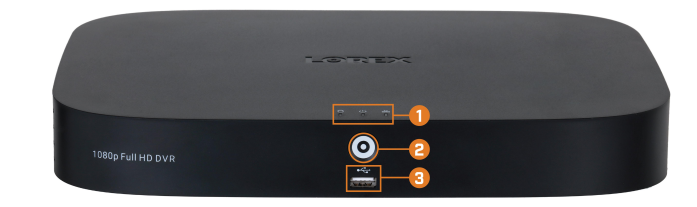

### 1. **LED Indicators:**

- **HDD:** Glows to indicate hard drive is in normal state. Turns off when there is a hard drive error.
- **U** POWER: Glows to indicate the system is on.
- **NETWORK:** Glows when network is in normal state. Turns off when there is a network error.
- 2. **Info / Panic Button:**
	- From live view, press once to open the System Information screen.
	- Press and hold for 3 seconds to activate the warning lights and sirens on all connected deterrence cameras.
- 3. **USB Port:** Connect a USB mouse (included) to control the system, or a USB flash drive (not included) for data backup or manual firmware updates.

#### <span id="page-12-2"></span>**3.2 Back Panel**

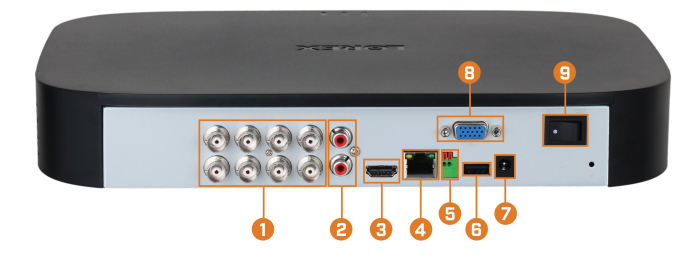

- 1. **Video Inputs:** Connect Lorex HD or standard analog cameras to the system. For a full list of compatible cameras, visit [lorex.com/compatibility.](https://www.lorextechnology.com/compatibility)
- 2. **Audio IN/Audio OUT:** Connect an external microphone for single-channel audio recording, or an external speaker for system audio. For details on connecting external audio devices, see 18 *[Connecting](#page-91-0) Audio Devices*, page [84.](#page-91-0)
- 3. **HDMI:** Connect to an HDMI monitor or TV (not included) to view the system interface.
- 4. **LAN:** Connect an RJ45 Ethernet cable for local and remote connectivity.
- 5. **A/B:** Connect RS485 cables.

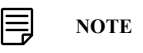

For full details on connecting PTZ cameras, see 17.1 *[Connecting](#page-87-1) PTZ Cameras to the Recorder*, page [80](#page-87-1).

- 6. **USB Port:** Connect a USB mouse (included) to control the system, or a USB flash drive (not included) for data backup or manual firmware updates.
- 7. **DC 12V:** Connect the included power adapter.
- 8. **VGA:** Connect a VGA monitor (not included) to view the system interface.
- 9. **ON/OFF Switch:** Turns the DVR on/off.

### **[4](#page-13-0) Basic [System](#page-13-0) Setup**

#### <span id="page-13-1"></span><span id="page-13-0"></span>**4.1 STEP 1: Connect cameras**

Test your cameras prior to selecting a permanent mounting location by connecting the cameras and cables to your recorder locally. Push and twist the BNC connector clockwise to secure it to the BNC port.

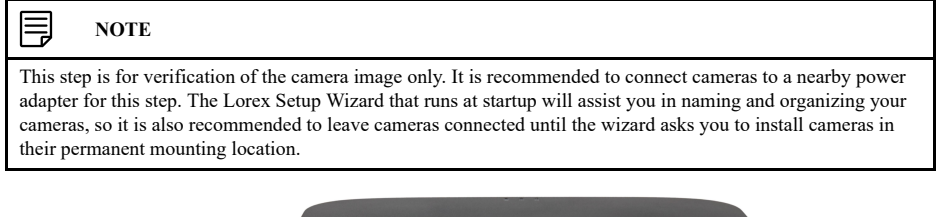

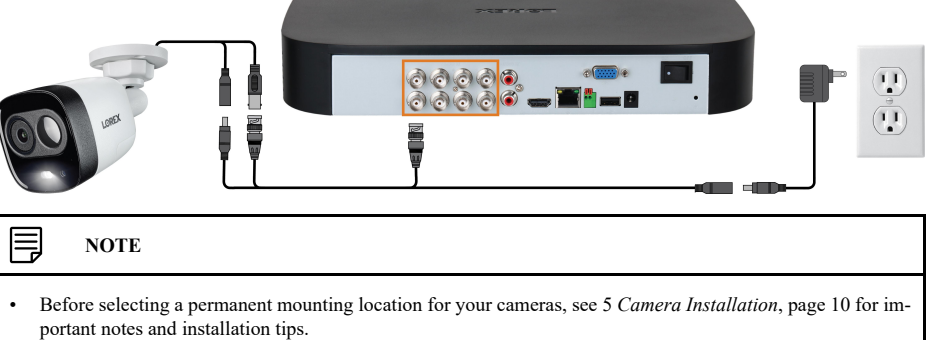

• The extension cable must be a single stretch of cable between the recorder and camera. You cannot connect multiple extension cables to each other.

#### <span id="page-13-2"></span>**4.2 STEP 2: Connect router**

Connect the recorder to your router using the included Ethernet cable.

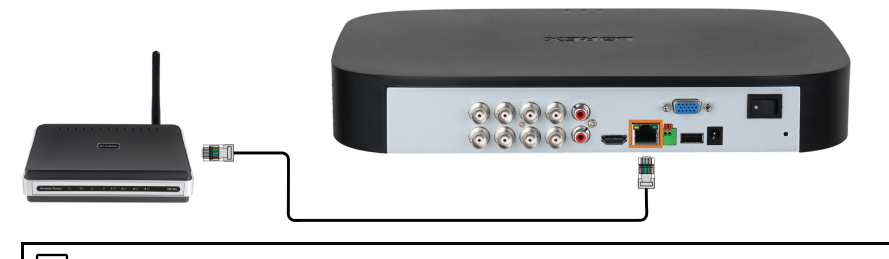

闫 **NOTE**

To receive automatic firmware updates and enable remote viewing with mobile apps, a high speed Internet connection is required (minimum upload speed of 3.5Mbps for remote viewing). All other system features can be used without an Internet connection.

#### <span id="page-13-3"></span>**4.3 STEP 3: Connect mouse**

Connect the included mouse to a USB port on the recorder.

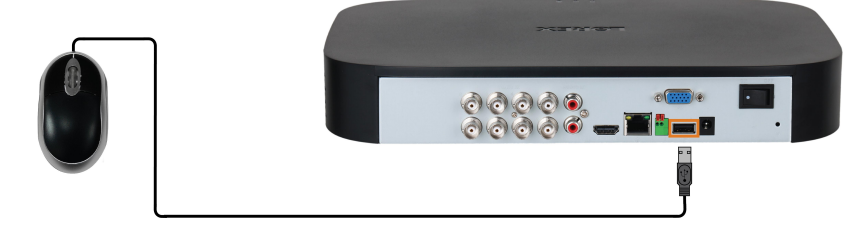

#### <span id="page-13-4"></span>**4.4 STEP 4: Connect monitor**

Connect the recorder to a monitor using the included HDMI cable.

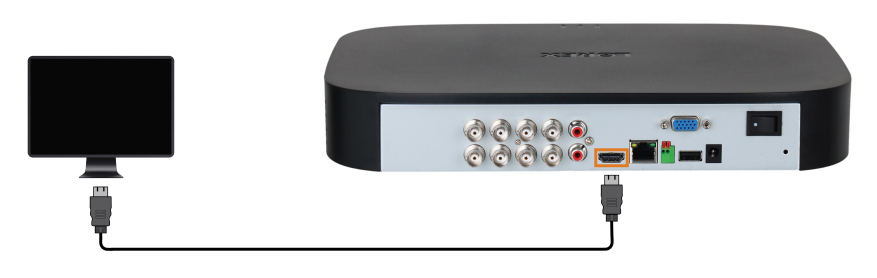

#### **OR**

Connect the recorder to a monitor using a VGA cable (not included).

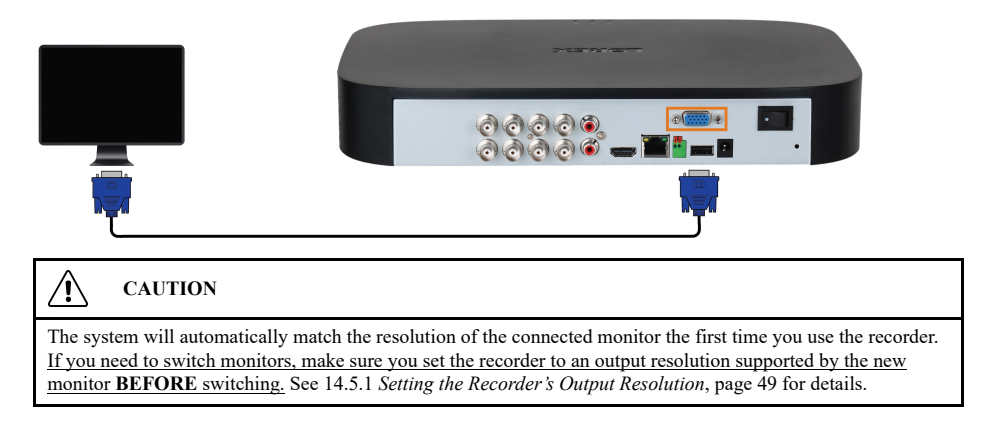

#### <span id="page-14-0"></span>**4.5 STEP 5: Connect power**

Use the included power adapter to connect the recorder to a nearby outlet. Turn the recorder on using the power switch on the back panel.

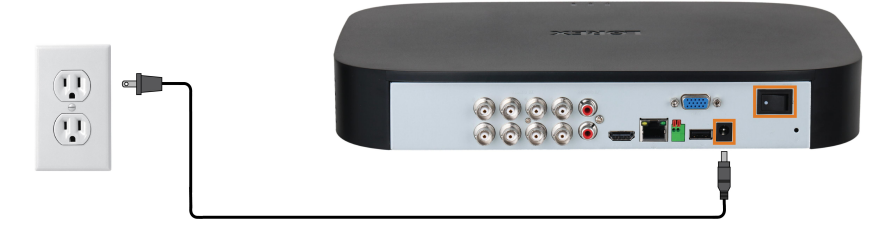

#### <span id="page-14-1"></span>**4.6 STEP 6: Lorex Setup Wizard**

When you first power up your recorder, the **Lorex Setup Wizard** will begin. The Wizard will help you configure core system settings and set up your cameras. It is recommended to review [5](#page-17-0) *Camera [Installation](#page-17-0)*, page [10](#page-17-0) before choosing a permanent mounting position for your cameras.

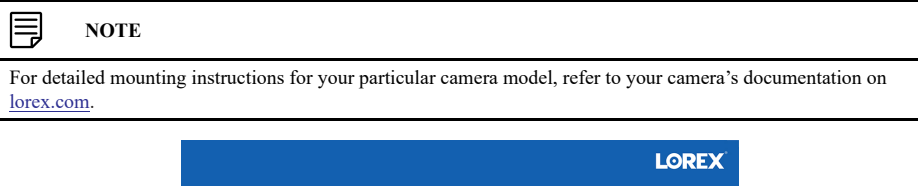

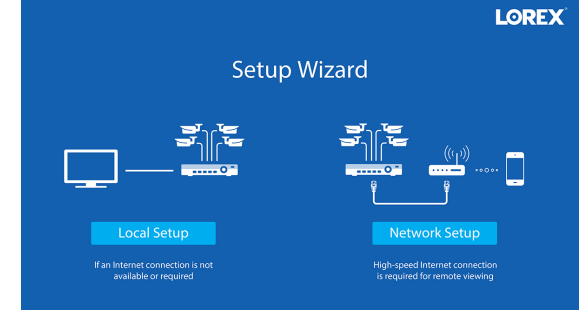

You will also create a password that will be used to access the unit from now on. For future reference, it is recommended that you record your password in a secure location.

#### <span id="page-15-0"></span>**4.7 STEP 7: Upgrade Firmware to Latest Version (If Available)**

If a firmware upgrade is available, you will be asked to install it once the system starts up. It is required to upgrade your system firmware and client software or mobile apps to the latest version to enable remote connection to the system.

#### 冃 **NOTE**

You must connect your recorder to a router with Internet access in order to get automatic firmware upgrades.

#### **If a firmware upgrade is available:**

- 1. After startup, a notification will appear asking you to upgrade the firmware. Click **OK** to upgrade.
- 2. Enter the system user name (default: **admin**) and your secure password, then click **OK**. Wait for the firmware update to complete. The system will restart once the firmware has been upgraded.

#### /!\ **CAUTION**

**DO NOT POWER OFF THE SYSTEM OR DISCONNECT THE POWER CABLE DURING FIRM-WARE INSTALLATION.**

#### <span id="page-15-1"></span>**4.8 Quick Access to System Information**

Perform one of the following actions to bring up the system information window. This window contains vital system information including the model number, serial number, and device ID.

#### 冃 **NOTE**

The QR code shown on this screen can be scanned during mobile setup to enter the system's device ID.

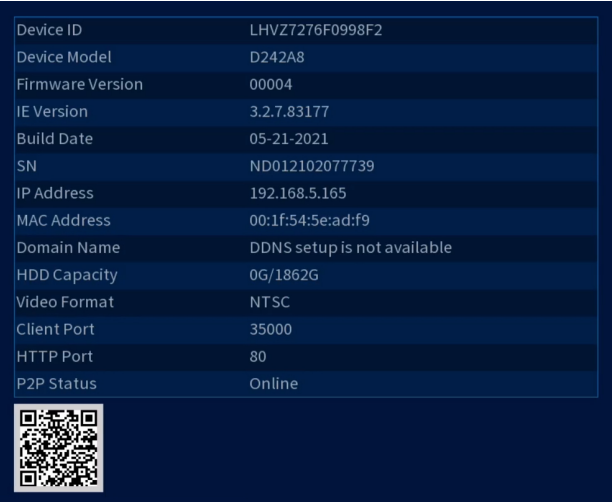

#### **To quickly open a window that displays important system information:**

- From the Live View display, right-click to open the Quick Menu, then click **Info**. **OR**
- Press the front panel button on the recorder.

#### 目 **NOTE**

Do not press and hold the button. The front panel button doubles as a panic button that activates warning lights and sirens for deterrence cameras if held for 3 seconds.

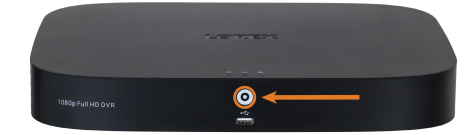

## **[5](#page-17-0) Camera [Installation](#page-17-0)**

<span id="page-17-0"></span>The following chapter provides general setup instruction and installation tips for security cameras. Ensure that you review 5.2 *Ensuring Accurate Person and Vehicle [Detection](#page-17-2)*, page [10](#page-17-2) for channels you are planning to use Person and Vehicle detection.

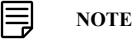

Cameras differ in terms of mounting instructions. Please see your camera's documentation at [lorex.com](https://www.lorextechnology.com/) for specific installation instructions.

#### <span id="page-17-1"></span>**5.1 Installation Tips**

General camera installation tips that apply to all camera models. Please review before selecting a permanent mounting location for your cameras.

- Test the cameras before permanent installation. Plan where you will route the wiring for the camera and where you will aim the camera.
- Point the camera where there is the least amount of obstructions (e.g., tree branches).
- Mount the camera where the lens is away from direct and intense sunlight.
- Plan your cable wiring so that it does not interfere with power lines or telephone lines.
- Secure cabling so that it is not exposed or easily cut.
- Mount the camera in an area that is visible, but out of reach.
- Avoid pointing the camera at a glass window to see outside. This may result in a bright white ring in the night vision image, as the light from the night vision LEDs may reflect off the glass.
- Adjust the camera angle so that it covers an area with high traffic.
- In "high-risk" locations, have multiple cameras point in the same area. This provides camera redundancy if a vandal attempts to damage one of your cameras.
- For outdoor rated cameras, installation in a sheltered location is recommended to ensure the camera lens remains clear of rainwater and other precipitation.

#### <span id="page-17-2"></span>**5.2 Ensuring Accurate Person and Vehicle Detection**

The following are important camera installation notes to ensure accurate Person & Vehicle detection. Refer to the documentation that came with your camera or search for your camera model number at [lorex.com](https://www.lorextechnology.com/) for full mounting instructions.

- Choose a location where objects of interest will be no further than 50ft  $(\sim 15m)$  from the camera.
- Install the camera between 8-16ft (2.5-5m) off the ground.
- Angle the camera between 30-60° down from the level position.
- Optimal accuracy for objects of interest appear in the bottom ⅔ of the camera image.
- Point the camera where there is the least amount of obstructions (i.e. tree branches).

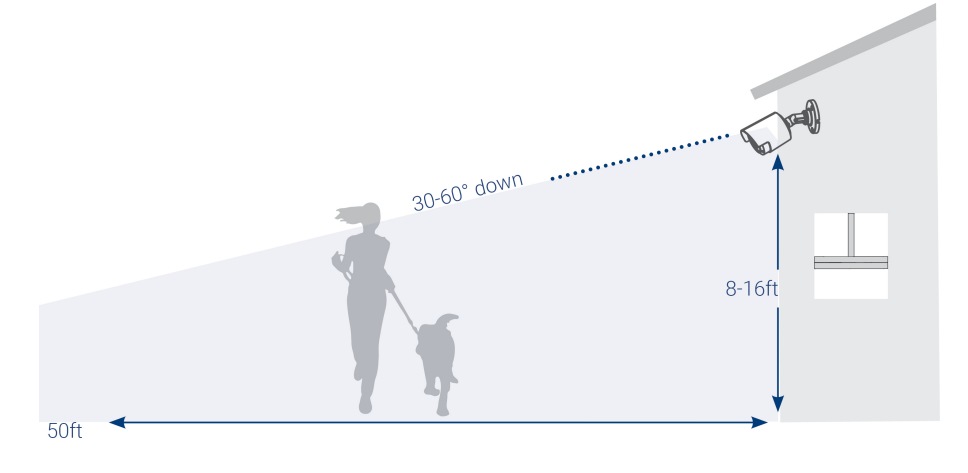

#### **NOTE**

Accuracy of Person and Vehicle detection will be influenced by multiple factors, such as the object's distance from the camera, the size of the object, and the height and angle of the camera. Night vision will also impact the accuracy of detection.

#### <span id="page-18-0"></span>**5.3 Installing Cameras**

1. Mount the cameras to the desired mounting surface according to the instructions that came with the cameras (visit [lorex.com](https://www.lorextechnology.com/) for the most up-to-date documentation). Choose a firm mounting surface that can support the full weight of the camera.

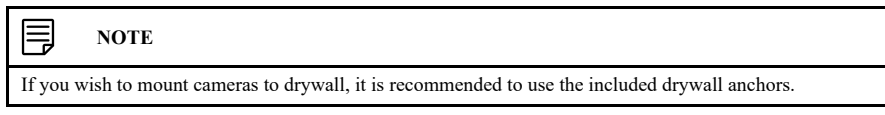

2. Adjust the camera stand to ensure that the camera has a satisfactory view of the area you would like to monitor. Stand configuration depends on the mounting surface you have chosen (see below for suggested stand configurations).

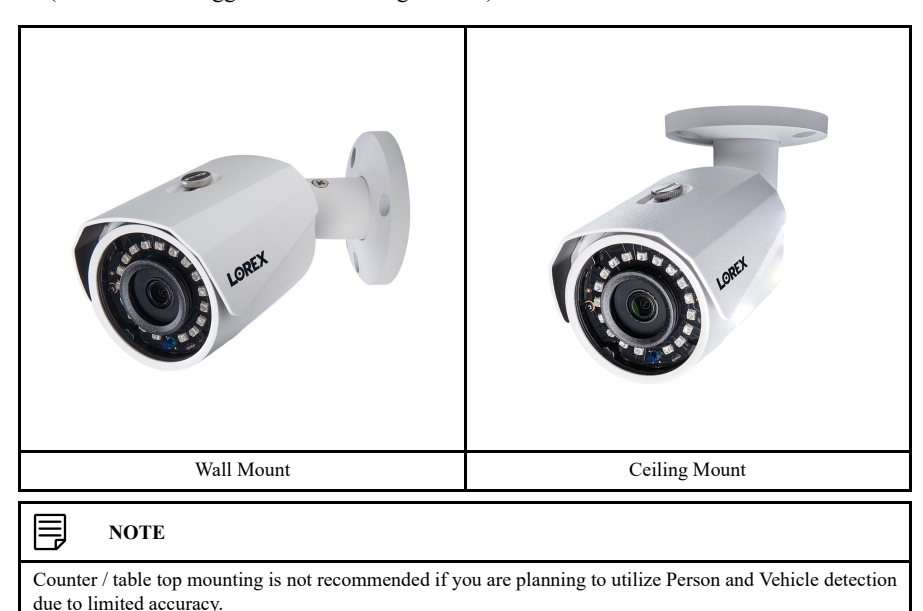

#### <span id="page-18-1"></span>**5.4 Connecting Camera Extension Cables**

The extension cable must be a single stretch of cable between the recorder and camera. You cannot connect multiple extension cables to each other. For all extension cable options, including maximum extension cable length, refer to your camera's documentation at [lorex.com](https://www.lorextechnology.com/).

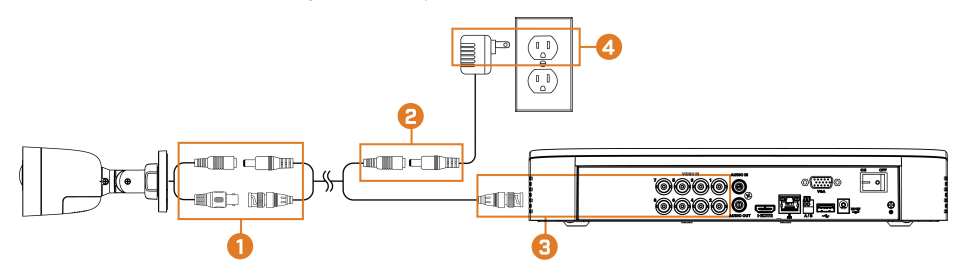

- 1. Connect the male power connector on the BNC extension cable to the female power connector on the camera. Connect the BNC connector to the camera.
- 2. Connect the female power connector on the BNC extension cable to the power adapter.
- 3. Connect the BNC connector to one of the **Video Input** ports on the rear panel of the recorder.

4. Plug the camera power adapter to a power outlet.

## **[6](#page-20-0) Using the [Mouse](#page-20-0)**

<span id="page-20-0"></span>The mouse is the primary control device for the system. Connect the included mouse to the USB port on the front or rear panel.

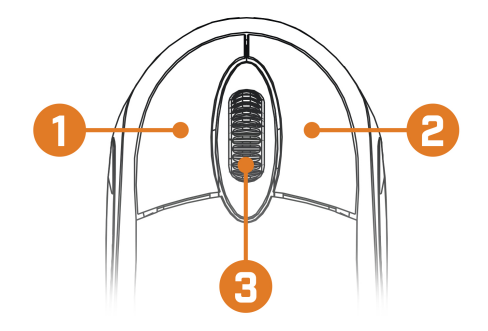

#### 1. **Left-button:**

- In live view, while in a split-screen display mode, click an individual channel to view it in full-screen. Click again to return to the split-screen display mode.
- While navigating menus, click to open a menu option.

### 2. **Right-button:**

- During live view, right-click anywhere on the screen to open the Quick Menu.
- Within system menus, right-click to exit menus.
- 3. **Scroll wheel:** In live view, use the scroll wheel to zoom in/out.

## **[7](#page-21-0) Using the [On-Screen](#page-21-0) Display**

<span id="page-21-0"></span>Use the system's on–screen display to navigate menus and configure options and settings.

### **NOTE**

To access the on-screen display, you must connect the included mouse and a monitor (not included) to the recorder. See 4 *Basic [System](#page-13-0) Setup*, page [6](#page-13-0) for full instructions.

#### <span id="page-21-1"></span>**7.1 Navigation Bar**

The **Navigation Bar** along the bottom of the recorder's Live View display allows you to access the Main Menu and control basic functions of the recorder.

#### **To show the Navigation Bar:**

• Hover the mouse pointer near the bottom of the Live View screen.

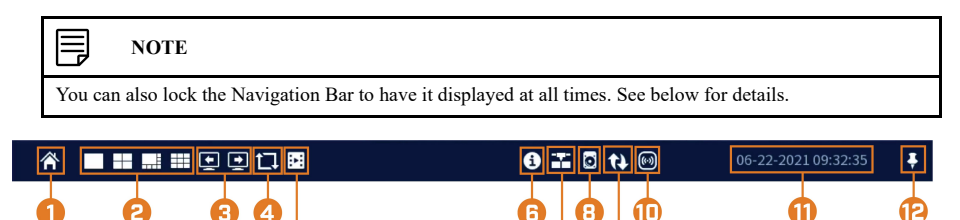

- 1. **Main Menu:** Select for quick access to main operational settings, such as playback, backup, network. and shutdown. See 14 *[Using](#page-52-0) the Main Menu*, page [45](#page-52-0) for full instructions on using the Main Menu.
- 2. **Viewing Modes:** Select how many channels are shown on screen during live viewing.
- 3. **Previous / Next Channel(s):** Display previous / next channel(s) in single or quad channel viewing mode.
- 4. **Sequence Mode:** Start or stop Sequence Mode. In Sequence Mode, the system display will automatically cycle through connected channels every few seconds.
- 5. **Playback:** Opens the Playback Menu. This allows you to search for video recordings saved on the recorder's hard drive. For details on using the Playback menu, see 9 *[Playback](#page-29-0)*, page [22.](#page-29-0)
- 6. **Information:** Displays system information, such as model number, device ID, IP address, etc.
- 7. **Network:** View and configure network options, including setting a dynamic or static IP address. For full instructions on configuring network options, see 14.7.1 *[Selecting](#page-64-1) DHCP or Static [IPAddress](#page-64-1) (TCP/IP)*, page [57.](#page-64-1)
- 8. **Hard Drive Manager:** Configure hard drive read/write options (see 14.9.6 *[Configuring](#page-75-0) Hard [Drive](#page-75-0) Type*, page [68](#page-75-0) for details) or format drives (see 14.9.5 *[Formatting](#page-74-0) the Hard [Drive](#page-74-0)*, page [67](#page-74-0) for details).
- 9. **Updates:** Check for available firmware updates requires an Internet connection.
- 10. **Warning Light & Siren — Deterrence Cameras Only:** Click to activate warning lights and sirens for all connected deterrence cameras. Click again to deactivate.
- 11. **System Date & Time**
- 12. Lock Navigation Bar: Choose to always show the Navigation Bar on screen ( $\frac{1}{\sqrt{2}}$ ) or hide

it until the mouse pointer is near the bottom of the screen (

#### <span id="page-21-2"></span>**7.2 Quick Menu**

The **Quick Menu** gives you quick access to functions which can also be accessed using the Navigation Bar.

#### **To open the Quick Menu:**

- 命 Main Menu **图 Playback** 图 Smart Search Pan/Tilt/Zoom  $\blacksquare$  View 1  $\blacksquare$  View 4  $\blacksquare$  View 8 **III** View 9 Previous Channel(s) 图 Next Channel(s)  $\theta$  Info t<sub>1</sub> Sequence  $\boldsymbol{\kappa}$ Disable Beep **Manual Record** ÷ Image Settings
- Right-click anywhere on the Live View screen.

- 1. **Main Menu:** See 14 *[Using](#page-52-0) the Main Menu*, page [45](#page-52-0) for full instructions on using the Main Menu.
- 2. **Playback:** Opens the Playback Menu. This allows you to search for video recordings saved on the recorder's hard drive. For details on using the Playback menu, see 9 *[Playback](#page-29-0)*, page  $22.2$  $22.2$
- 3. **Smart Search:** Filter through recorded video when searching.
- 4. **Pan/Tilt/Zoom:** Control and configure settings for Pan-Tilt-Zoom (PTZ) cameras. For full instructions on connecting and using PTZ cameras, see 17.1 *[Connecting](#page-87-1) PTZ Cameras to the [Recorder](#page-87-1)*, page [80](#page-87-1).
- 5. **Viewing Modes:** Select how many channels are shown on screen during live viewing.
- 6. **Previous / Next Channel(s):** Change the display to the previous / next channel(s).
- 7. **Info:** Displays system information, such as model number, device ID, IP address, etc.
- 8. **Sequence:** Start or stop Sequence Mode. In Sequence Mode, the system display will automatically cycle through connected channels every few seconds.
- 9. **Disable Beep:** Temporarily disable the current audible warning.

#### 冃 **NOTE**

Audible warnings can be given for a wide range of events, such as hard drive issues, network connectivity, motion detection events and more. Disabling the current audible alarm using the Quick Menu will silence the recorder only for a short time, then audible warnings will continue.

- 10. **Manual Record:** Select manual recording and snapshot options. See 8.4 *[Setting](#page-26-0) up Scheduled or Manual [Recording](#page-26-0)*, page [19](#page-26-0) for details.
- 11. **Image Settings:** Configure camera image settings per channel, such as brightness, contrast, etc. For full details on configuring camera image settings, see 14.6.1 *[Adjusting](#page-59-1) Camera Image [Settings](#page-59-1)*, page [52.](#page-59-1)

#### <span id="page-22-0"></span>**7.3 Camera Toolbar**

The **Camera Toolbar** lets you perform quick functions for a specific channel on the recorder.

**To use the Camera Toolbar:**

• Hover the mouse near the top of a channel with a connected camera.

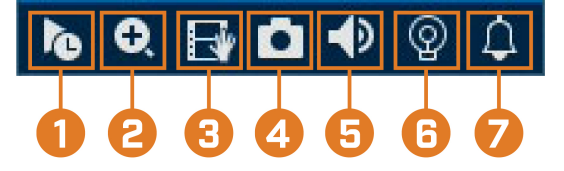

- 1. **Instant Playback:** Plays back recent video from the selected channel. By default, instant playback is set to play the last 5 minutes of recorded video. See 14.8.1 *[Configuring](#page-67-1) General System [Settings](#page-67-1)*, page [60](#page-67-1) to set a custom playback length.
- 2. **Digital Zoom:** Click to enable digital zoom. Click-and-drag over the camera image to zoom in on the selected area. Right-click to return to the full camera image. You can then repeat to zoom in on a different area, or click the icon again to disable zoom.
- 3. **Real-time Backup:** Click to start recording the current channel manually. Click again to stop recording and save the video file to a USB flash drive (not included).
- 4. **Snapshot:** Save a snapshot of the current camera image to a USB flash drive (not included).
- 5. **Mute/Unmute:** Click to mute/unmute listen-in audio.
- 6. **Warning Light — Deterrence Cameras Only:** Click to manually turn on the camera's warning light for 10 seconds.
- 7. **Siren — Deterrence Cameras Only:** Click to manually turn on the camera's siren for 10 seconds.

#### <span id="page-23-0"></span>**7.4 On-Screen Keypads**

The **Full Keypad** is used to input alphanumeric characters, such as in user name or password fields. The **Number Keypad** is used to input numeric characters only, such as in the time or date fields.

#### **To use the Full Keypad:**

• Using the mouse, click on a field where alphanumeric characters are entered, such as the user name and password fields.

#### The Full Keypad opens:

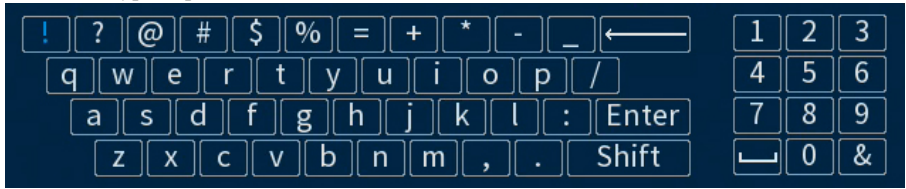

- Click **Shift** to switch between uppercase and lowercase characters.
- Right-click to close the Full Keypad.

#### **To use the Number Keypad:**

- Using the mouse, click on a field where numeric characters are entered, such as the date or time fields.
- The Number Keypad opens:

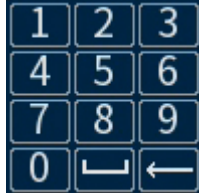

• Right-click to close the Number Keypad.

### **[8](#page-24-0) [Recording](#page-24-0)**

<span id="page-24-0"></span>By default, the system is set to immediately record video from connected cameras continuously, 24 hours a day. You can customize the recording settings according to your needs.

#### <span id="page-24-1"></span>**8.1 Video Recording Types**

The system supports the following recording types:

- **Continuous recording:** Normal, continuous recording. A icon is shown in the bottom left-hand corner of the camera image when continuous recording is in progress.
- Motion recording: Motion-triggered video recording. An **M** icon is shown in the bottom left-hand corner of the camera image when motion is detected.

#### <span id="page-24-2"></span>**8.2 Configuring Recording Quality**

The system uses two video recording streams: a **Main Stream** and a **Sub Stream**. The Main Stream records high quality video to your system's hard drive. The Sub Stream records lower resolution video for efficient streaming to devices over the Internet. You can customize the video quality settings for these streams according to your needs.

#### **To configure recording quality:**

- 1. From the Live View display, right-click to open the Quick Menu, then click **Main Menu**.
- 2. Click **CAMERA**. Click the **Recording** tab on the side panel, then **Recording** on the top panel.

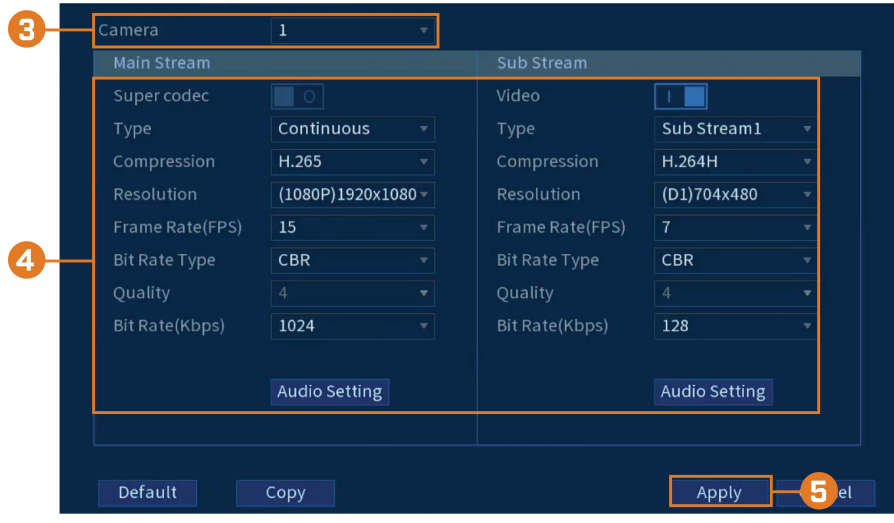

3. Select the camera you want to configure.

- 4. Configure the following settings. Except where noted, options for Main Stream and Sub Stream are the same:
	- **Super Codec:** (Main Stream only) Click to enable (**URICAL**) / disable (**URICAL**) Super Codec. This setting will help reduce system requirements for unimportant recordings to maximize hard drive storage.
	- **Video:** (Sub Stream only) Click to enable  $\left(\begin{array}{c} \blacksquare & \blacksquare \\ \blacksquare & \end{array}\right)$  / disable  $\left(\begin{array}{c} \blacksquare & \square \\ \square & \end{array}\right)$  Substream video.

#### ⁄r **CAUTION**

Disabling Substream video will prevent you from viewing the system remotely over the Internet. You should disable the Substream only if you plan on viewing and configuring the system locally.

- **Type:** For the Main Stream, you can set different recording quality settings for **Continuous**, **MD (Motion Detect)**, and **Alarm** recording. Select the type of recording you want to configure.
- **Resolution:** Select the resolution the selected camera will be recorded at. Higher resolutions create a more detailed image, but take up more hard drive space to record and require more bandwidth to stream to connected computers or mobile devices.
- **Frame Rate (FPS):** Select the frame rate in Frames Per Second (FPS) that each stream will record at. A higher frame rate provides a smoother picture, but will require more storage and bandwidth.
- **Bit Rate Type:** Select **CBR (Constant Bit Rate)** or **VBR (Variable Bit Rate)** to determine the bit rate type. If you select VBR, select the **Quality** from **1** (lowest) to **6** (highest).
- **Bit Rate (Kbps):** Select the bit rate for each recording stream. Higher bit rates provide better image quality, but will require more storage and bandwidth.
- 5. Click **Apply**.
- 6. **(OPTIONAL)** Click **Copy** to apply the settings for the current channel to one or more other channels (see 14.12 *[Copying](#page-84-0) Settings to Another Channel*, page [77](#page-84-0) for full instructions on using the copy function).

#### <span id="page-25-0"></span>**8.3 Setting the Recording Schedule**

You can set a custom recording schedule according to your needs. For example, you can set the system to record continuously during business hours and record on motion detection only outside of business hours.

A custom recording schedule helps reduce the amount of hard drive space required, increasing the time your system can retain recordings.

#### **To configure the recording schedule:**

1. From the Live View display, right-click to open the Quick Menu, then click **Main Menu**.

#### **[8](#page-24-0) [Recording](#page-24-0)**

- Pre-Record  $\boxed{4}$  sec. Camera  $\blacksquare$  Motion  $\blacksquare$  Alarm  $\Box$  All  $\blacksquare$  Continuous  $10<sup>-10</sup>$ 18 20 22  $\overline{24}$  $\overline{6}$  $\overline{8}$  $\Box$  Sun  $\alpha$  $\Box$  Mon ¢  $\Box$  Tue ö  $\Box$  Wed  $\alpha$  $\Box$  Thu  $\ddot{\mathbf{v}}$  $\Box$  Fri  $\ddot{\mathbf{u}}$  $\Box$  Sat 眷 Holiday Apply Default Copy
- 2. Click **STORAGE**. Click the **Schedule** tab on the side panel, then **Record** on the top panel.

- 3. Under **Camera**, select the channel you would like to configure or select **All**.
- 4. Configure the schedule as needed:
	- Check **Continuous**, **Motion** (Motion Detection), or **Alarm** to select the recording type you would like to configure.
	- Click-and-drag on each day to customize the recording schedule. The schedule is set up as a grid, which each block representing one hour.
	- $\bullet$  Click  $\Box$  beside 2 or more days to link schedules ( $\degree$ ). This allows you to quickly change multiple schedules at once.
	- To make fine adjustments to a schedule, click  $\blacksquare$  This will allow you to set exact start and end times for a schedule.
	- To disable all recording of the selected type on the selected day, click  $\bullet$
- 5. Click **Apply**.
- 6. **(OPTIONAL)** Click **Copy** to apply the settings for the current channel to one or more other channels (see 14.12 *[Copying](#page-84-0) Settings to Another Channel*, page [77](#page-84-0) for full instructions on using the copy function).

#### <span id="page-26-0"></span>**8.4 Setting up Scheduled or Manual Recording**

You can set the system to record based on a schedule or you can manually turn recording on and off. By default, the system is set to always record on a schedule.

To configure the recording schedule, see 8.3 *Setting the [Recording](#page-25-0) Schedule*, page [18](#page-25-0).

### **To set options for manual recording:**

1. From the Live View display, right-click to open the Quick Menu, then click **Manual Record**.

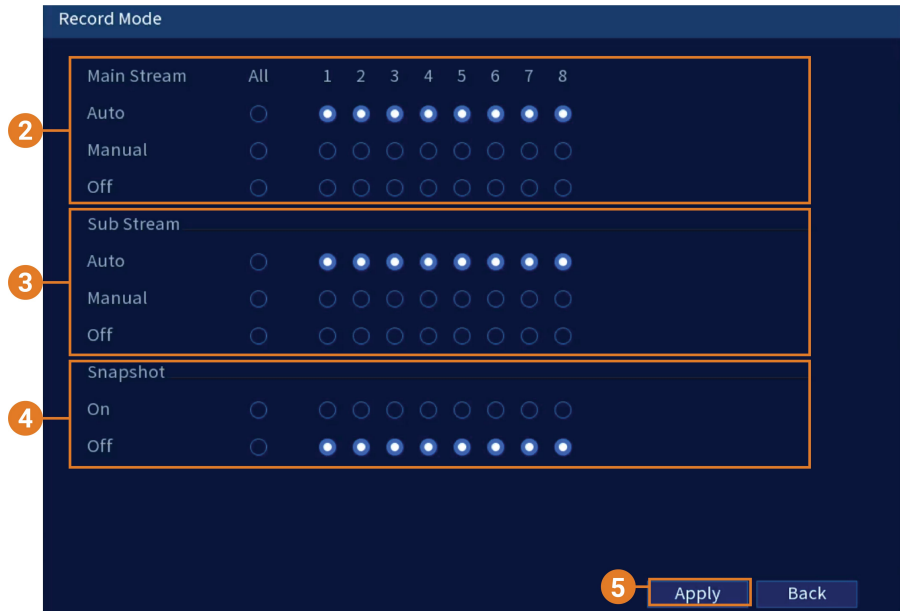

- 2. Under **Main Stream**, select how the system will record the Main Stream for each channel:
	- **Auto:** Main Stream recording will follow the recording schedule.
	- **Manual:** The system will record the Main Stream continuously as long as this option is checked.
	- **Off:** The system will not record the Main Stream for this channel. This option is not recommended.
- 3. Under **Sub Stream**, select how the system will record the Sub Stream for each channel.
	- **Auto:** Sub Stream recording will follow the recording schedule.
	- **Manual:** The system will record the Sub Stream continuously as long as this option is checked.
	- **Off:** The system will not record the Sub Stream for this channel. This option is not recommended.
- 4. Under **Snapshot**, select **On** to enable snapshot recording on each channel. Or, select **Off** to disable snapshot recording.
- 5. Click **Apply**.

#### <span id="page-27-0"></span>**8.5 Configuring Hard Drive Overwrite**

When the hard drive is full, the system will overwrite the oldest recordings by default. This is recommended, as it makes sure that your system will continue to record without any input from you. You can also set the system to stop recording once the hard drive is full.

#### **To configure hard drive overwrite:**

- 1. From the Live View display, right-click to open the Quick Menu, then click **Main Menu**.
- 2. Click **STORAGE**, then click the **Basic** tab.

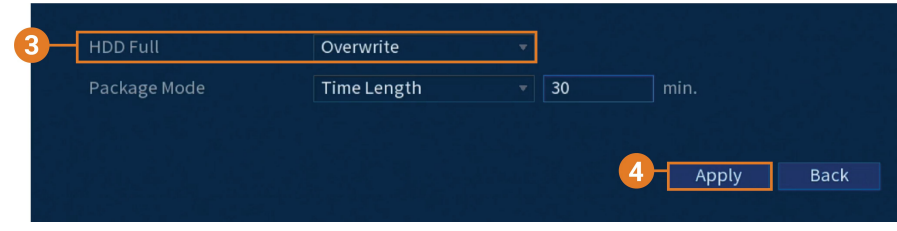

3. Ensure **HDD Full** is set to **Overwrite** to overwrite the oldest recordings when the hard drive is full.

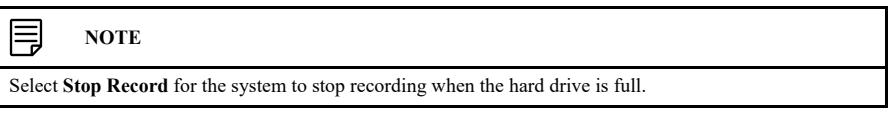

4. Click **Apply**.

### **[9](#page-29-0) [Playback](#page-29-0)**

<span id="page-29-0"></span>Search through and playback recorded video files on the system.

#### <span id="page-29-1"></span>**9.1 Playing Back Video from the Hard Drive**

**To play back recorded video:**

1. From the Live View display, right-click to open the Quick Menu, then click **Playback**.

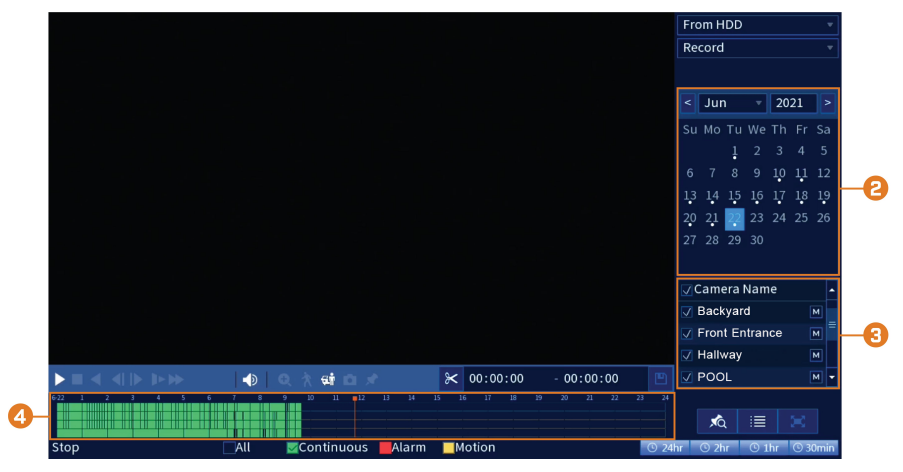

- 2. Use the calendar on the right to select the day to playback.
- 3. Check the channels you want to play back. Click the icons to the right of each channel name to choose the video quality  $(M \mid$  for Main Stream,  $\mid S \mid$  for Sub Stream).
- 4. Click inside the video bar to select the playback time. The system will begin playing back video from the selected time.

#### <span id="page-29-2"></span>**9.2 Playback Controls**

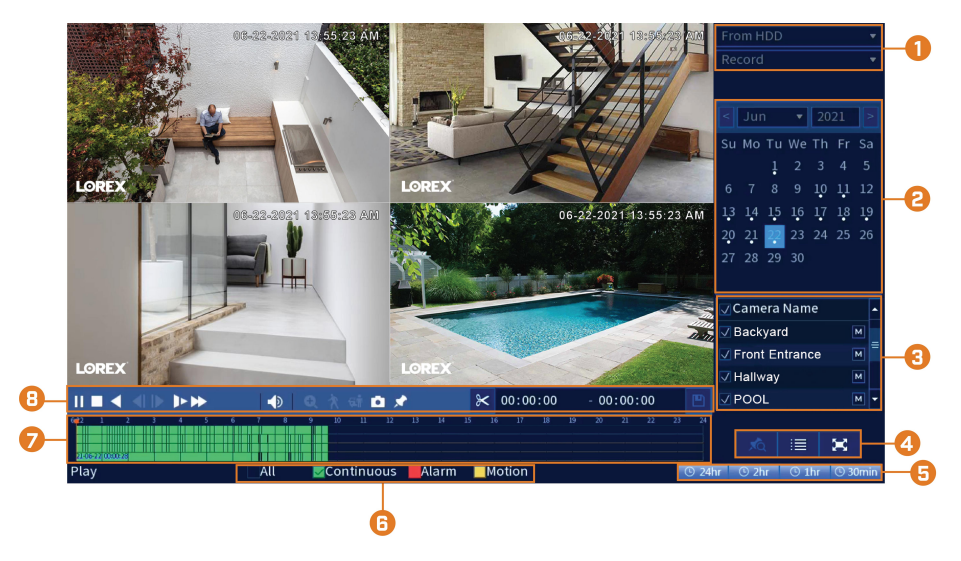

- 1. **Select Playback Device:** Choose between searching the recorder's hard drive or a USB flash drive (not included).
- 2. **Calendar:** Select the date to playback.
- 3. **Channel Selection:** Select channels and video quality for playback.

### 4. **Viewing Modes:**

- **Bookmark List:** Shows all bookmarked recordings for a single channel on the selected date.
- **File List:** Shows all available recordings for the selected date and channel(s) in list format.
- **Fullscreen:** Shows video in fullscreen. Right-click to return to split-screen viewing.
- 5. **Zoom Playback Bar:** Select the scope of the playback bar.
- 6. **Recording Type Filters:** Click to show/hide recording types.
- 7. **Playback Bar:** Click inside the bar to select a playback time.
- / **Play / Pause**
- **Stop**
- **Play Backwards**
- **Previous Frame:** Go to the previous frame when video is paused.
- **Next Frame:** Go to the next frame when video is paused.
- **External Slow Playback:** Click repeatedly to slow the video down by half speed up to 16× slower than normal. Click again to return to regular speed.
- **Fast Playback:** Click repeatedly to double the speed of the video up to 16× faster than normal. Click again to return to regular speed.
- **Volume** / Mute: Hover over to reveal the volume bar, where you can set the volume for audio in playback. Click to mute/unmute.

#### **NOTE**

- Audio recording must be enabled to capture audio in playback recordings. For full instructions on enabling audio recording, see 18 *[Connecting](#page-91-0) Audio Devices*, page [84](#page-91-0).
- To hear recorded audio, you must be viewing an audio-enabled camera in single channel. You must also be using an HDMI monitor with built-in speakers, or connect an external speaker to the recorder in order to hear audio.
- **Digital Zoom:** Click to enable digital zoom. Click-and-drag over the camera image to zoom in on the selected area. Right-click to return to the full camera image. You can then repeat to zoom in on a different area, or click the icon again to disable zoom.
- **12 Smart Search:** Click to select an area of the camera image and play back all recordings with motion in the selected area. For full details on Smart Search, see 9.4 *[Smart](#page-32-0) [Search](#page-32-0)*, page [25](#page-32-0).
- **Person and Vehicle Filter:** Hover over to reveal **Person** checkbox or **Vehicle** checkbox. Click to filter recordings on selected channels to show only Person and/or Vehicle detection events.
- **Snapshot:** Save a snapshot of the current camera image to a USB flash drive (not included).
- **Add Bookmark:** Shows.
- **Video Clip:** Back up a custom video clip to a USB flash drive (not included). For full instructions, see 9.5 *Video Clip [Backup](#page-33-0)*, page [26.](#page-33-0)

#### <span id="page-31-0"></span>**9.3 Playing Back Video from a USB Drive**

If you have video files saved to a USB flash drive (not included), you can play them back using the system.

For full instructions on backing up video to a USB flash drive, see 10 *[Backup](#page-35-0)*, page [28](#page-35-0).

#### **To play back video from a USB flash drive:**

1. Connect the USB thumb drive (not included) with video files on it into a free USB port on the recorder.

- From HDD a Record  $\sqrt{3}$  Jun  $\sqrt{2021}$ .<br>Su Mo Tu We  $\frac{1}{2}$ ij  $\frac{17}{2}$ **Camera Name** √ Backyard **Front Entra** Hallway si  $\overline{\mathbf{R}$  00:00:00  $00:00:00$ POOL  $\blacktriangleleft$  $\overline{\mathcal{R}}$ i  $M$ Motion Alarm
- 2. From the Live View display, right-click to open the Quick Menu, then click **Playback**.

3. Click the dropdown and select **From IO Device**.

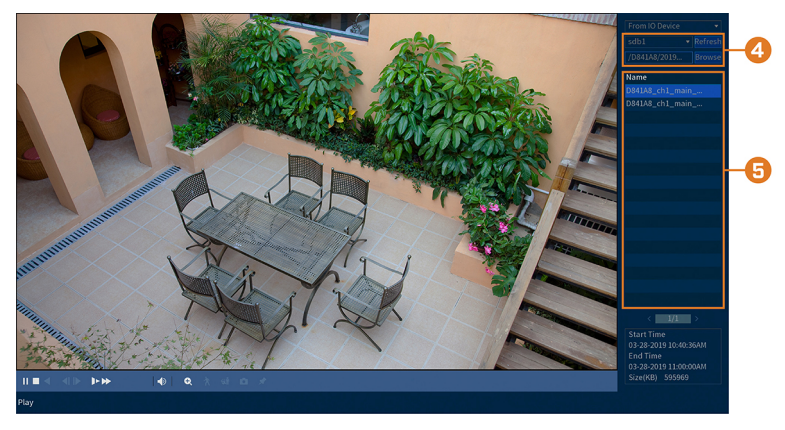

- 4. Click **Browse** to locate the video file on your USB flash drive.
- 5. Double-click the video file you want to open from the file list to start playback.

### <span id="page-32-0"></span>**9.4 Smart Search**

Play back all recordings from a single channel with motion in a specific area of the camera image.

### **To perform a Smart Search:**

1. From the Live View display, right-click to open the Quick Menu, then click **Playback**.

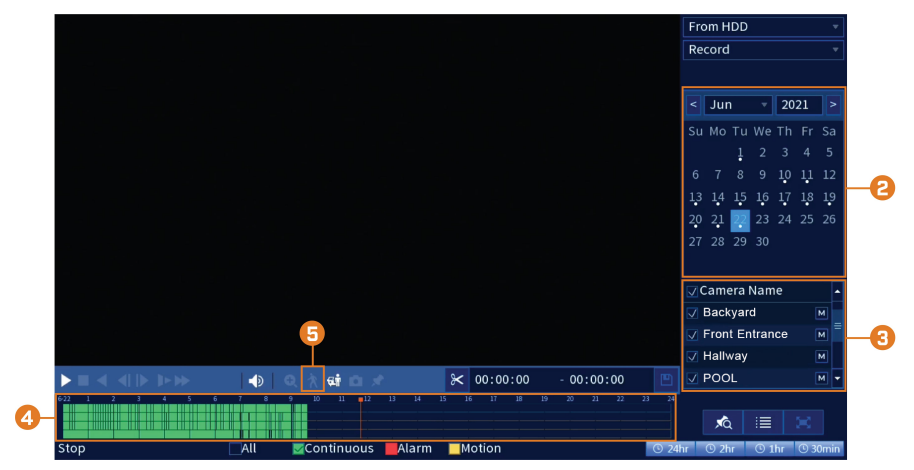

- 2. Use the calendar on the right to select the day to playback.
- 3. Check a single channel you want to play back. Click the icon to the right of the channel name to choose the video quality ( $\overline{M}$  for Main Stream,  $\overline{S}$  for Sub Stream).
- 4. Click inside the video bar to select the playback time. The system will begin playing back video from the selected time.
- 5. Click  $\hat{\mathbf{A}}$  to configure an area for Smart Search.
- 6. The camera image appears with a grid overlay. Click or click-and-drag to add / remove squares from the grid. Solid blue areas mark the area of the image that will be searched for motion events.
- 7. Click  $\boxed{A}$  to begin Smart Search.

#### <span id="page-33-0"></span>**9.5 Video Clip Backup**

Video clip backup allows you to select a duration of video during playback mode and save it to a USB device (not included).

#### **To use video clip backup:**

- 1. Connect the USB thumb drive (not included) to a free USB port on the recorder.
- 2. From the Live View display, right-click to open the Quick Menu, then click **Playback**.

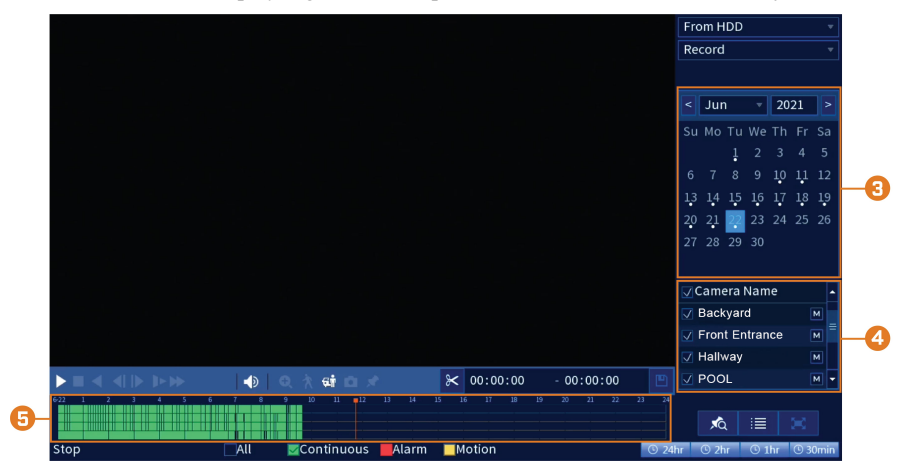

- 3. Use the calendar on the right to select the day to playback.
- 4. Check the channels you want to play back. Click the icons to the right of each channel name to choose the video quality  $(M \mid \text{for Main Stream}, S \mid \text{for Sub Stream}).$
- 5. Click inside the video bar to select the playback time. The system will begin playing back video from the selected time.

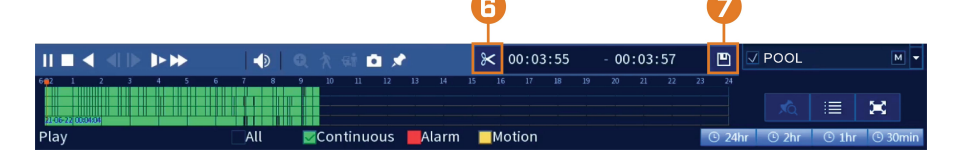

- 6. Click  $\mathcal{K}$  to mark the beginning of the video clip, then click again to mark the end of the video clip.
- 7. Click  $\Box$  to open the backup menu.

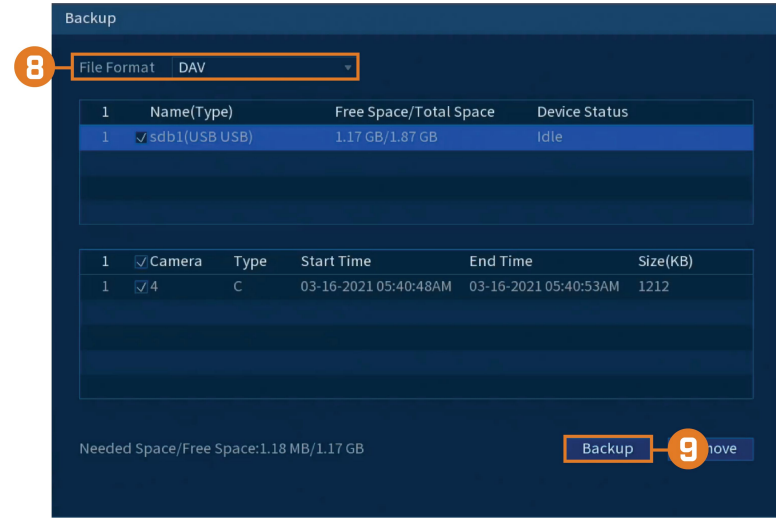

- 8. Select a filetype for your backup file.
- 9. Click **Backup**.

## **[10](#page-35-0) [Backup](#page-35-0)**

<span id="page-35-0"></span>Backup video files to external USB flash drive (not included).

#### <span id="page-35-1"></span>**10.1 Formatting the USB Flash Drive**

It is recommended to format your USB thumb drive (not included) before using it with the system.

#### <u>/ì</u> **CAUTION**

Formatting the USB device will permanently erase all data. **This step cannot be undone.**

#### **Prerequisite:**

• Connect a USB flash drive (not included) to a free USB port on the unit.

### **To format a USB flash drive:**

- 1. From the Live View display, right-click to open the Quick Menu, then click **Main Menu**.
- 2. Click **BACKUP**.

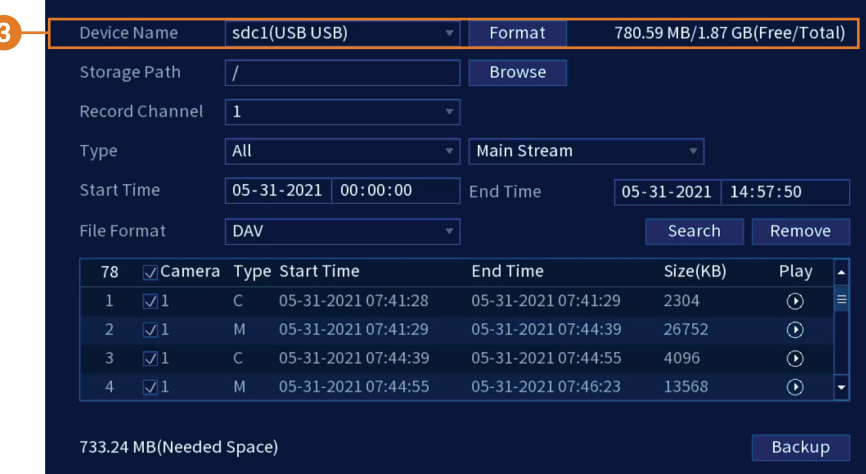

- 3. Click **Format** next to the **Device Name**.
- 4. Select a format mode:
	- **FAT32:** Recommended offers the greatest compatibility with other devices.
	- **NTFS:** Advanced users only should only be used on drives larger than 32GB where file sizes will be larger than 4GB.
- 5. Click **OK**.

#### <span id="page-35-2"></span>**10.2 Backing Up Video**

You can save video recordings from your system to a USB flash drive. Ensure you format new drives before backing up video (see 10.1 *[Formatting](#page-35-1) the USB Flash Drive*, page [28](#page-35-1) for details).

#### **To back up video:**

1. From the Live View display, right-click to open the Quick Menu, then click **Main Menu**.
# 2. Click **BACKUP**.

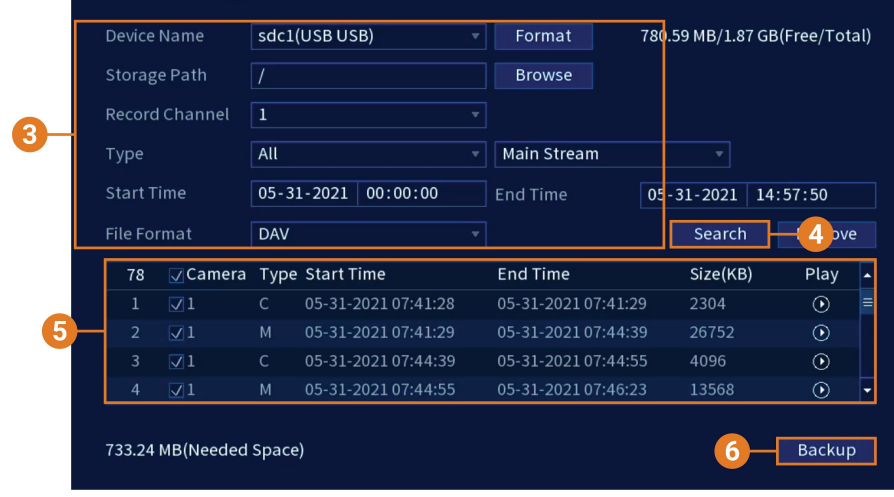

- 3. Configure the following:
	- **Device Name:** Select the USB device you would like to back up files to.
	- **Storage Path:** Click **Browse** to locate a folder path on the USB drive to save your files to.
	- **Record Channel:** Select the channel you would like to search or select **All** to search all channels.
	- **Type:** Select the recording type you would like to search for or select **All** to search all recording types.
	- **Start Time / End Time:** Select the start and end time for your search.
	- **File Format:** Select **DAV** to save files to save files to **.dav** format. You can playback **. dav** files using the Lorex video player software.
- 4. Click **Search**. A list of files that match your search criteria appears.
- 5. Check files you would like to backup.
- 6. Click **Backup**

#### 冃 **NOTE**

HD video files saved on the system may take up a large amount of disk space. The size of video files selected and the amount of free space on your USB device is shown on screen.

# **10.3 Using Video Clip Backup**

Video clip backup allows you to select a duration of video during playback mode and save it to a USB device (not included). For full instructions on video clip backup, see 9.5 *Video Clip [Backup](#page-33-0)*, page [26.](#page-33-0)

# **10.4 Viewing Backed Up Files**

Use the free Lorex Player to play back **.dav** files.

# *10.4.1 Viewing Backed Up Files on PC*

1. Download and install the **Lorex Player for PC** from the recorder's product page at [lorex.com](https://www.lorextechnology.com/)

# **[10](#page-35-0) [Backup](#page-35-0)**

2. Double-click one of the files on the left to begin playback.

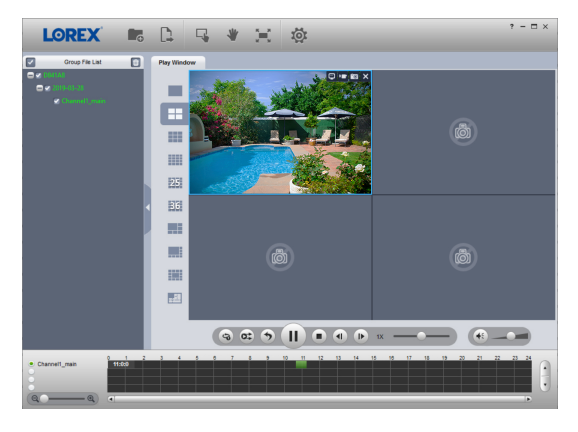

# **OR**

Click to open a back up video file in another location

3. Use the **Lorex Player** controls to control playback or select other files for playback.

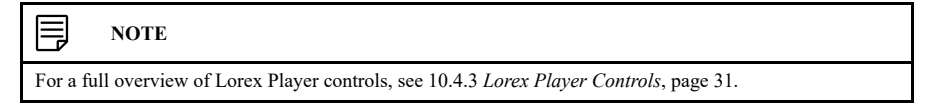

# *10.4.2 Viewing Backed Up Files on Mac*

- 1. Download and install the **Lorex Player for Mac** from the recorder's product page at [lorex.com](https://www.lorextechnology.com/)
- 2. Double-click the downloaded file in Safari to extract the **Lorex Player** app file.
- 3. Drag the **Lorex Player** app to your Desktop or Applications list. Double-click **Lorex Player** to open the application.
- 4. Double-click one of the files on the left to begin playback.

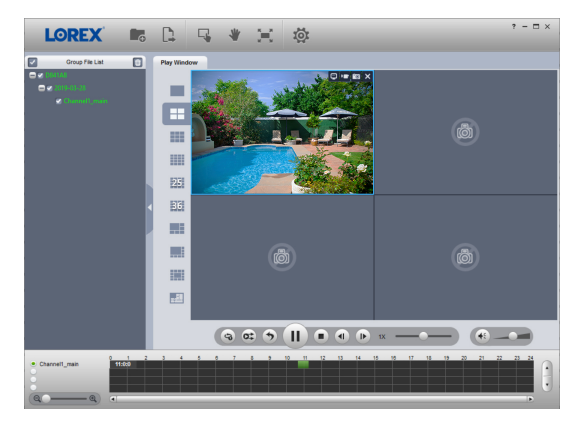

# **OR**

Click to open a back up video file in another location

5. Use the **Lorex Player** controls to control playback or select other files for playback.

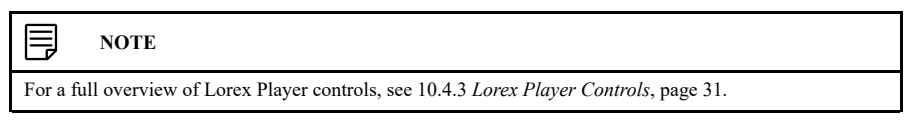

<span id="page-38-0"></span>*10.4.3 Lorex Player Controls*

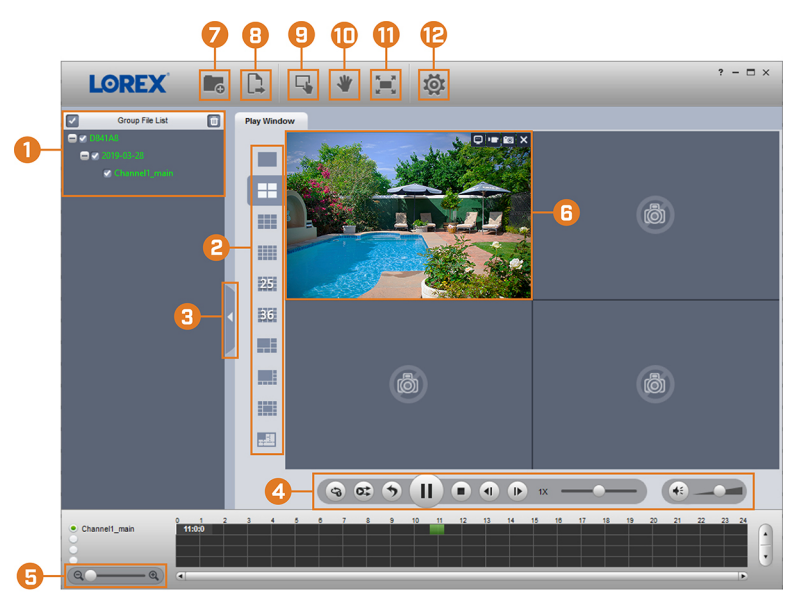

- 1. **File List:** Double-click to open a file.
- 2. **Viewing Mode:** Select between single-channel viewing and various split-screen options.
- 3. **Hide/Show File List**
- 4. **Playback Controls:**
	- Playback files in sequence.
	- $\boxed{\bullet}$ : Synchronize playback times.
	- : Play/pause playback.
	- $\blacksquare$ : Stop playback.
	- : Previous frame.
	- $\mathbb{P}$ : Next frame.
	- 1X Playback speed.
	- $\bullet$  : Volume control.
- 5. **Zoom Timeline**
- 6. **Display Area:** Double-click a video file to expand. Click the controls inside the display area to do the following:
	- View information about the video file.
	- Start/stop a manual recording from the video file.
	- Take a snapshot from the video file.
	- Close the video file.
- 7. **Add Files:** Click to open backed up video files.
- 8. **Export Files:** Export a video file to a different format.
- 9. **Digital Zoom:** Click, then click-and-drag over a camera image to zoom in. Right-click to return to the full image.
- 10. **Drag:** Click, then click-and-drag to move around a camera image that has been digitally zoomed in.
- 11. **Fullscreen:** Click to open the player in full screen. Press **ESC** to exit full screen.
- 12. **Settings:** Click to open the configuration menu for the player. From here you can control the default file formats and save locations for snapshots and control the aspect ratio.

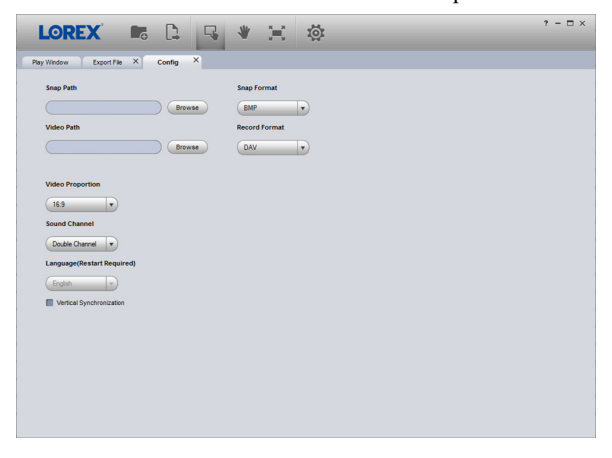

# **[11](#page-40-0) Motion [Detection](#page-40-0)**

<span id="page-40-0"></span>In addition to general motion detection, the system supports smart Person and Vehicle detection. Both types of detection can be configured using the menu shown below.

# **11.1 Configuring Motion Detection**

Set preferences for motion detection on each channel, and select channels you want to enable smart Person and Vehicle detection on.

# **To configure motion detection:**

- 1. From the Live View display, right-click to open the Quick Menu, then click **Main Menu**.
- 2. Click **EVENTS**. Click the **Event Settings** tab on the side panel, then **Motion Detect** on the top panel.

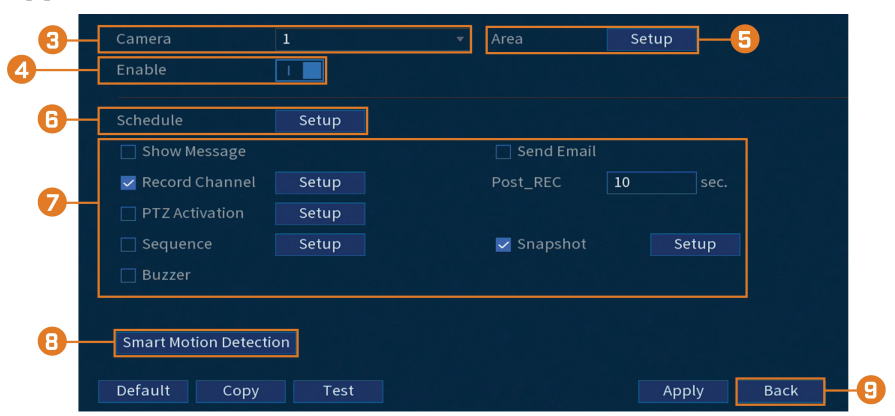

- 3. Select a camera to configure motion detection for.
- 4. Click to enable  $\begin{pmatrix} 1 & 1 \\ 1 & 1 \end{pmatrix}$  / disable  $\begin{pmatrix} 0 & 0 \\ 0 & 1 \end{pmatrix}$  motion detection on the selected channel.
- 5. Click **Setup** next to **Area** to configure which areas of the image will be enabled for motion detection. A grid will appear on the monitor:

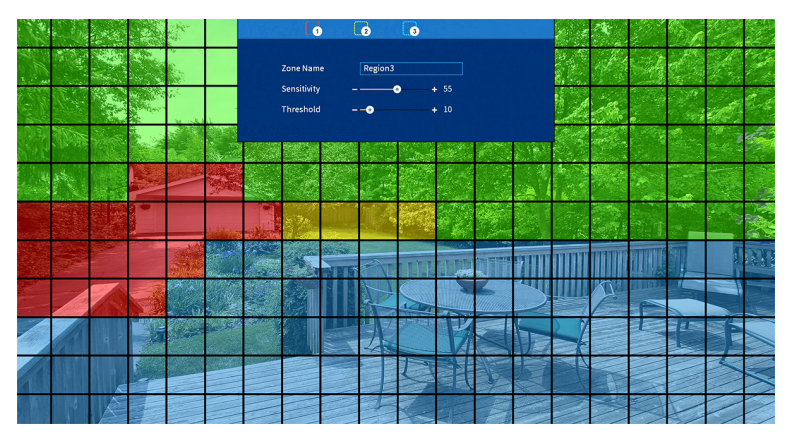

- The camera image appears with a red grid overlay. This means the entire image is enabled for motion detection.
- Click or click-and-drag to add / remove boxes from the active area. Cells that have been removed from the active area appear green.
- Hover near the top of the image to reveal zone selection. You can set up to 3 different zones with different sensitivity and threshold values.
- Right-click when finished.
- $\Box$  All  $\overline{a}$  sur  $\Box$  Mor  $\Box$  Tue  $\bullet$  Thu  $\Box$ Fri  $\overline{a}$  sa Cancel
- 6. Click **Setup** next to **Schedule** to choose which days and times of the week to enable motion detection:

- Click or click-and-drag along the each of the yellow timelines to quickly add or remove time from each day's schedule in 15–minute segments.
- Click  $\Box$  beside 2 or more days to link schedules ( $\heartsuit$ ). This allows you to quickly change multiple schedules at once.
- To make fine adjustments to a schedule, click  $\ddot{\mathbf{F}}$ . This will allow you to set exact start and end times for a schedule.
- 7. Choose how the system will react when motion is detected:

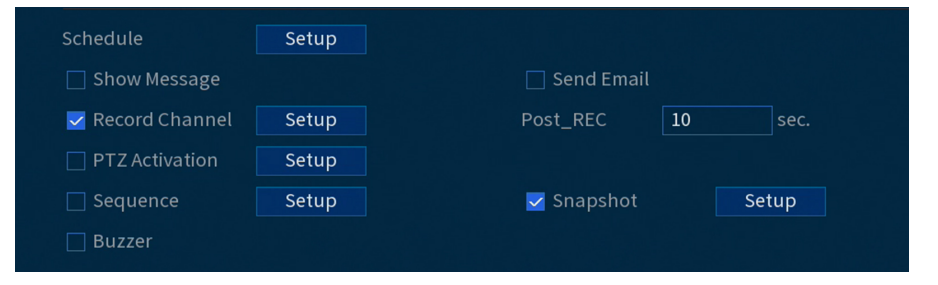

- **Show Message:** Check to enable an on-screen pop-up when one of your cameras detects motion. On-screen pop-up shows the channels an event occurred on and the type of event.
- **Send Email:** Check to enable email alerts. You must configure email alerts before you will be able to receive them (see 14.7.3 *[Configuring](#page-65-0) Email Alerts*, page [58\)](#page-65-0).
- **Record Channel:** Select the channels that will record when motion is detected on the selected channel. Set the length of recording following a video loss event in the **Post\_REC** field.
- **PTZ Activation:** Set connected PTZ cameras to start a tour, pattern, or go to a preset location.
- **Sequence:** Sequence mode will begin. Select the numbered tiles next to this option to include the corresponding channels in the sequence.
- **Snapshot:** Select the numbered tiles next to this option to save a snapshot of the corresponding channels.
- **Buzzer:** Check to enable the system buzzer.

8. Click **Smart Motion Detection** to enable Person and Vehicle detection:

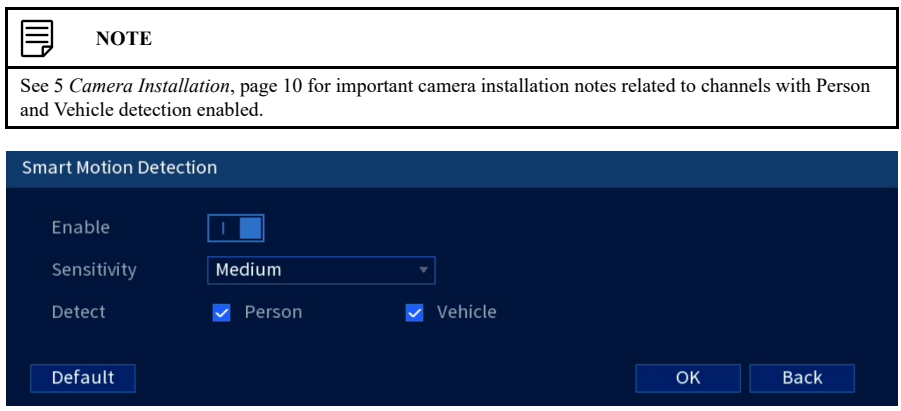

- Click **Enable** to activate Person and Vehicle detection on the selected channel.
- Select a **Sensitivity** level (a high sensitivity value will detect smaller objects than a low value).
- Check **Person** or check **Vehicle**.
- Click **OK** when finished.

# 9. Click **Apply**.

ſ

10. **(OPTIONAL)** Click **Copy** to apply the settings for the current channel to one or more other channels (see 14.12 *[Copying](#page-84-0) Settings to Another Channel*, page [77](#page-84-0) for full instructions on using the copy function).

# **11.2 Search for Person and Vehicle Detection Events**

Search for Person and Vehicle detection on a specific channel or the entire system. You can also choose to back up events (USB flash drive required - not included).

# **To search for Person and Vehicle detection events:**

- 1. From the Live View display, right-click to open the Quick Menu, then click **Main Menu**.
- 2. Click **EVENTS**. Click the **Smart Search** tab on the side panel, then click on **Smart Motion** located underneath.

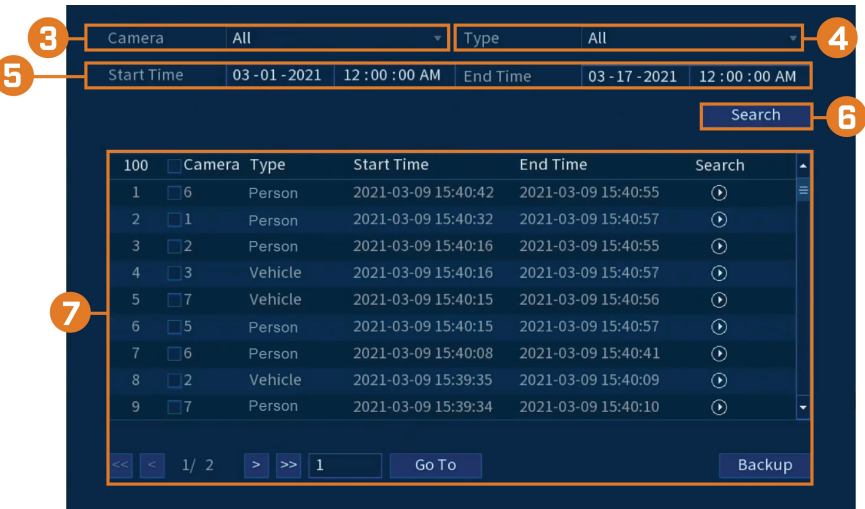

- 3. Select the channel to search for events from, or select **All**.
- 4. Choose the type of smart motion you want to search for.
- 5. Choose a start and end time for your search.
- 6. Click **Search**. Events that match your search criteria appear below.

7. Click  $\Box$  in the **Playback** column to view the event. If you want to back up events, check the events you want to back up, then click **Backup**.

# **[12](#page-44-0) Active [Deterrence](#page-44-0)**

<span id="page-44-0"></span>Lorex Active Deterrence cameras feature bright, customizable warning lights and remote-triggered sirens. The recorder allows you to customize automatic light-triggering when motion is detected to deter intruders (see 12.1 *Automatic [Deterrence](#page-44-1) Settings*, page [37\)](#page-44-1). You can also trigger the lights and sirens manually using the recorder or the Lorex Home app (see 12.2 *[Manually](#page-46-0) Activate [Deterrence](#page-46-0) Features*, page [39](#page-46-0)).

For a complete list of compatible deterrence cameras, navigate to your recorder series at [lorex.com/compatibility.](https://www.lorextechnology.com/compatibility)

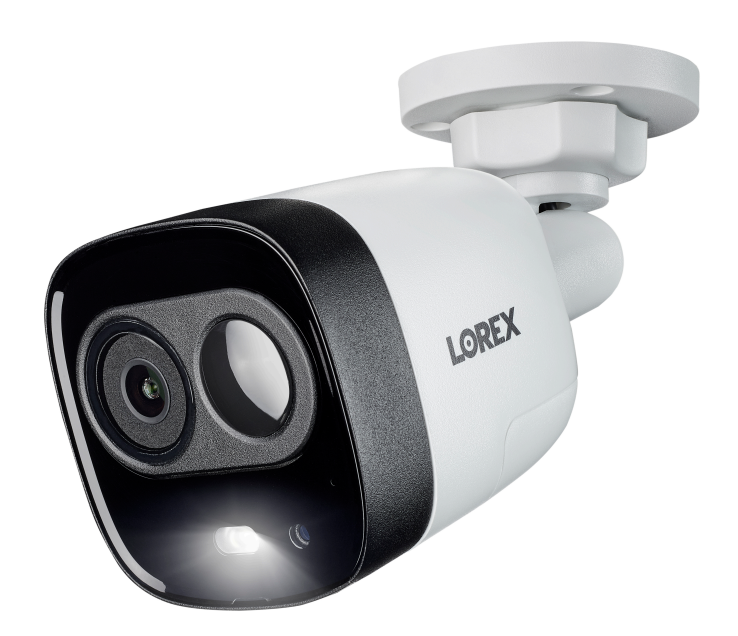

# <span id="page-44-1"></span>**12.1 Automatic Deterrence Settings**

Set preferences for automatic warning light triggering on compatible Lorex deterrence cameras.

# **To configure deterrence settings:**

- 1. From the Live View display, right-click to open the Quick Menu, then click **Main Menu**.
- 2. Click **EVENTS**. Click the **Event Settings** tab on the side panel, then **Deterrence** on the top panel.

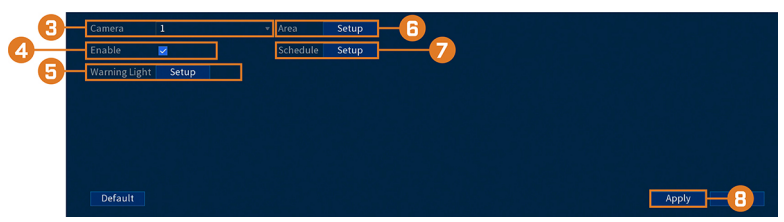

- 3. Select the channel of a connected deterrence camera.
- 4. Check **Enable**.

5. Click **Setup** next to **Warning Light** to configure preferences:

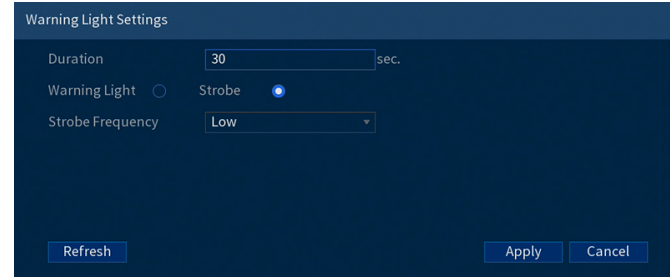

- **Duration:** Choose how long the warning light will stay on when motion is detected.
- Select **Warning Light** for a solid white light, or **Strobe** for a flashing light. If you select **Strobe**, set how quickly the light will flash under **Strobe Frequency**.
- 6. Click **Setup** next to **Area** to set an active area for automatic deterrence.

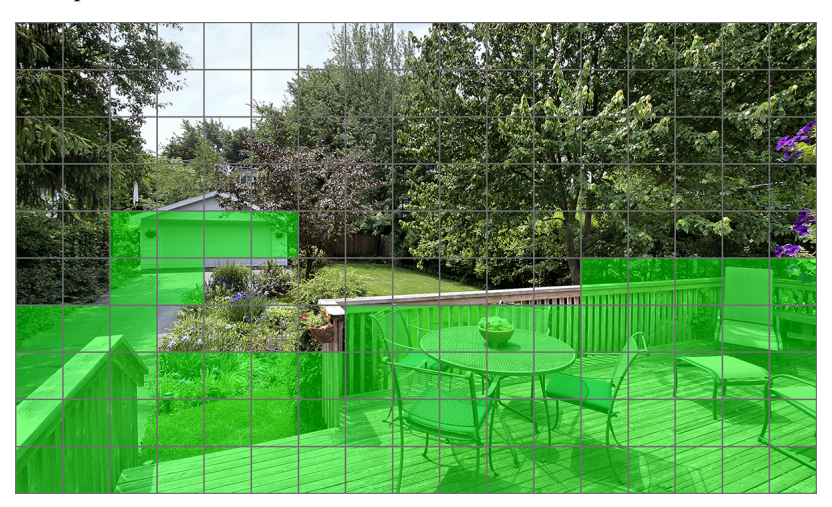

- The camera image appears with a grid overlay. The green area is the active area for deterrence.
- Click or click-and-drag to add / remove boxes from the active area.
- In the example image above, only motion around the garage or on the porch will trigger the warning light.
- Right-click when finished.
- 7. Click **Setup** next to **Schedule** to set the weekly schedule for automatic deterrence.

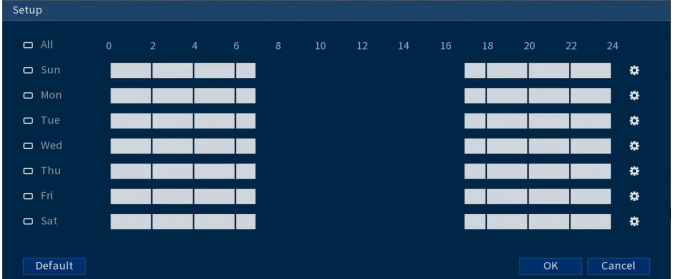

- The default schedule is active during the night, between 5pm and 7am.
- Click on the icon  $\frac{d}{dx}$  to change the schedule for the corresponding day of the week.
- Click **OK** when finished.

# <span id="page-46-0"></span>**12.2 Manually Activate Deterrence Features**

The system has multiple options for activating deterrence features.

**To activate deterrence features on a single camera:**

• Hover the mouse pointer near the top of the camera image in Live View to reveal the Camera Toolbar. Click  $\circled{P}$  to activate the warning light, or  $\circled{Q}$  to activate the siren.

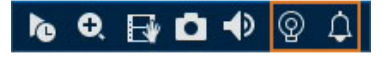

• Activate deterrence features using the Lorex Home app. For details, see 15 *[Connecting](#page-85-0) Remotely using the Lorex Home [Mobile](#page-85-0) App*, page [78](#page-85-0).

# **To activate deterrence features on all connected cameras:**

• Push and hold the front panel panic button on the recorder for 3 seconds.

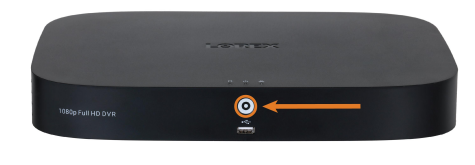

• From the Live View display, click  $\Box$  on the Navigation Bar.

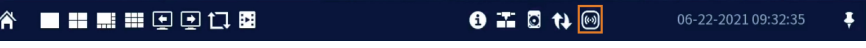

# **Managing [Passwords](#page-47-0) and User [Accounts](#page-47-0)**

<span id="page-47-0"></span>Passwords are enabled by default and are required to access the Main Menu or connect to the system using a computer or mobile device. You will be prompted to create a custom password after you connect for the first time.

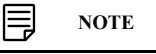

If you forget the password to the system, contact technical support to have it reset.

#### **13.1 User Accounts**

#### **The system includes the following default accounts:**

- **admin:** The administrator account has full access to the system, may configure all system settings, and can manage user accounts.
- **user:** User accounts are secondary accounts which can be assigned limited access to system settings and camera feeds.

#### *13.1.1 Changing Passwords*

You can change the system password of the administrator and user accounts.

#### **To change an account password:**

- 1. From the Live View display, right-click to open the Quick Menu, then click **Main Menu**.
- 2. Click **ACCOUNT**, then click the **User** tab.
- 3. Click next to the account you want to change the password for.

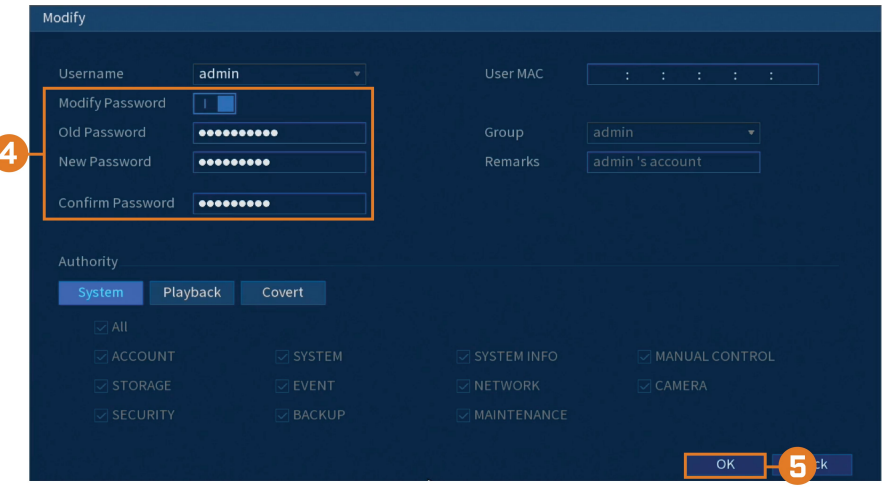

- 4. Configure the following:
	- **Modify Password:** Click to enable (**IIII**) password modification.
		- **Old Password:** Enter the current password.
	- **New Password:** Enter the new password you want to use for the system.

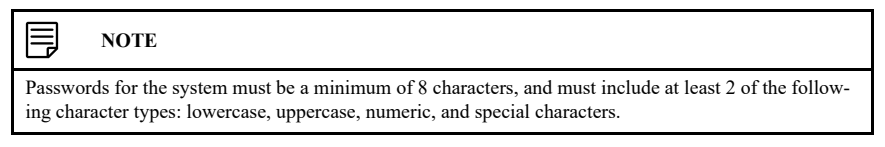

- **Confirm Password:** Re-enter the new password.
- 5. Click **OK**.

## *13.1.2 Adding Users*

You can allow multiple users to log in to the system. When adding different users, you can assign what menus they have access to. For example, you may want your friend to monitor your system while you are away, while not giving full access to your system.

# **To add a user:**

- 1. From the Live View display, right-click to open the Quick Menu, then click **Main Menu**.
- 2. Click **ACCOUNT**, then click the **User** tab.

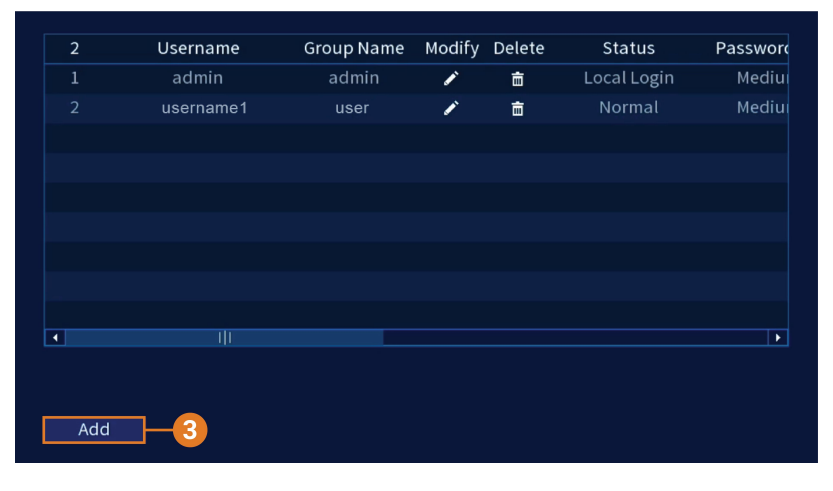

# 3. Click **Add User**.

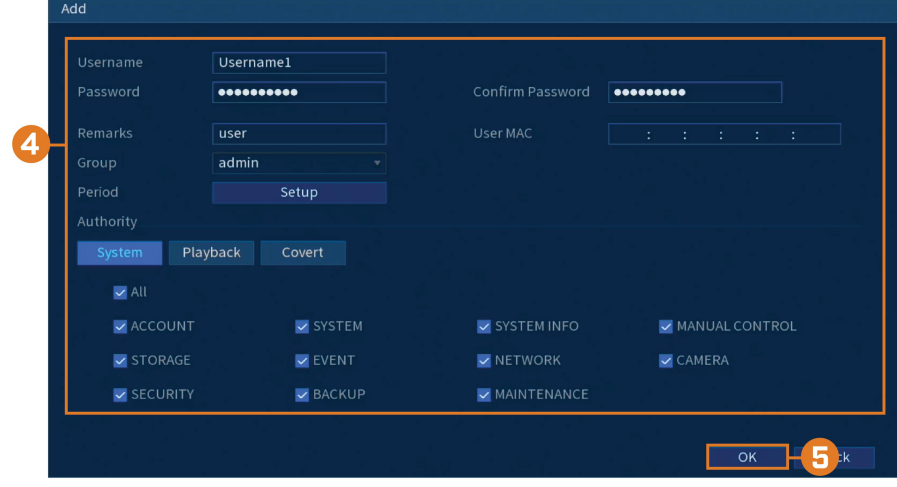

#### 4. Configure the following:

- **Username:** Enter a name for the user account.
- **Password:** Enter a password for the user account. Enter the password again under **Confirm Password**.
- **Remarks:** (Optional) Enter a description of the user account.
- **Group:** Select the group you would like to assign to this user account. A user account cannot be given permissions its group does not have.
- Period: Setup a schedule for when the added user can access the system.
- **Authority:** Check the permissions you would like the user account to have. Under the **System** tab, select the menus the user account may access. Under the **Playback** tab, select which channels the user account may access recorded video from. Under the **Covert** tab, select the channels the user account may view live video from.
- **User MAC:** Not supported leave blank.

# 5. Click **OK**.

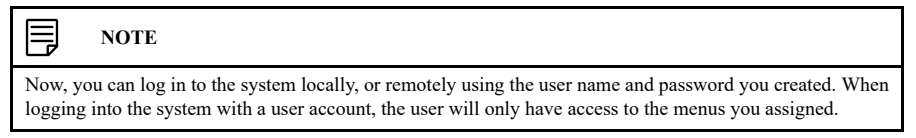

# *13.1.3 Modifying Users*

Modify account details, such as account username or permissions.

#### **To modify a user:**

- 1. From the Live View display, right-click to open the Quick Menu, then click **Main Menu**.
- 2. Click **ACCOUNT**, then click the **User** tab.
- 3. Click next to the account you want to modify.
- 4. Update account details as needed, then click **OK**.

# *13.1.4 Deleting Users*

Remove a user from the system.

#### **To remove a user:**

- 1. From the Live View display, right-click to open the Quick Menu, then click **Main Menu**. 2. Click **ACCOUNT**, then click the **User** tab.
- 3. Click  $\overline{\mathbf{m}}$  next to the account you want to delete.
- 4. Click **OK**.

#### **13.2 Account Groups**

Account groups can be used to easily manage permissions for multiple user accounts. User accounts can be given all the permissions of a group, but cannot be given permissions that the group does not have.

# **The system includes the following groups by default:**

- **admin**: Accounts in the admin group are system administrators. They have full access to the system, may configure all system settings, and can manage user accounts.
- user: Accounts in the user group are normal users. They have limited access to system menus.

#### *13.2.1 Adding Groups*

Add a new group with unique system permissions.

#### **To add a group:**

2. Click **ACCOUNT**, then click the **Group** tab.

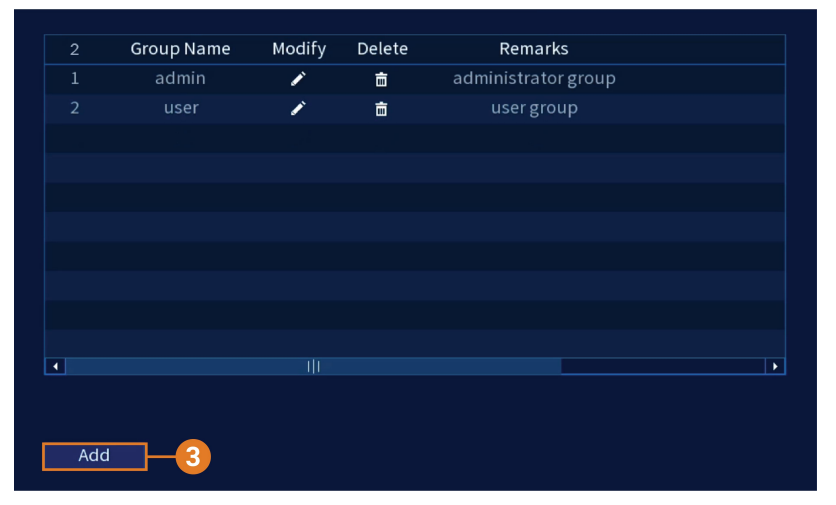

# 3. Click **Add Group**.

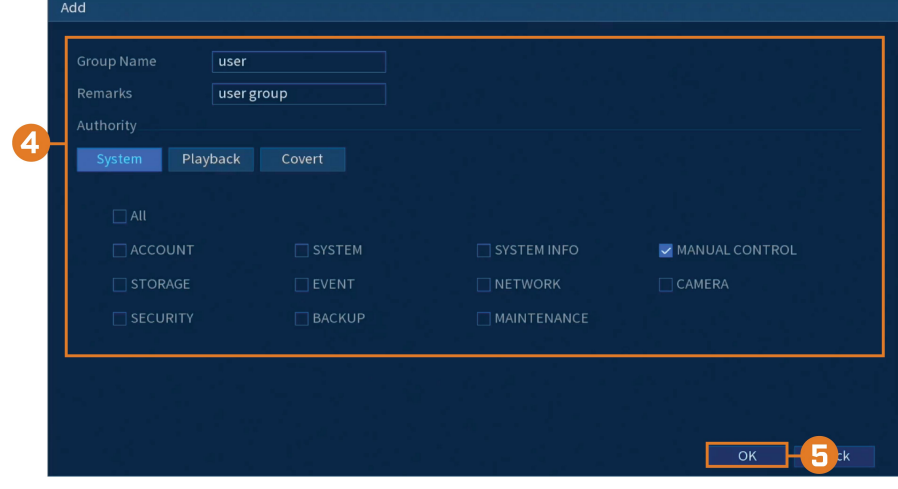

- 4. Configure the following:
	- **Group Name:** Enter a name for the group.
	- **Remarks:** (Optional) Enter a description of the group.
	- **Authority:** Check the permissions you would like the user account to have. Under the **System** tab, select the menus the user account may access. Under the **Playback** tab, select which channels the user account may access recorded video from. Under the **Covert** tab, select the channels the user account may view live video from.
- 5. Click **OK**.

#### *13.2.2 Modifying Groups*

Change an existing group's name or permissions.

# **To modify a group:**

- 1. From the Live View display, right-click to open the Quick Menu, then click **Main Menu**.
- 2. Click **ACCOUNT**, then click the **Group** tab.
- 3. Click next to the group you want to modify.
- 4. Update group details as needed, then click **OK**.

# *13.2.3 Deleting Groups*

Remove a group.

### **To delete a group:**

- 1. From the Live View display, right-click to open the Quick Menu, then click **Main Menu**.
- 2. Click **ACCOUNT**, then click the **Group** tab.
- 3. Click  $\overline{m}$  next to the group you want to delete.
- 4. Click **OK**.

# **[14](#page-52-0) Using the Main [Menu](#page-52-0)**

#### <span id="page-52-0"></span>**To access the main menu:**

- From the Live View display, right-click to open the Quick Menu, then click **Main Menu**. **OR**
- $\bigcap_{n=1}^{\infty}$  on the Navigation Bar, then click **Main Menu**.

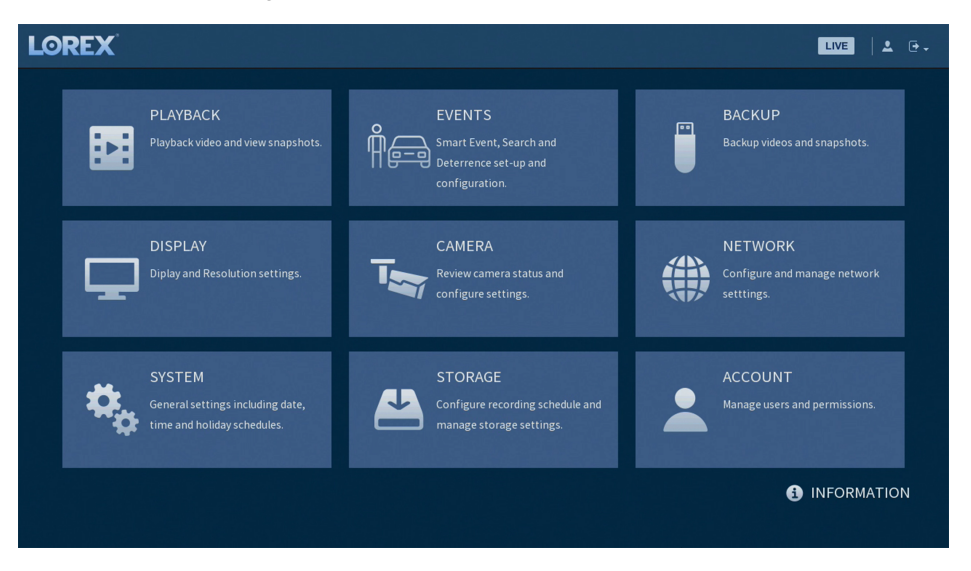

#### **14.1 Main Menu's Navigation Bar**

The Main Menu's **Navigation Bar** can be found along the top of the settings display which allows easy access to different settings within the Main Menu.

# **To show the Main Menu Navigation Bar:**

• Click on any of the main menu's settings.

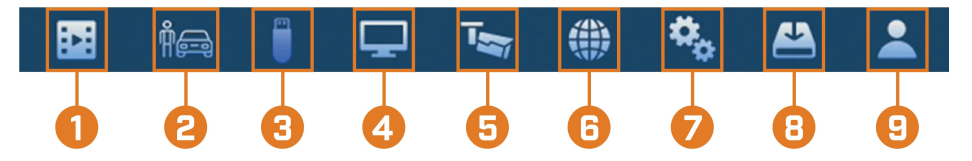

- 1. **Playback:** Opens the Playback Menu. This allows you to search for video recordings saved on the recorder's hard drive. For details on using the Playback menu, see 9 *[Playback](#page-29-0)*, page  $22$
- 2. **Events:** Set preferences for events such as video loss, motion detection, Person/Vehicle detection, Face Detection, Face Recognition, and system warnings. The Events menu is also used to set preferences for deterrence cameras.
- 3. **Backup:** Backup video files to external USB flash drive (not included).
- 4. **Display:** Set the system's monitor resolution, configure Sequence mode, and other display settings.
- 5. **Camera:** Configure image settings, recording parameters, channel overlay, and privacy masking.
- 6. **Network:** View and configure network options, including setting a dynamic or static IP address. For full instructions on configuring network options, see 14.7.1 *[Selecting](#page-64-0) DHCP or Static [IPAddress](#page-64-0) (TCP/IP)*, page [57.](#page-64-0)
- 7. **System:** Configure general system settings, such as date & time, time zone, and DST.
- 8. **Storage:** Configure recording schedule and set preferences for hard drives connected to the system.
- 9. **Account:** Modify account details, such as account username or permissions.

# **14.2 Playback**

See chapter 9 *[Playback](#page-29-0)*, page [22](#page-29-0) for details.

#### **14.3 Events**

Set preferences for events such as video loss, motion detection, Person/Vehicle detection, Face Detection, Face Recognition, and system warnings. The Events menu is also used to set preferences for deterrence cameras.

## *14.3.1 Video Loss*

Configure video loss settings and how the system reacts to a video loss event. **Video loss** means that video from one or more cameras was interrupted or disabled. It could be caused by a number of factors, such as a loose or damaged connection, loss of power to a camera, or a blocked camera lens.

#### **To configure video loss settings:**

- 1. From the Live View display, right-click to open the Quick Menu, then click **Main Menu**.
- 2. Click **EVENTS**. Click the **Event Settings** tab on the side panel, then **Video Loss** on the top panel.

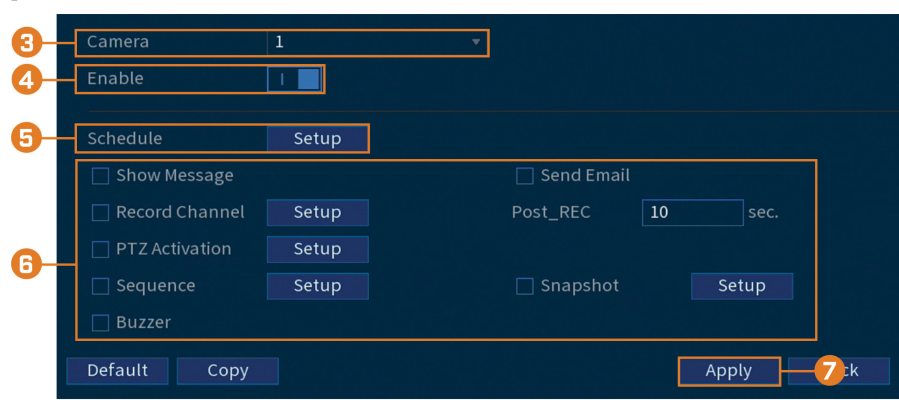

- 3. Select a channel to configure.
- 4. Click to enable  $\left( \frac{1}{\| \cdot \| \cdot \|_2} \right)$  / disable  $\left( \frac{1}{\| \cdot \| \cdot \|_2} \right)$  video loss events for the selected channel.
- 5. Click to set a weekly schedule for video loss events. By default, video loss events are enabled at all times.
	- Click or click-and-drag along the each of the yellow timelines to quickly add or remove time from each day's schedule in 15–minute segments.
	- Click  $\Box$  beside 2 or more days to link schedules ( $\heartsuit$ ). This allows you to quickly change multiple schedules at once.
	- To make fine adjustments to a schedule, click the icon  $\ddot{\ddot{\Omega}}$ . This will allow you to set exact start and end times for a schedule.
- 6. Choose how the system will react when video loss occurs:
	- **Show Message:** Video loss error message will appear on the recorder's display.
	- **Record Channel:** Select the numbered tiles next to this option to record video from the corresponding channels. Set the length of recording following a video loss event in the Post REC field.
	- **PTZ Activation:** Set connected PTZ cameras to start a tour, pattern, or go to a preset location.
	- **Sequence:** Sequence mode will begin. Select the numbered tiles next to this option to include the corresponding channels in the sequence.
		- **Snapshot:** Select the numbered tiles next to this option to save a snapshot of the corresponding channels.
	- **Buzzer:** The recorder will sound an audible alarm.
	- **Send Email:** Send an email notification with details on the event (requires email configuration — see 14.7.3 *[Configuring](#page-65-0) Email Alerts*, page [58](#page-65-0) for details).
- 7. Click **Apply**.
- 8. **(OPTIONAL)** Click **Copy** to apply the settings for the current channel to one or more other channels (see 14.12 *[Copying](#page-84-0) Settings to Another Channel*, page [77](#page-84-0) for full instructions on using the copy function).

#### *14.3.2 System Warnings*

The system is set to provide warnings for various events and issues. The warning menu is broken into 2 event types: hard drive events and network events.

# **To set preferences for hard drive events:**

- 1. From the Live View display, right-click to open the Quick Menu, then click **Main Menu**.
- 2. Click **EVENTS**. Click the **Warning** tab on the side panel, then **HardDisk** on the top panel.

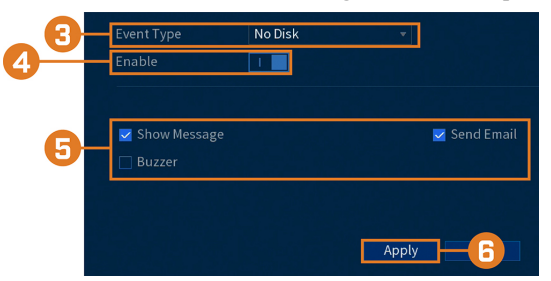

- 3. Choose the event type you want to set preferences for:
	- **No Disk:** No hard drive detected.
	- **Disk Error:** A hard drive error has been detected.
	- **Disk Full:** The hard drive is full or almost full. Enter the percentage of disk space remaining that will trigger a warning next to **Less Than**. Disk Full warnings will not occur if hard drive overwrite is enabled.
	- **All:** Configure warnings for all hard drive events.

4. Click to enable  $(\blacksquare \blacksquare) /$  disable  $(\blacksquare \blacksquare)$  the selected event type.

- 5. Choose how the system will react when the selected event occurs:
	- **Show Message:** Error message will appear on the recorder's display.
	- **Buzzer:** The recorder will sound an audible alarm.
	- **Send Email:** Send an email notification with details on the event (requires email configuration — see 14.7.3 *[Configuring](#page-65-0) Email Alerts*, page [58](#page-65-0) for details).
- 6. Click **Apply**.

## **To set preferences for network events:**

2. Click **EVENTS**. Click the **Warning** tab on the side panel, then **Network** on the top panel.

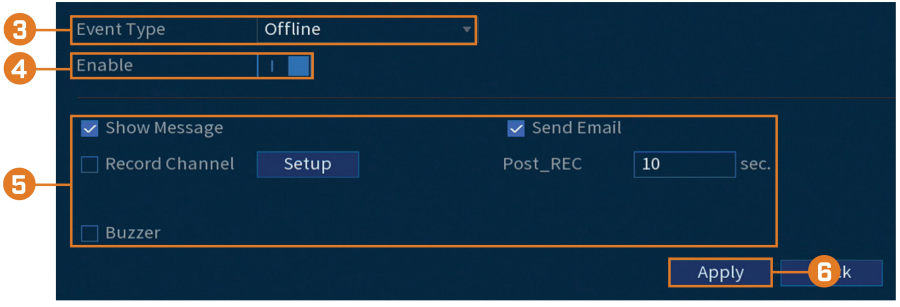

- 3. Choose the event type you want to set preferences for:
	- **Offline:** The system has lost connection to the network.
	- **IP Conflict:** More than one device on your network has the same IP address.
	- **MAC Conflict:** More than one device on your network has the same MAC address.
	- **All:** Configure warnings for all network events.
- 4. Click to enable  $(\blacksquare \blacksquare) /$  disable  $(\blacksquare \blacksquare)$  the selected event type.
- 5. Choose how the system will react when the selected event occurs:
	- **Show Message:** Error message will appear on the recorder's display.
	- **Record Channel:** For **Offline** events only. Select the numbered tiles next to this option to record video from the corresponding channels. Set the length of recording following a network disconnection event in the **Post\_REC** field.
	- **Buzzer:** The recorder will sound an audible alarm.
	- **Send Email:** Send an email notification with details on the event (requires email configuration — see 14.7.3 *[Configuring](#page-65-0) Email Alerts*, page [58](#page-65-0) for details).
- 6. Click **Apply**.

## *14.3.3 Searching Event Logs*

Search all channels for events, including motion detection and video loss.

#### **To search for events:**

- 1. From the Live View display, right-click to open the Quick Menu, then click **Main Menu**.
- 2. Click **Events**, then click the **Event Log** tab.

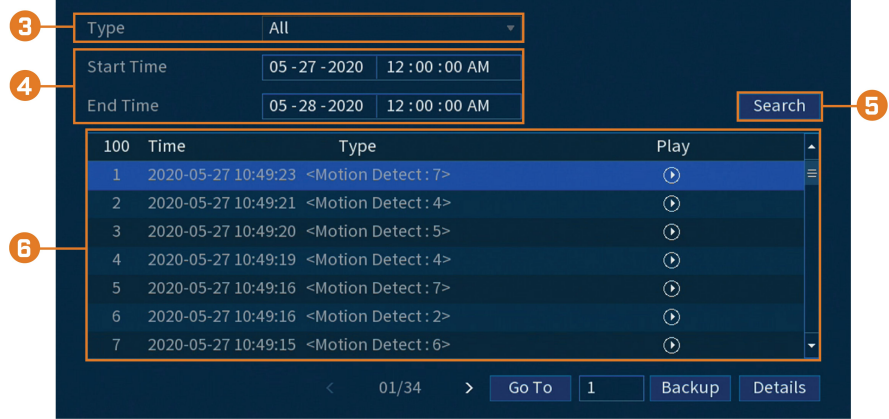

- 3. Select an event type to search for.
- 4. Enter a start and end time for your search.
- 5. Click **Search**.
- 6. Events that match your search criteria are displayed:
	- The **Type** column is formatted to show <**[Event Type]**: **[Channel Number]**>.
	- Click **Details** to see more information on the selected event.
	- Motion events have more options than other events. You can view the event by clicking

 $\overline{O}$  in the **Playback** column, or back up the video clip to a USB flash drive (not included) by clicking **Backup**.

# **14.4 Backup**

See chapter 10 *[Backup](#page-35-0)*, page [28](#page-35-0) for details.

# **14.5 Display**

Set the system's monitor resolution, configure Sequence mode, and other display settings.

#### *14.5.1 Setting the Recorder's Output Resolution*

The first time you power up the system and complete the Lorex Setup Wizard, the system will automatically match the resolution of the connected monitor. You can set the recorder to a different output resolution at any time.

#### ⁄r **CAUTION**

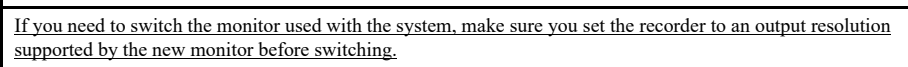

#### **To change the output resolution:**

- 1. From the Live View display, right-click to open the Quick Menu, then click **Main Menu**.
- 2. Click **DISPLAY**, then click the **Display** tab.

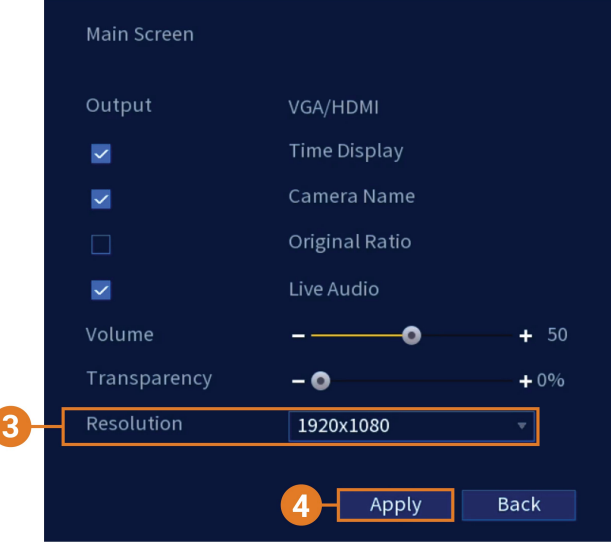

- 3. Set the resolution to match the highest resolution supported by your monitor. For example, select **3840×2160** for 4K monitors, or **1920×1080** for 1080p.
- 4. Click **Apply**. The recorder will restart before changes take effect.

# *14.5.2 Listen–In Audio*

ſ

Enable and set volume for camera audio feeds in the Live View display.

#### 冃 **NOTE**

Audio will only be heard if you are viewing an audio-enabled camera in single-channel view. You will also need an HDMI monitor with built-in speakers, or an external speaker connected to the recorder's **Audio Out** port (see 18 *[Connecting](#page-91-0) Audio Devices*, page [84](#page-91-0) for details).

#### **To set preferences for listen-in audio:**

- 1. From the Live View display, right-click to open the Quick Menu, then click **Main Menu**.
- 2. Click **DISPLAY**, then click the **Display** tab.

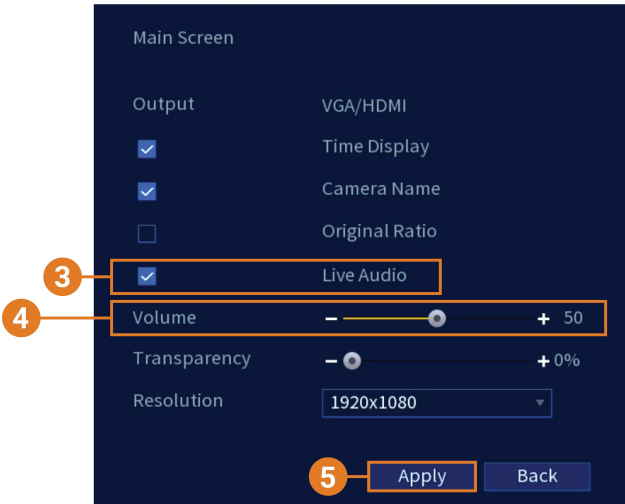

- 3. Check **Live Audio**.
- 4. Set the desired volume for live audio.
- 5. Click **Apply**.

#### *14.5.3 Menu Transparency*

Set the level of transparency for system menus.

# **To set menu transparency:**

- 1. From the Live View display, right-click to open the Quick Menu, then click **Main Menu**.
- 2. Click **DISPLAY**, then click the **Display** tab.

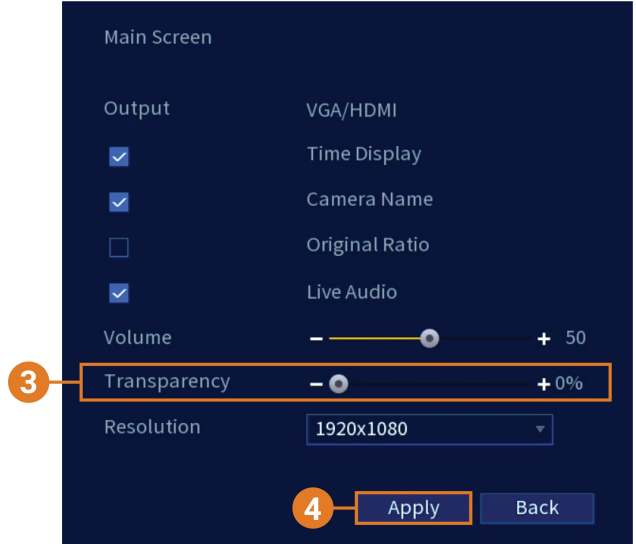

- 3. Set the desired transparency value. The transparency of the current menu will update instantly to show how other menus will be affected.
- 4. Click **Apply**.

# *14.5.4 General Display Settings*

Configure miscellaneous display settings.

# **To configure general display settings:**

- 1. From the Live View display, right-click to open the Quick Menu, then click **Main Menu**.
- 2. Click **DISPLAY**, then click the **Display** tab.

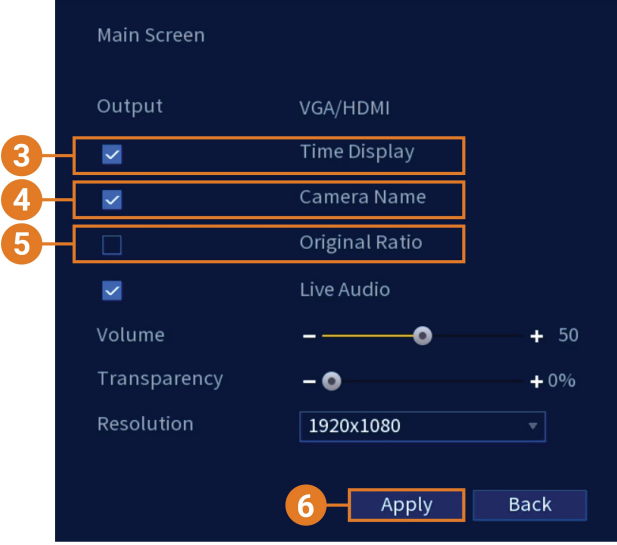

3. Check to display system time during Live View.

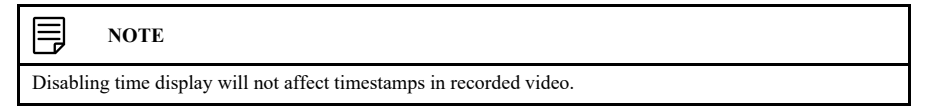

- 4. Check to display channel names during Live View.
- 5. Check **Original Rate** to display camera images in their original proportions.
- 6. Click **Apply**.

冐 **NOTE** You can also adjust where the time and channel name overlays are positioned on screen. See 14.6.3 *[Chang](#page-61-0)ing [On-Screen](#page-61-0) Overlay*, page [54](#page-61-0) for details.

#### *14.5.5 Configuring Sequence Mode*

**Sequence mode** cycles through connected channels to give you an overview of what is happening on all cameras. You can customize the order that channels appear in Sequence mode, as well as configure which viewing modes should be used.

#### **To configure Sequence mode:**

2. Click **DISPLAY**, then click the **Sequence** tab.

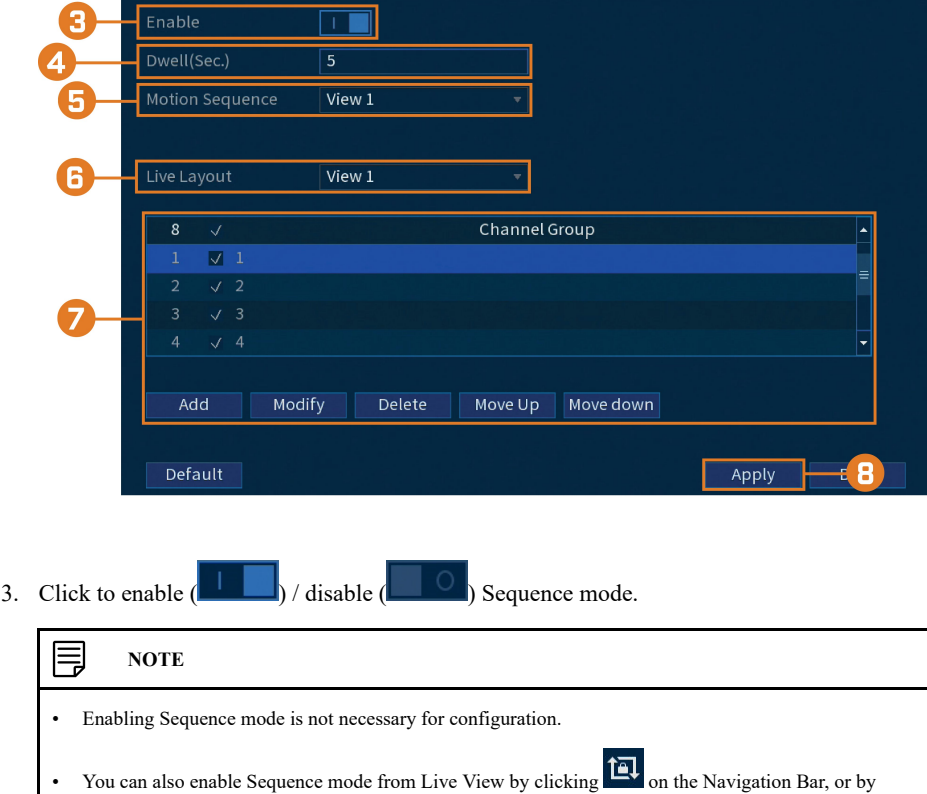

- right-clicking to open the Quick Menu and clicking **Sequence**.
- 4. Enter the time in seconds to remain on each channel or split screen during Sequence mode.
- 5. Choose how many channels will appear on screen when Sequence mode is triggered by motion detection (must be configured separately — see 11 *Motion [Detection](#page-40-0)*, page [33](#page-40-0) for details).
- 6. Select a viewing mode to configure. It is recommended to start with **View 1** and make your way to **View 9**. By default, all viewing modes are included in the Sequence mode cycle.
- 7. Configure the order of channels shown on screen for each viewing mode. Uncheck channels / channel groups that you want to remove from the Sequence mode cycle.
- 8. Click **Apply**.

# **14.6 Camera**

Configure image settings, recording parameters, channel overlay, and privacy masking.

# *14.6.1 Adjusting Camera Image Settings*

Adjust the color and image quality settings of your cameras.

2. Click **CAMERA**, then click the **Image Settings** tab.

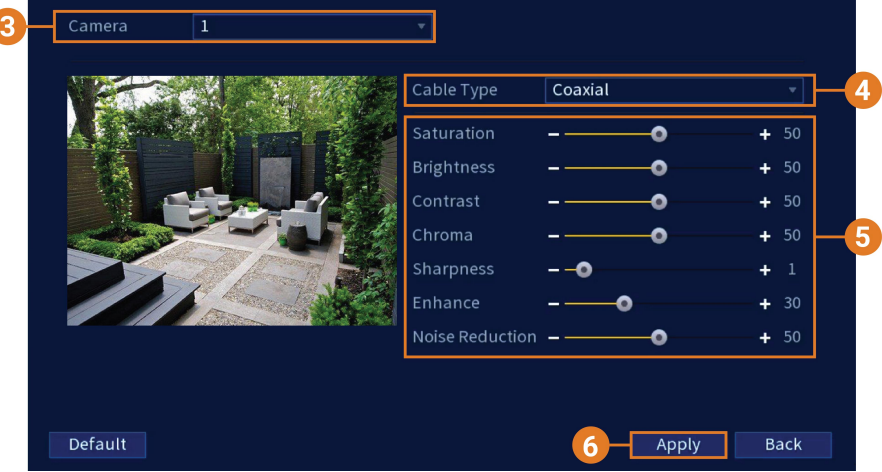

- 3. Select the channel you want to configure.
- 4. Select **COAXIAL** for cameras connected using BNC cabling, or **UTP** for balun installations.
- 5. Configure the color settings for the selected channel.
	- 6. Click **Apply**.

# *14.6.2 Configuring Snapshot Recording*

The system can be set to record snapshot images when a camera detects motion. These snapshots can be viewed through the Playback menu or attached to email alerts and push notifications. The Snapshot tab in the Recording menu controls the quality and recording parameters for each camera.

#### **To configure snapshot recording:**

- 1. From the Live View display, right-click to open the Quick Menu, then click **Main Menu**.
- 2. Click **CAMERA**. Click the **Recording** tab on the side panel, then **Snapshot** on the top panel.

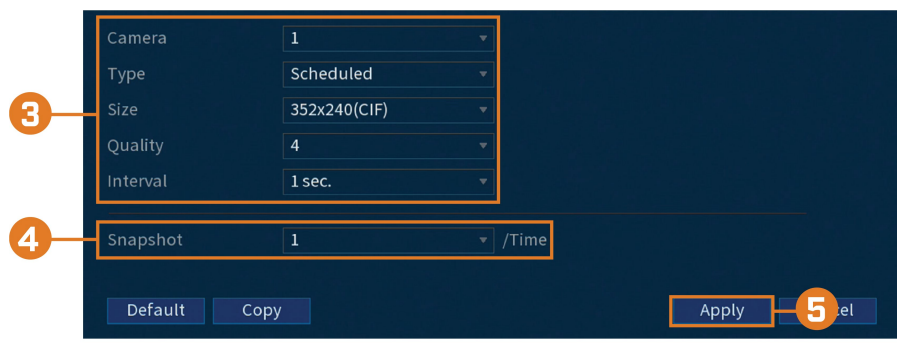

- 3. Configure the following settings for snapshots saved automatically from motion detection or the snapshot schedule:
	- **Camera:** Select the camera you would like to configure.
	- **Type:** Select **Schedule** for the system to take snapshots according to the snapshot schedule (see 14.9.4 *Setting the [Snapshot](#page-73-0) Schedule*, page [66](#page-73-0)). Select **Event** for the system to take snapshots according to the event schedule.
	- **Size:** Select the resolution for snapshots.
	- **Quality:** Select the snapshot image quality between **1** (lowest) and **6** (highest).
	- **Interval:** Enter the interval between snapshots in seconds.
- 4. Under **Snapshot**, select the number of snapshots the system will take when the snapshot button is pressed.
- 5. Click **Apply**.
- 6. **(OPTIONAL)** Click **Copy** to apply the settings for the current channel to one or more other channels (see 14.12 *[Copying](#page-84-0) Settings to Another Channel*, page [77](#page-84-0) for full instructions on using the copy function).

### <span id="page-61-0"></span>*14.6.3 Changing On-Screen Overlay*

Remove or change the location of the date/timestamps and channel names. You can also change channel names from this menu.

# **To change the on-screen overlay:**

- 1. From the Live View display, right-click to open the Quick Menu, then click **Main Menu**.
- 2. Click **CAMERA**. Click the **Overlay** tab on the side panel, then **Overlay** on the top panel.

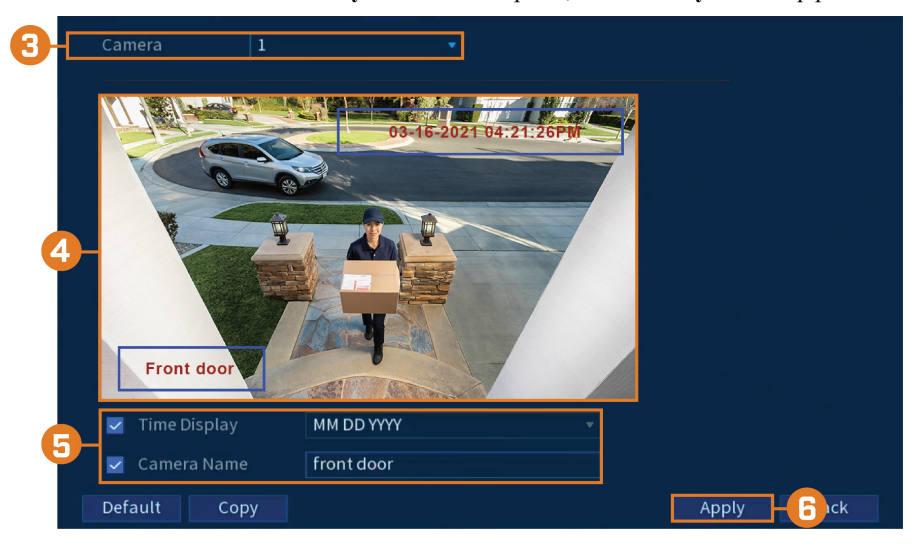

- 3. Select the camera you want to configure.
- 4. Click-and-drag the blue boxes on the camera image to adjust the location of the date/time and channel name.
- 5. Use the checkboxes to enable/disable overlays. If needed, use the text field next to **Camera Name** to adjust the camera name.
- 6. Click **Apply**.
- 7. **(OPTIONAL)** Click **Copy** to apply the settings for the current channel to one or more other channels (see 14.12 *[Copying](#page-84-0) Settings to Another Channel*, page [77](#page-84-0) for full instructions on using the copy function).

# *14.6.4 Configuring Privacy Masking*

A **privacy mask** blocks out a portion of the camera image with a black box, letting you have privacy in certain parts of a camera image. You can configure up to 4 privacy zones per channel.

# **To configure privacy masking:**

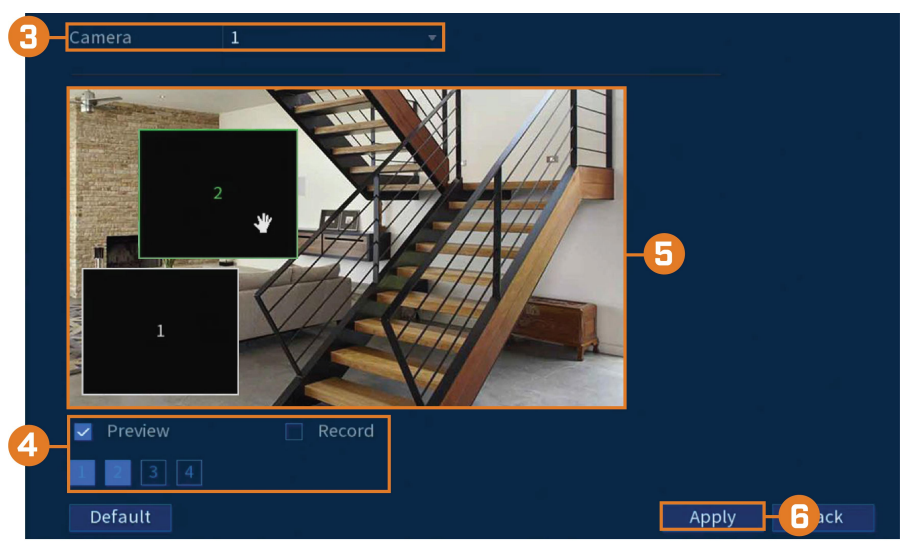

2. Click **CAMERA**. Click the **Overlay** tab on the side panel, then **Privacy Masking** on the top panel.

- 3. Select the camera you want to configure.
- 4. Configure the following settings:
	- **Preview:** Check to set and preview privacy masks.
	- **1–4:** Click the numbered boxes to create a corresponding privacy mask on the camera image.
	- **Record:** Check to include privacy masks in video recordings. Leave unchecked if you would like privacy masks only to show during Live View.
- 5. Active privacy masks are shown on the camera image. Click-and-drag to move a privacy mask, or click-and-drag the edge of a privacy mask to resize it.
- 6. Click **Apply**.

# *14.6.5 Connecting Multi-Format Cameras (Cable Type)*

The recorder works with multiple types of HD analog cameras. By default, the system is set to automatically detect the type of camera so it works instantly with the recorder. If you experience issues with image clarity or camera performance, you can set certain channels to a specific HD standard.

# **To manually change the camera format:**

2. Click **CAMERA**, then click the **Cable Type** tab.

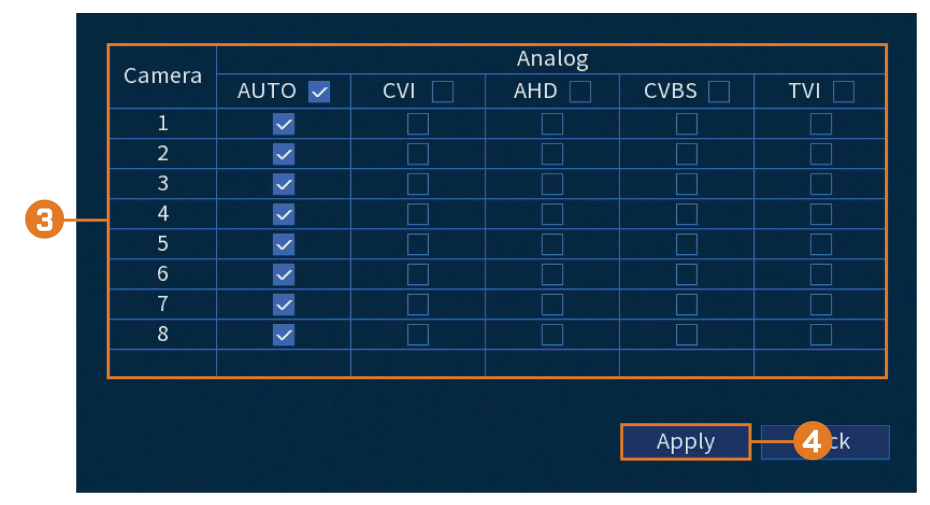

- 3. By default, all channels are set to **AUTO** to automatically detect the camera's format. Change the selection for each channel as needed.
- 4. Click **Apply**.

# *14.6.6 Camera Firmware Upgrade (CVI Upgrade)*

Manually upgrade camera firmware. This is typically only necessary if directed to do so by Lorex technical support.

# **Prerequisite:**

• Connect a USB flash drive (not inlcuded) to the recorder with the **.bin** camera firmware file (s) preloaded.

# **To manually upgrade camera firmware:**

- 1. From the Live View display, right-click to open the Quick Menu, then click **Main Menu**.
- 2. Click **CAMERA**, then click the **CVI Upgrade** tab.

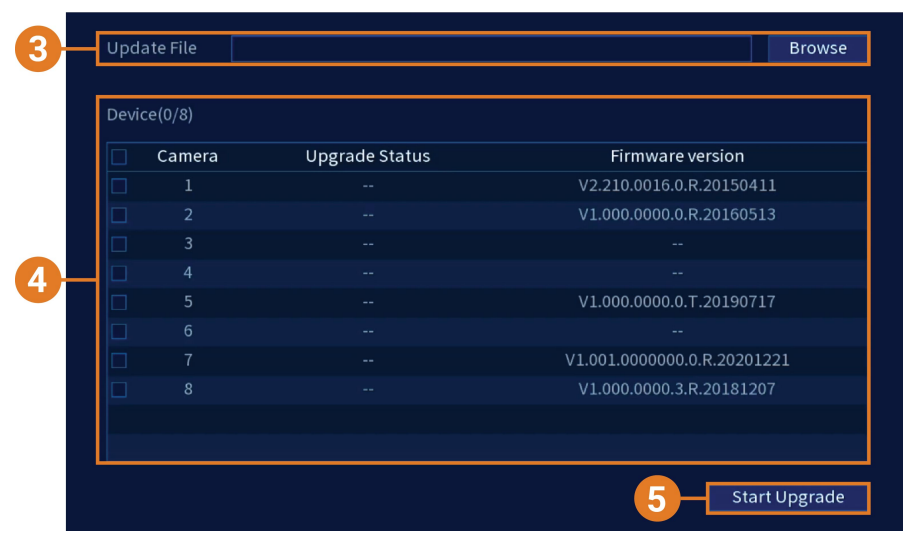

- 3. Click **Browse** to search for the **.bin** firmware file on the USB flash drive.
- 4. Check cameras you would like to upgrade using the selected firmware file.
- 5. Click **Start Upgrade**.

# **14.7 Network**

Ć

Configure network parameters for your system.

# <span id="page-64-0"></span>*14.7.1 Selecting DHCP or Static IP Address (TCP/IP)*

The TCP/IP menu allows you to configure IP address settings.

#### **To configure basic networking settings:**

- 1. From the Live View display, right-click to open the Quick Menu, then click **Main Menu**.
- 2. Click **NETWORK**, then click the **TCP/IP** tab.

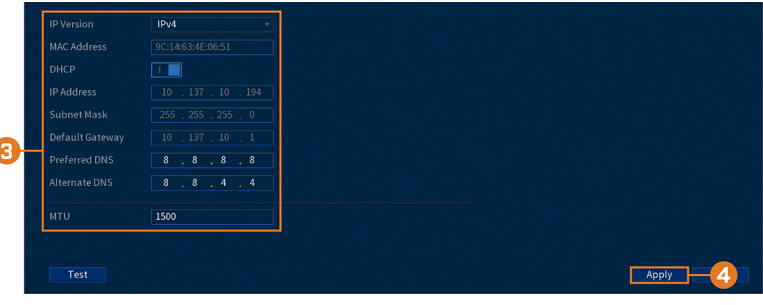

- 3. Configure the following settings:
	- **IP Version:** Select **IPv4** or **IPv6**.
	- **DHCP:** Click to enable  $\left( \begin{array}{ccc} \blacksquare & \blacksquare \\ \blacksquare & \blacksquare \end{array} \right)$  / disable  $\left( \begin{array}{ccc} \blacksquare & \square \\ \square & \square \end{array} \right)$  DHCP. It is recommended to enable DHCP to let the system automatically obtain an IP address from the router. If you are an advanced user, disable DHCP to assign a static IP address to the system. **To assign a static IP address, configure the following:**
		- **IP Address:** Enter the IP address you would like to assign to the system. Make sure that no other device on your network is using the same IP address.
		- **Subnet Mask:** Enter the subnet mask for your network.
		- **Default Gateway:** Enter the gateway address for your network.
		- **Preferred DNS:** Enter the address of your primary DNS server.
		- **Alternate DNS:** Enter the address of your secondary DNS server.
	- **MTU: (Advanced users only)** Enter the value for the network card.
- 4. Click **Apply**.

#### *14.7.2 Configuring System Ports (Connection)*

Configure ports used by the system. If you are using DDNS connectivity, port forwarding is required for the **HTTP Port** (default: **80**) and **TCP Port** (Client Port) (default: **35000**).

#### 冃 **NOTE**

Port forwarding is not required unless you are using DDNS for remote access. Using mobile apps does not require port forwarding or DDNS setup.

#### **To configure system ports:**

2. Click **NETWORK**, then click the **Port Number** tab.

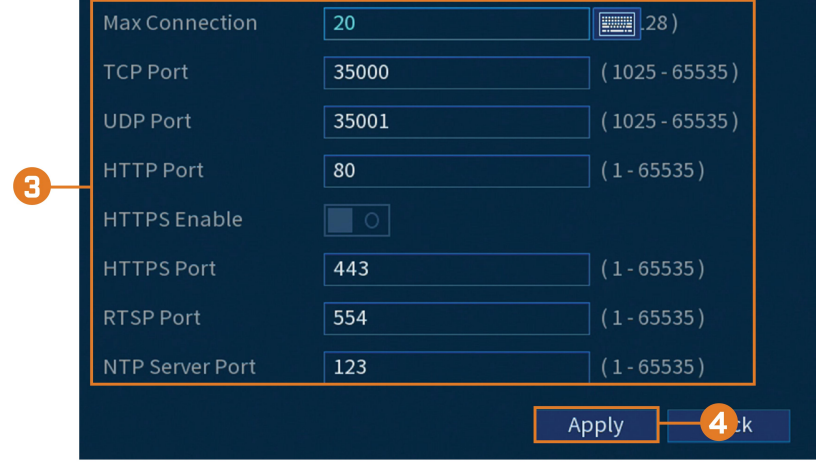

- 3. Configure the port numbers as needed.
- 4. Click **Apply**.

# <span id="page-65-0"></span>*14.7.3 Configuring Email Alerts*

You can configure the system to send out email alerts for motion detection or other events.

#### 冐 **NOTE**

To send out motion detection alerts, you must enable the **Send Email** option for motion detection on each camera you would to receive alerts from. For details, see 11 *Motion [Detection](#page-40-0)*, page [33](#page-40-0).

#### **To configure email alerts:**

- 1. From the Live View display, right-click to open the Quick Menu, then click **Main Menu**.
- 2. Click **NETWORK**, then click the **Email** tab.

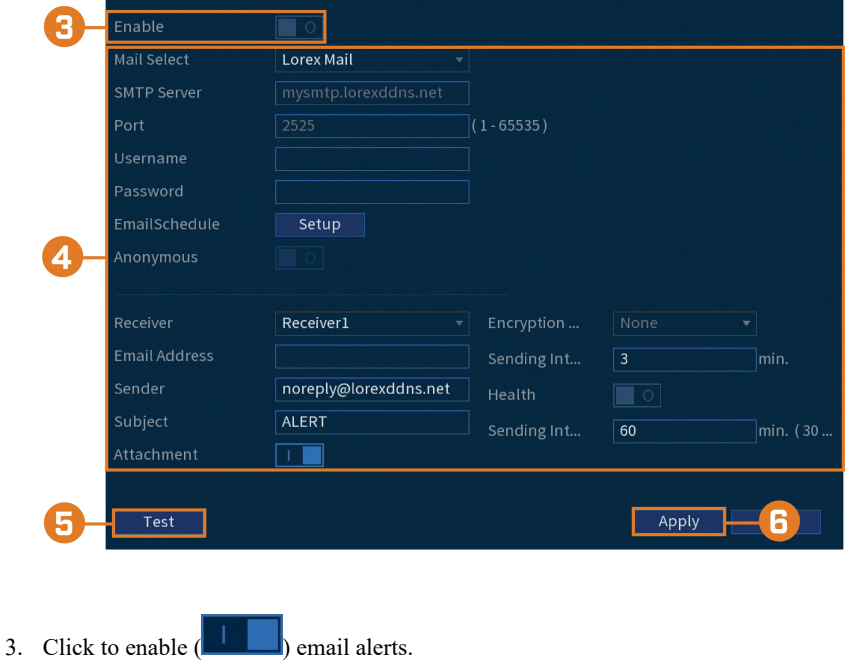

**If you want to use Lorex's email server (recommended):**

- **Mail Select:** Select **Lorex Mail**.
- **Receiver:** Select up to 3 email addresses that will receive alerts. Enter each email address into the field **Email Address** below.
- Subject: Enter a subject line for email alerts.
- **Attachment:** Enable (**I)** to include a image attachment of the camera.

#### 巪 **NOTE**

You must enable the **Snapshot** option for motion detection on each camera you would to receive attachments. For details, see 11 *Motion [Detection](#page-40-0)*, page [33](#page-40-0).

- **Sending Interval:** Enter the interval in minutes between email alerts.
- **Health:** Check to enable health check emails. Health check emails will be sent periodically to ensure that the system is functioning normally.
- **Sending Interval:** Enter the interval in minutes for health check emails.

#### **If you want to use your own email server (advanced):**

- **Mail Select:** Select the mail server you want to use, or select **Customize** to use your own.
- **SMTP Server:** Enter the SMTP server address.
- Port: Enter the port used by the SMTP server.
- **Username:** Enter the SMTP user name.
- **Password:** Enter the SMTP password.
- **Email Schedule:** Click to setup a weekly schedule for email alerts.
- **Receiver:** Select up to 3 email addresses that will receive alerts. Enter each email address into the field **Email Address** below.
- **Sender:** Enter the sender's email address.
- Subject: Enter a subject line for email alerts.
- **Attachment:** Enable (**I)** to include a image attachment of the camera.

#### **NOTE**

You must enable the **Snapshot** option for motion detection on each camera you would to receive attachments. For details, see 11 *Motion [Detection](#page-40-0)*, page [33](#page-40-0).

- **Encrypt Type:** Select **SSL** or **TLS** if your server uses encryption. Select **None** if your server does not use encryption.
- **Sending Interval:** Enter the interval in minutes between email alerts.
- **Health:** Check to enable health check emails. Health check emails will be sent periodically to ensure that the system is functioning normally.
- **Sending Interval:** Enter the interval in minutes for health check emails.
- 5. Click **Test** to send a test email to ensure settings are configured properly.
- 6. Click **Apply**.

# *14.7.4 P2P Setting*

The P2P Setting menu is used only to enable / disable remote access to the system using a P2P connection.

#### ∕≬\ **CAUTION**

P2P connection is the primary method used for remote access to your security system using the Lorex Home app. If you disable P2P connectivity, you will only be able to access your system over the Internet using DDNS. See 20 *DDNS Setup [\(Advanced\)](#page-100-0)*, page [93](#page-100-0) for details.

#### **To change P2P setting:**

2. Click **NETWORK**, then click the **P2P** tab.

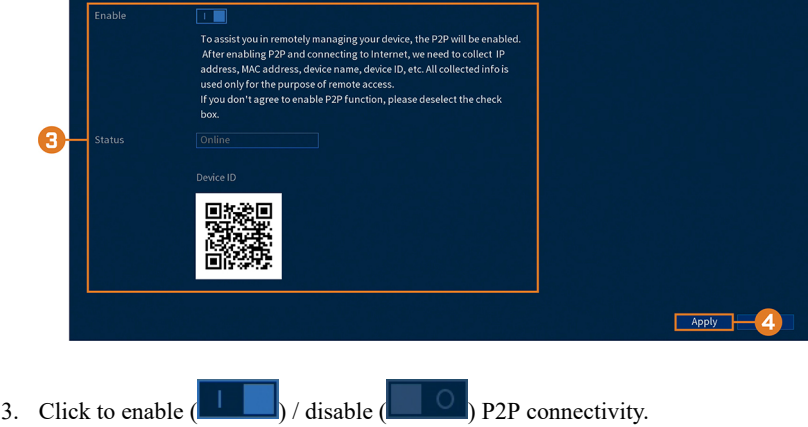

4. Click **Apply**.

# **14.8 System**

Configure general system settings, such as date & time, time zone, and DST. It also allows you to check for firmware updates over the Internet and restore the system to default settings.

# *14.8.1 Configuring General System Settings*

Configure miscellaneous system settings.

# **To configure general system settings:**

- 1. From the Live View display, right-click to open the Quick Menu, then click **Main Menu**.
- 2. Click **SYSTEM**, click the **General** tab, then **General** on the top panel.

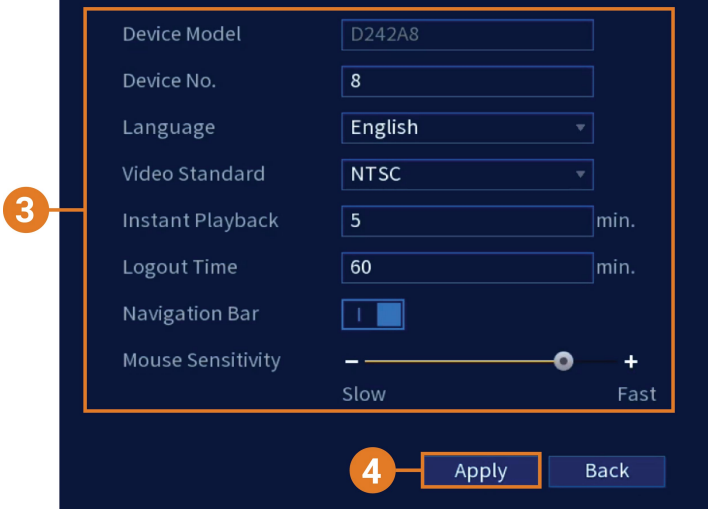

- 3. Configure the following:
	- **Device Model:** Shows the model number of your system.
	- **Device No.:** Select the remote control address of the system.
	- **Language:** Set the system languages. Available options are English, French, and Spanish.
	- **Video Standard:** Select **NTSC** (North America) or **PAL** (Europe).
	- **Instant Playback:** Select the amount of time (in minutes) the system will go back when instant playback is activated in live view.
	- **Logout Time:** Select the idle time (in minutes) before the system will logout the current user.
	- **Navigation Bar:** Check to enable the Navigation Bar that comes up when you left click in live view.
	- **Mouse Pointer Speed:** Use the slider to adjust the mouse speed.
- 4. Click **Apply**.

# *14.8.2 Setting Date & Time*

As part of the initial setup, you will set the system date  $\&$  time. This menu allows you to adjust the date & time, and configure settings for Daylight Savings Time (DST) and Network Protocol Time (NTP).

#### ∕≬ **CAUTION**

It is important to always ensure your system date and time are accurate. **Inaccurate time stamps may render your footage unusable for court evidence.**

#### **To set system date and time:**

- 1. From the Live View display, right-click to open the Quick Menu, then click **Main Menu**.
- 2. Click **SYSTEM**, then click the **General** tab, then **Date&Time** on the top panel.

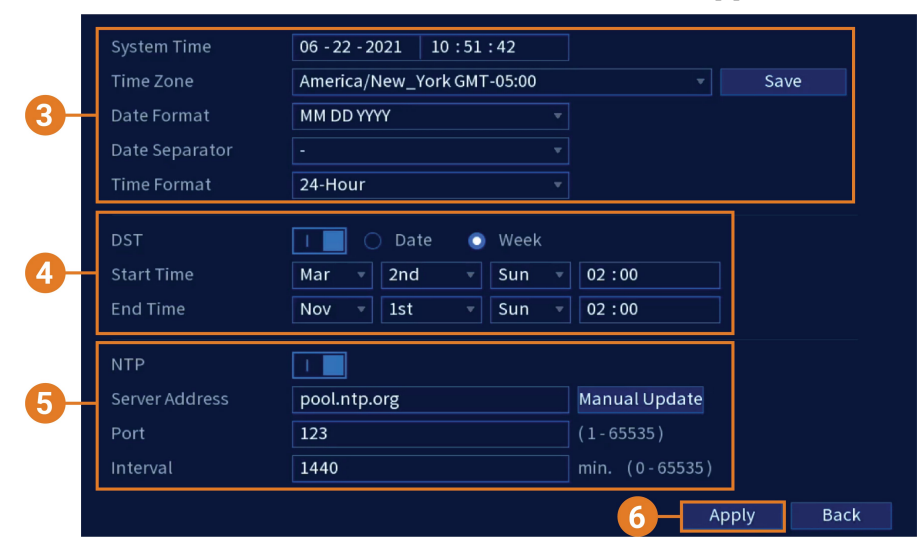

- 3. Configure system time:
	- **System Time:** Set the current date and time.
	- **Time Zone:** Select your system time zone.
	- **Date Format:** Choose how the date and time appear.
	- **Date Separator:** Choose the symbol that separates date from time.
	- **Time Format:** Choose from 12–hour or 24–hour time.
- 4. Configure Daylight Savings Time (DST) settings:
	- **DST:** Click to enable  $(\blacksquare \blacksquare)$  / disable  $(\blacksquare \square$  Daylight Savings Time.
	- Select **Week** to set the start and end time based on a day and week (e.g., 2nd Sunday of March), or select **Date** to set the start and end time to a specific date.
	- **Start Time / End Time:** Set start and end times for DST. Format will change depending on your selection for either Week or Date.
- 5. Configure Network Time Protocol (NTP) settings:

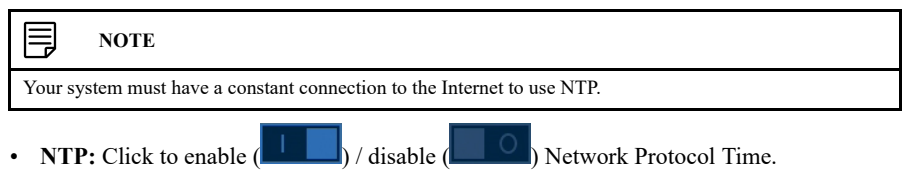

- **Server Address:** (Advanced users only) Enter a custom NTP server.
- Port: (Advanced users only) Enter a custom NTP port.
- **Interval:** Select how often the system will sync time with the NTP server.
- 6. Click **Apply**.

# *14.8.3 Configuring Holidays*

You can set certain days as holidays. Holidays have a special recording schedule.

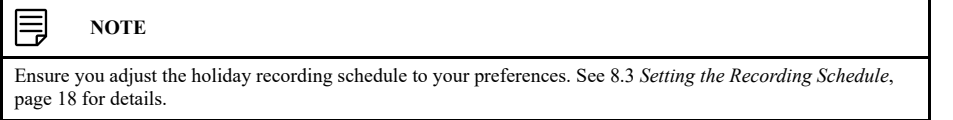

#### **To configure holidays:**

- 1. From the Live View display, right-click to open the Quick Menu, then click **Main Menu**.
- 2. Click **SYSTEM**, click the **General** tab, then **Holiday** on the top panel.

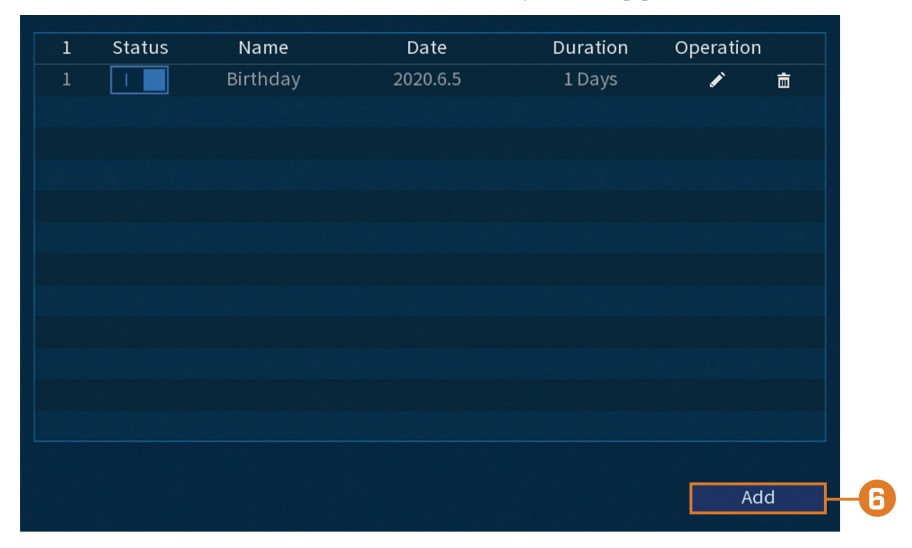

3. Click **Add**.

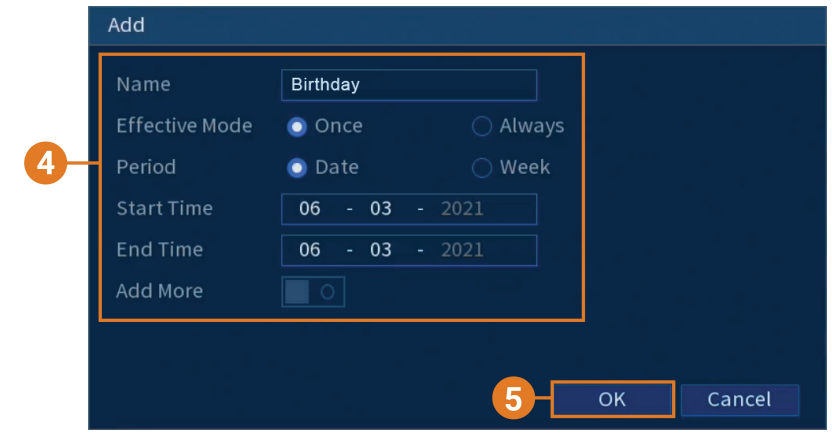

- 4. Configure the following:
	- **Name:** Enter a name for this holiday.
	- **Effective Mode:** Select **Once** for the holiday to occur only this year or **Always** for the holiday to be repeated each year.
	- **Period:** Select **Date** to select a specific date, or select **Week** to select holidays based on which week they fall on.
	- **Start Time / End Time:** Set the start and end time for this holiday.
	- **Add More:** Enable to add another holiday after you click **OK**.
- 5. Click **OK**.

# *14.8.4 Configuring IP Filter*

Configure permissions for external IP addresses attempting to access the unit.

## **To configure the IP filter:**

- 1. From the Live View display, right-click to open the Quick Menu, then click **Main Menu**.
- 2. Click **SYSTEM**, click the **Security** tab, then click **Firewall** on the top panel.

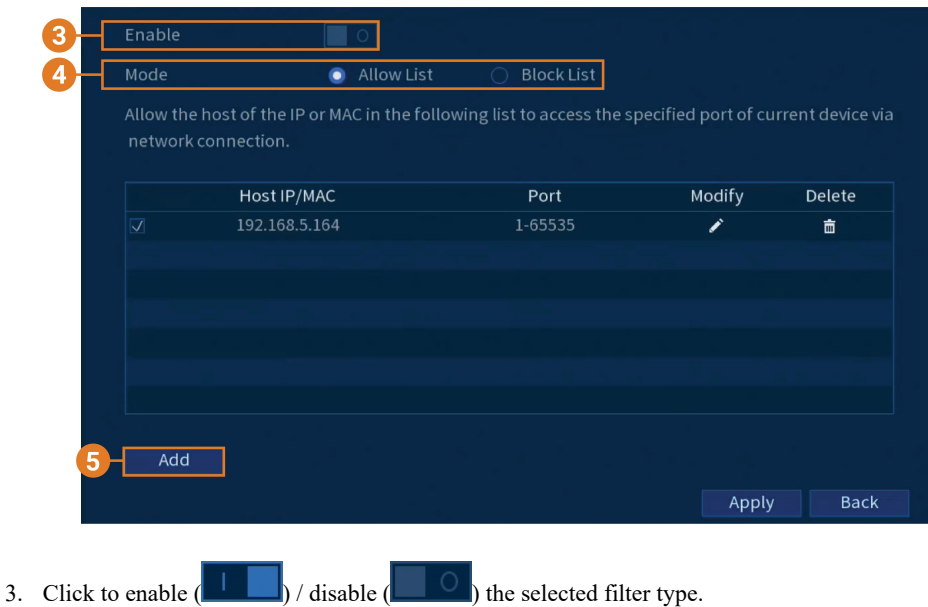

- 4. Under **Mode**, select which type of filter to apply:
	- **Allow List:** IP addresses that are permitted to access the recorder.
	- **Block List:** IP addresses that are not permitted to access the recorder.

5. Click **Add** to enter an IP address.

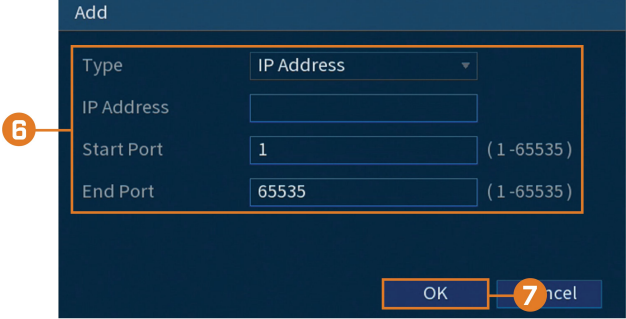

- 6. Configure the following:
	- **Type:** Select the address type.
	- **IP Address:** Enter a single IP address for the selected filter type.
	- **Start Port:** The port you want to open.
	- **End Port:** The port you want to end at.
- 7. Click **OK**.
- 8. Click **Apply**.

# *14.8.5 Configuring IP Filter — Sync Time*

Configure permissions for external IP addresses that are permitted to sync the recorder's time.

# **To configure the IP filter:**

- 1. From the Live View display, right-click to open the Quick Menu, then click **Main Menu**.
- 2. Click **SYSTEM**, click the **Security** tab, then click **Sync Time-Allowlist** on the top panel.

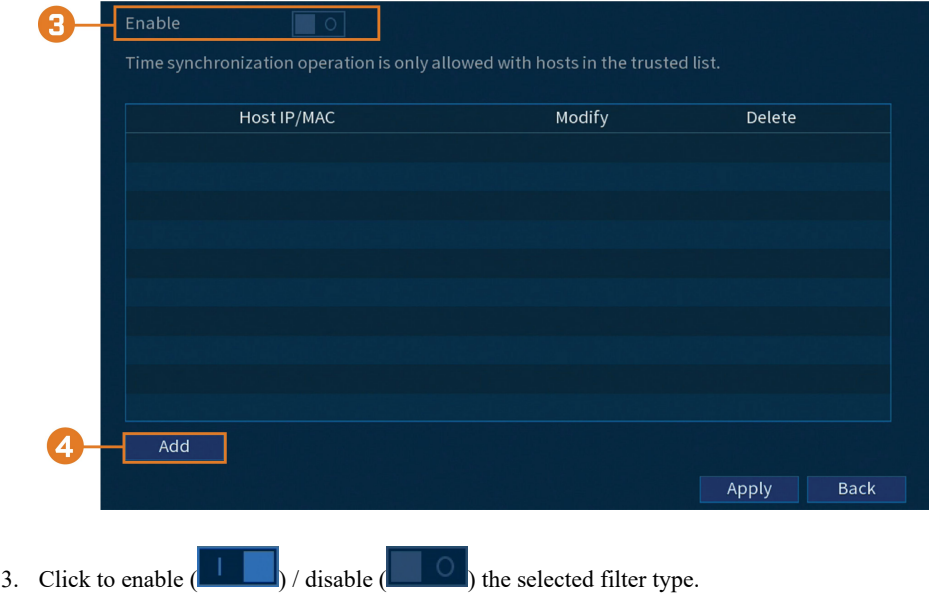

4. Click **Add**.
# 5. Configure the following:

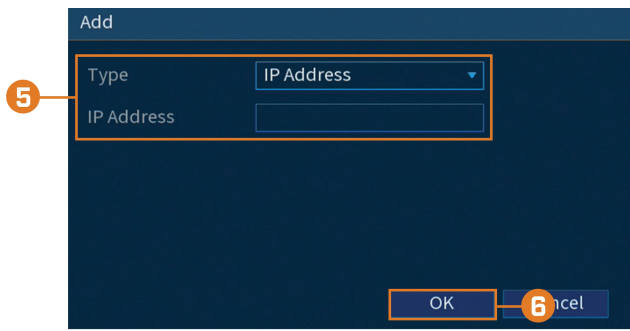

- **Type:** Select the address type.
- **IP Address:** Enter a single IP address for the selected filter type.
- 6. Click **OK**.
- 7. Click **Apply**.

#### **14.9 Storage**

Configure recording schedule and set preferences for hard drives connected to the system.

#### *14.9.1 Configuring Hard Drive Overwrite*

When the hard drive is full, the system will overwrite the oldest recordings by default. This is recommended, as it makes sure that your system will continue to record without any input from you. You can also set the system to stop recording once the hard drive is full.

#### **To configure hard drive overwrite:**

- 1. From the Live View display, right-click to open the Quick Menu, then click **Main Menu**.
- 2. Click **STORAGE**, then click the **Basic** tab.

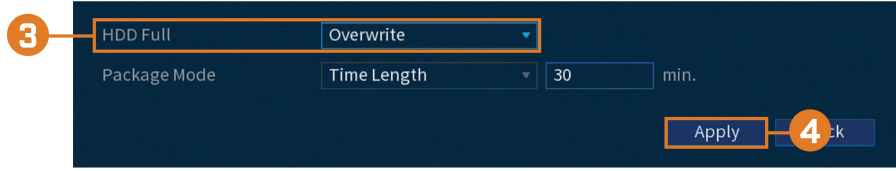

3. Ensure **HDD Full** is set to **Overwrite** to overwrite the oldest recordings when the hard drive is full.

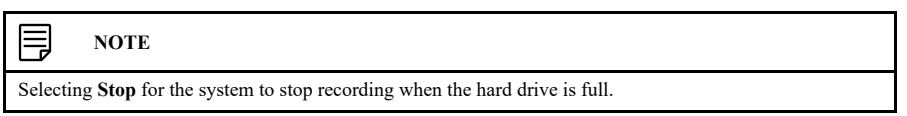

4. Click **Apply**.

#### *14.9.2 Configuring Recording File Length*

Select how the system will store video files.

#### **To configure recording length:**

2. Click **STORAGE**, then click the **Basic** tab.

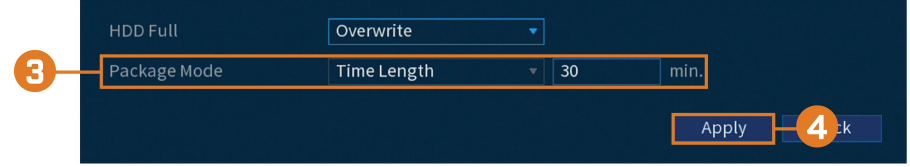

3. Next to **Package Mode**, select **Time Length** for the system to package recording files based on recording length, or **File Size** to package based on file size. The field next to the dropdown will change between minutes and megabytes (MB) depending on your selection.

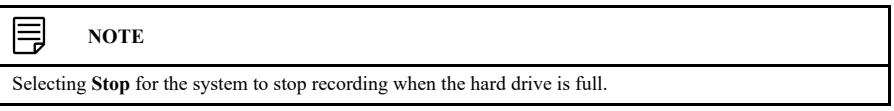

4. Click **Apply**.

# *14.9.3 Configuring Pre-Recording*

The system can pre-record video when motion detection events occur.

# **To configure pre-recording:**

- 1. From the Live View display, right-click to open the Quick Menu, then click **Main Menu**.
- 2. Click **STORAGE**. Click the **Schedule** tab on the side panel, then **Record** on the top panel.

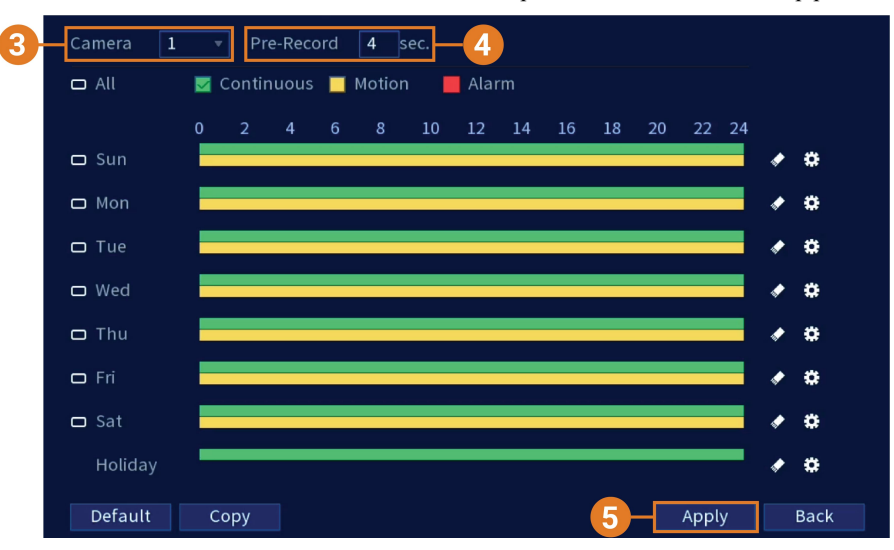

- 3. Under **Channel**, select the channel you would like to configure or select **All**.
- 4. Set the duration for pre-recording in seconds.
- 5. Click **Apply**.
- 6. **(OPTIONAL)** Click **Copy** to apply the settings for the current channel to one or more other channels (see 14.12 *[Copying](#page-84-0) Settings to Another Channel*, page [77](#page-84-0) for full instructions on using the copy function).

# *14.9.4 Setting the Snapshot Schedule*

You can set a schedule for recording snapshots from the cameras.

#### **To set the snapshot schedule:**

- Camera  $\overline{1}$  $\overline{\Box}$  All Continuous Motion  $\blacksquare$  Alarm  $6\overline{6}$  $22$  $24$  $\Box$  Sun ¢  $\Box$  Mon ø  $\Box$  Tue ö  $\Box$  Wed ö  $\Box$  Thu ö  $\Box$  Fri  $\Box$  Sat ö Holiday z, Default Apply Back Copy
- 2. Click **STORAGE**. Click the **Schedule** tab on the side panel, then **Snapshot** on the top panel.

- 3. Under **Camera**, select the channel you would like to configure or select **All**.
- 4. Configure the schedule as needed:
	- Check **Continuous**, **Motion (Motion Detection)**, or **Alarm** to select the recording type you would like to configure.
	- Click-and-drag on each day to customize the recording schedule. The schedule is set up as a grid, which each block representing one hour.
	- Click  $\Box$  beside 2 or more days to link schedules ( $\degree$ ). This allows you to quickly change multiple schedules at once.
	- To make fine adjustments to a schedule, click  $\blacksquare$ . This will allow you to set exact start and end times for a schedule.
	- To disable all recording of the selected type on the selected day, click .
- 5. Click **Apply**.
- 6. **(OPTIONAL)** Click **Copy** to apply the settings for the current channel to one or more other channels (see 14.12 *[Copying](#page-84-0) Settings to Another Channel*, page [77](#page-84-0) for full instructions on using the copy function).

#### <span id="page-74-0"></span>*14.9.5 Formatting the Hard Drive*

If you install a new hard drive, you must format the hard drive using the system before you will be able to record.

Æ **CAUTION**

Formatting the hard drive erases **all data** on the hard drive. **This step cannot be undone.**

#### **To format hard drives:**

2. Click **STORAGE**, then click the **HDD Manager** tab.

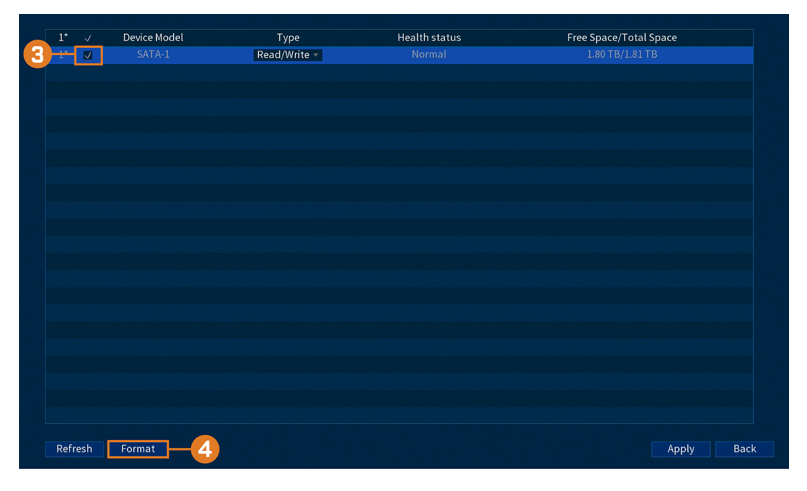

- 3. Check the hard drive you want to format.
- 4. Click **Format**. The system will restart to complete the formatting process.

### *14.9.6 Configuring Hard Drive Type*

The system supports the following hard drive types:

- **Read-write HDD:** Normal recording hard drive.
- **Read-only HDD:** The system can playback data from this hard drive, but it will not record to it.

### **To configure hard drive types:**

- 1. From the Live View display, right-click to open the Quick Menu, then click **Main Menu**.
- 2. Click **STORAGE**, then click the **HDD Manager** tab.

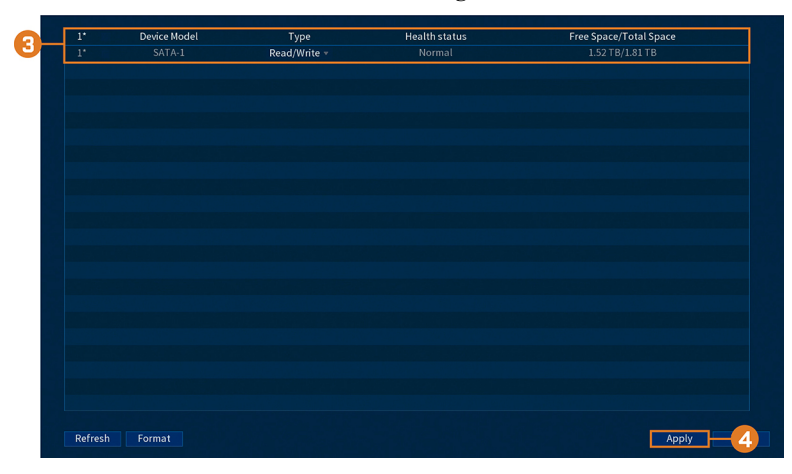

3. Under **Type** next to the hard drive you want to configure, select **Read/Write** or **Read only**. 4. Click **Apply**.

#### *14.9.7 Recording Calculator (REC Estimate)*

Use the recording calculator to get an estimate of your maximum recording time in days for the installed hard drive, or how much hard drive space would be required to retain a specific amount of days.

# **To obtain a recording estimate:**

2. Click **STORAGE**, then click the **Rec Estimate** tab.

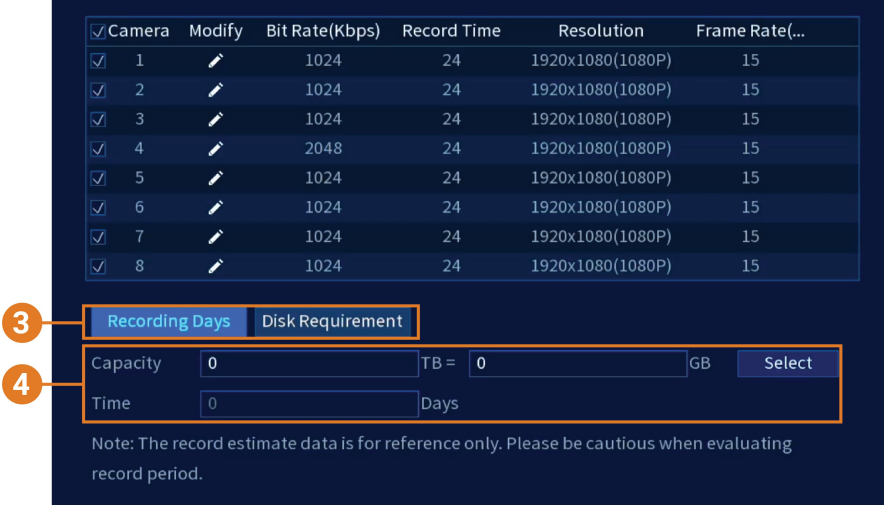

- 3. Select **Recording Days** for the total number of days worth of recordings your hard drive can store, or select **Disk Requirement** for the total storage needed to record for a specific number of days.
- 4. For **Recording Days** mode, click **Select** to choose your hard drive from a list to output the total number of days your hard drive can store. For **Disk Requirement** mode, enter a number of days to output the total amount of storage required.

### *14.9.8 FTP (Advanced)*

Send recordings and/or snapshots to an FTP server.

### **To configure FTP settings:**

- 1. From the Live View display, right-click to open the Quick Menu, then click **Main Menu**.
- 2. Click **STORAGE**, then click the **FTP** tab.

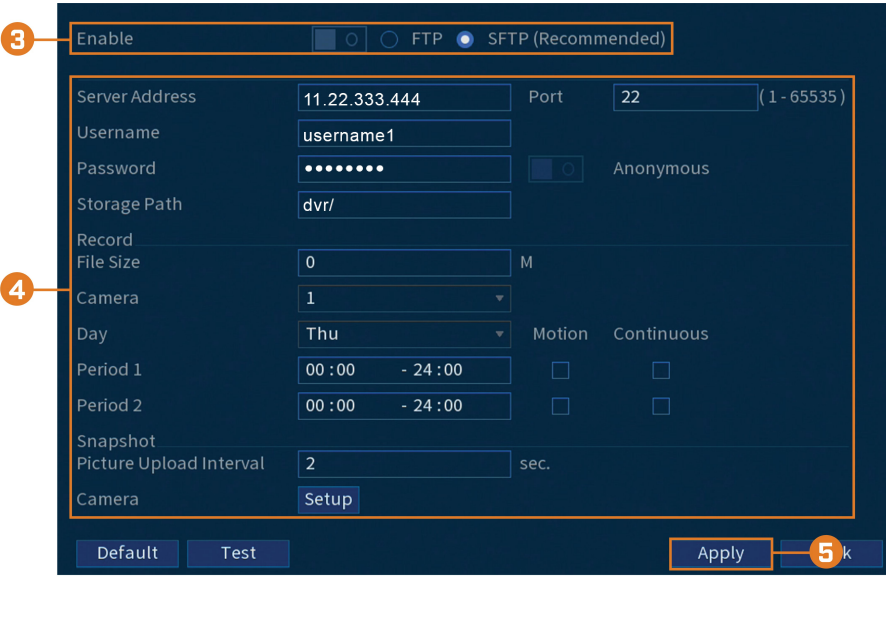

3. Click to enable  $\begin{pmatrix} 1 & 1 \\ 1 & 1 \end{pmatrix}$  / disable  $\begin{pmatrix} 0 & 1 \\ 0 & 1 \end{pmatrix}$  FTP connection, and select either **FTP** or **SFTP** depending on your configuration.

- 4. Configure the following:
	- **Server Address:** Enter the FTP server's address.
	- **Port:** Enter the FTP port.
	- **Username:** Enter your FTP username.
	- **Password:** Enter your FTP password.
	- **Anonymous:** Enable if your FTP server supports anonymous login.
	- **Storage Path:** Enter the path to save recordings and/or snapshots to..
	- **File Size:** Enter the recording file length in minutes.
	- **Camera:** Select a camera to set FTP recording preferences for.
	- **Day:** Select a day of the week to configure FTP recording settings for, or select **All** to apply to all days of the week.
	- **Period**  $1 \sim$  **Period** 2: Select up to 2 periods of time where the system will save recordings to the FTP. Check **Alarm**, **MD** (Motion Detection), or **Continuous** beside each period to determine which recording type will be uploaded to the FTP.
	- **Image Upload Interval:** Enter the interval between snapshots in seconds.
	- **Camera:** Setup a camera to set the snapshots for.
- 5. Click **Apply**.

#### **14.10 Account**

See chapter 13 *Managing [Passwords](#page-47-0) and User Accounts*, page [40](#page-47-0) for details.

#### **14.11 Information**

Menus that show you different types of system information.

#### *14.11.1 Version*

The Version sub-menu allows you to view information about the current firmware installed on the system.

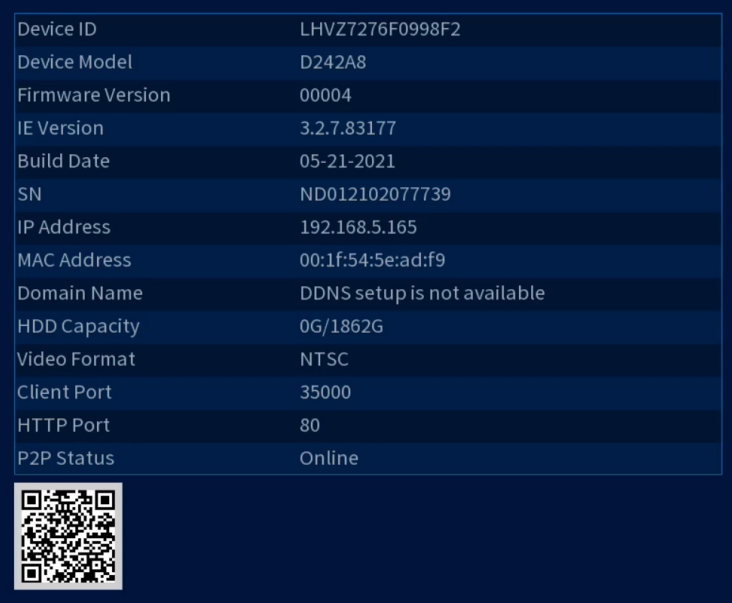

#### **To access the Version menu:**

- 1. From the Live View display, right-click to open the Quick Menu, then click **Main Menu**.
- 2. Click **INFORMATION**, then click the **System Info** tab, then **Version** on the top panel.

# *14.11.2 Disk*

Information related to the hard drives installed in the system, including capacity, status, and type.

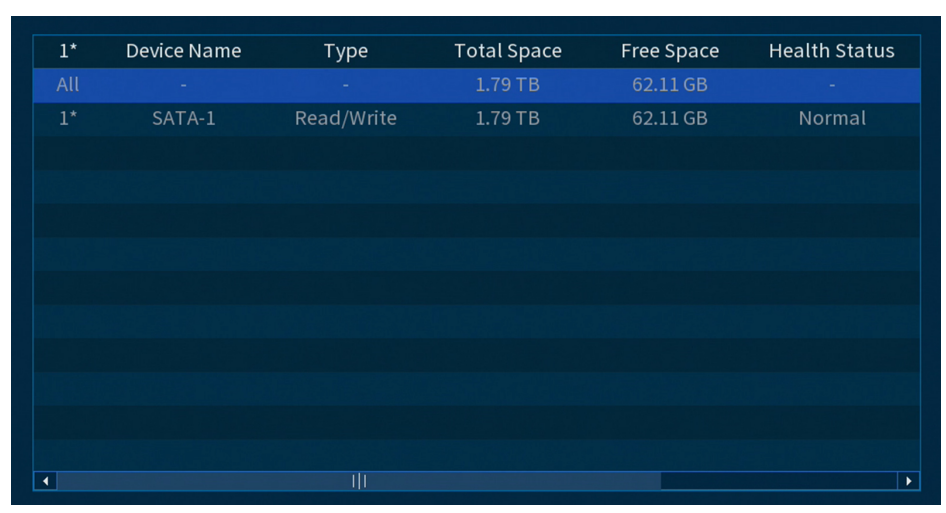

# **To access the disk menu:**

- 1. From the Live View display, right-click to open the Quick Menu, then click **Main Menu**.
- 2. Click **INFORMATION**, then click the **System Info** tab, then click **Disk** on the top panel.

# *14.11.3 BPS*

The BPS menu shows the bitrates of connected cameras. The bitrate is the amount of data the camera is sending to the system.

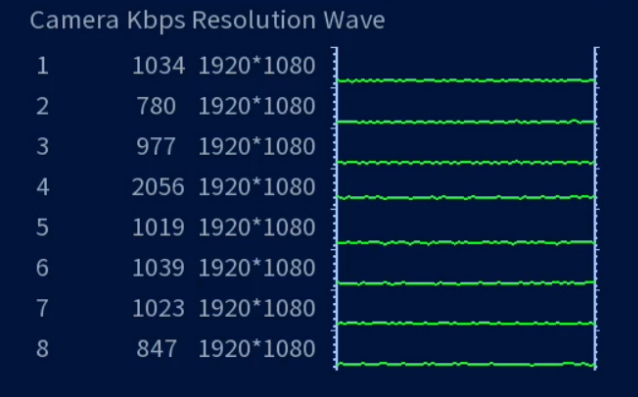

#### **To access the BPS menu:**

- 1. From the Live View display, right-click to open the Quick Menu, then click **Main Menu**.
- 2. Click **INFORMATION**, click the **System Info** tab, then click **BPS** on the top panel.

# *14.11.4 Log*

The Log menu allows you to search for system logs.

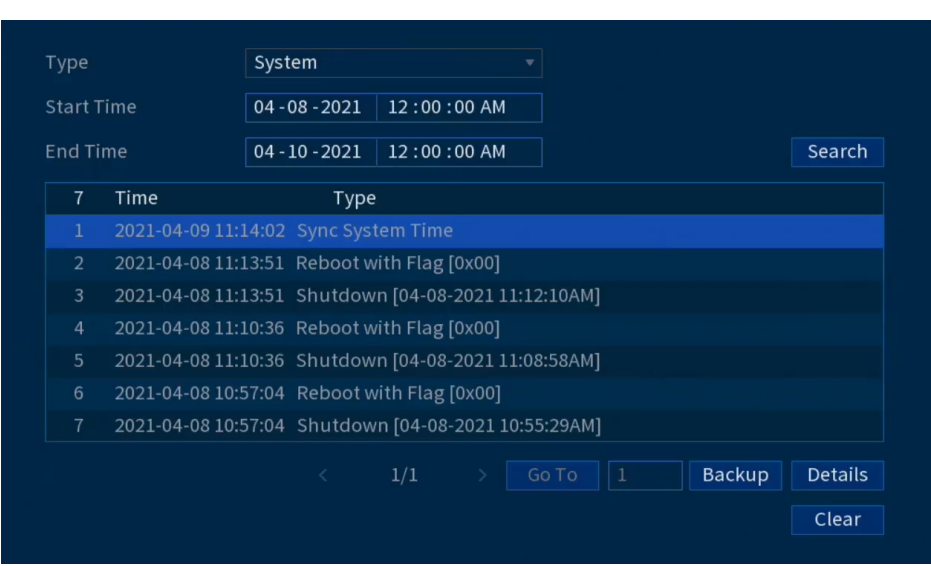

#### **To search for system logs:**

- 1. From the Live View display, right-click to open the Quick Menu, then click **Main Menu**.
- 2. Click **INFORMATION**, then click the **Log** tab.
- 3. Under **Type**, select the type of event to search for, or select **All**.
- 4. Enter a start and end time for your search.
- 5. Click **Search**.

#### *14.11.5 Alarm Status*

Shows you a complete summary of system events. Additional info such as channels that are currently detecting motion is also shown.

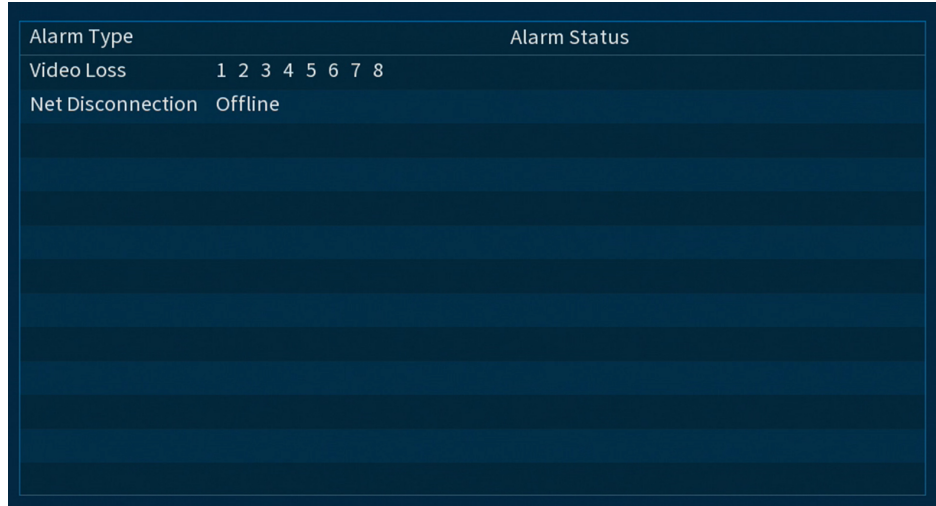

#### **To access the Alarm Status menu:**

- 1. From the Live View display, right-click to open the Quick Menu, then click **Main Menu**.
- 2. Click **INFORMATION**, then click the **Alarm Status** tab.

#### **The following alarms are shown in the Alarm Status menu:**

- **No HDD:** No Hard drive is detected.
- **Disk Error:** Hard drive error detected.
- **Disk Full:** Hard drive is full.
- **Net Disconnection:** System is not connected to the network (offline).
- **IP Conflict:** More than one device on the network is using the same IP address.
- **MAC Conflict:** More than one device on the network is using the same MAC address.
- **Video Loss:** Shows disconnected channels.
- **Motion:** Shows channels with active motion alarms.

# *14.11.6 Online User*

The Online User menu shows a list of users connected to the system using computers or mobile devices.

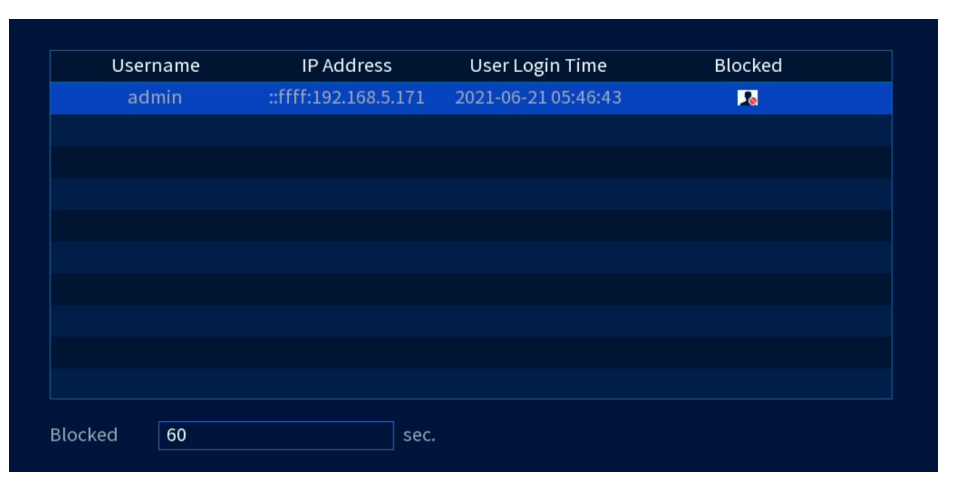

#### **To access the Online User menu:**

- 1. From the Live View display, right-click to open the Quick Menu, then click **Main Menu**.
- 2. Click **INFORMATION**. Click the **Network** tab on the side panel, then **Online User** on the top panel.

# *14.11.7 Network Load*

The Load menu shows you the network traffic your system is sending and receiving.

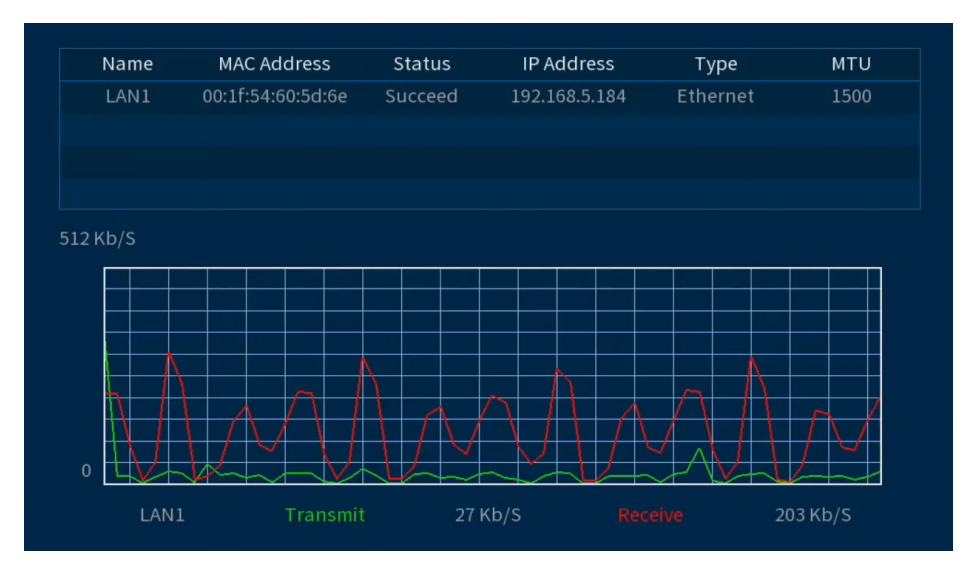

# **To access the Load menu:**

- 1. From the Live View display, right-click to open the Quick Menu, then click **Main Menu**.
- 2. Click **INFORMATION**. Click the **Network** tab on the side panel, then **Network Load** on the top panel.

#### *14.11.8 Test*

The Test menu allows you to test if your system can connect to other devices over the LAN or Internet. You can enter the IP address of a device and click **Test** to determine if your system can connect to it.

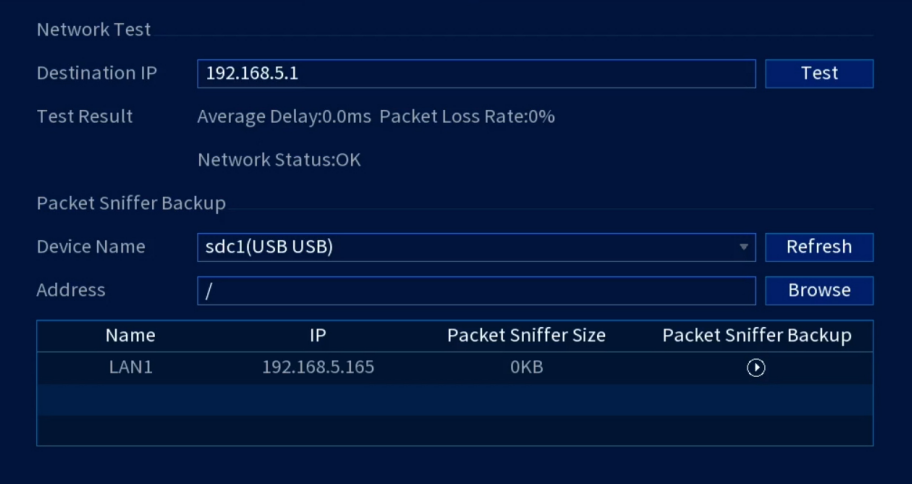

#### **To access the Network Test menu:**

- 1. From the Live View display, right-click to open the Quick Menu, then click **Main Menu**.
- 2. Click **INFORMATION**. Click the **Network** tab on the side panel, then **Test** on the top panel.

#### *14.11.9 Restoring Default Settings*

Reset the system to default settings.

#### **To restore default settings:**

- 1. From the Live View display, right-click to open the Quick Menu, then click **Main Menu**.
- 2. Click **INFORMATION**, click the **Update/Reset** tab, then click **Default** on the top panel.

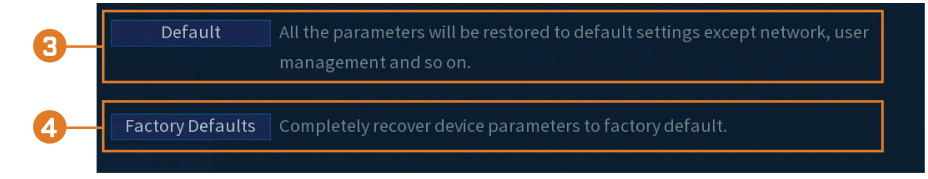

- 3. Click **Default** to reset all parameters to default settings, except for network, user management, and so on.
- 4. Click **Factory Default** to reset the unit to its out-of-box state. The system will restart automatically. Do not power down the unit or disconnect the power cable.

#### *14.11.10 Upgrading Firmware Manually*

The primary method for upgrading system firmware is automatically over the Internet. The system also supports firmware upgrades from a USB thumb drive (not included).

#### **Prerequisite:**

• Save the **.bin** firmware file for your unit onto a USB flash drive (not included), and connect the drive to one of the system's free USB ports.

#### **To upgrade firmware manually:**

2. Click **INFORMATION**, click the **Update/Reset** tab, then click **Update** on the top panel.

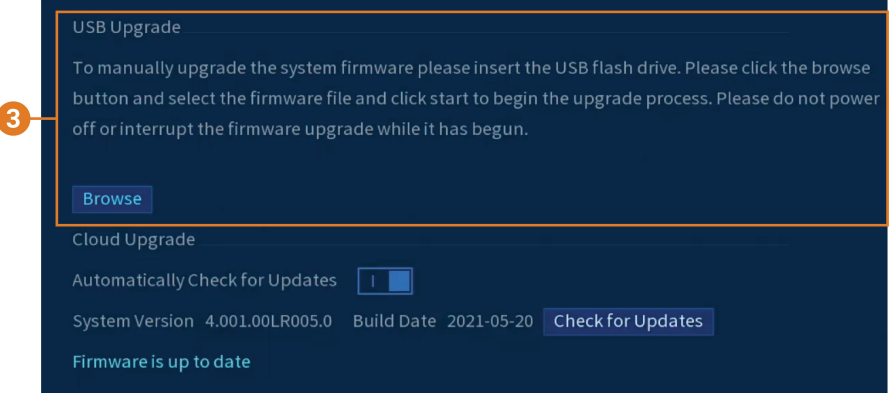

- 3. Click **Browse**.
- 4. Click on the **.bin** firmware file for your recorder.
- 5. Click **Start**.

#### *14.11.11 Automatic Firmware Upgrades*

Firmware upgrades provide enhanced functionality. The system will automatically check for firmware upgrades if it is connected to the Internet.

#### **To configure automatic firmware upgrade:**

- 1. From the Live View display, right-click to open the Quick Menu, then click **Main Menu**.
- 2. Click **INFORMATION**, click the **Update/Reset** tab, then click **Update** on the top panel.

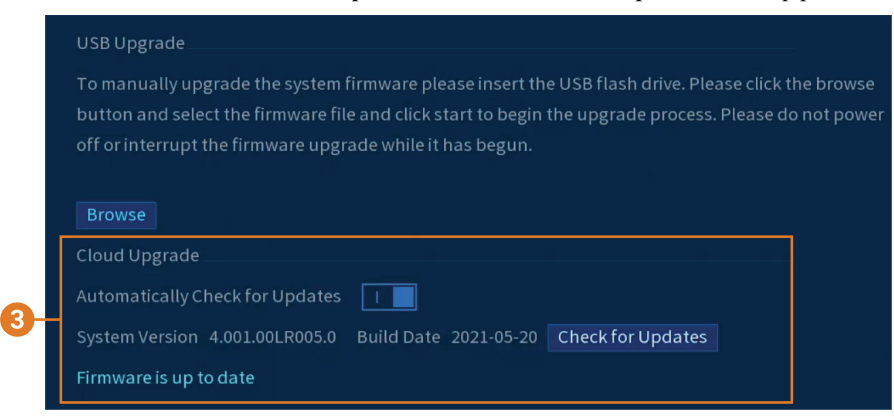

- 3. Ensure **Automatically Check for Updates** is enabled ( ). Click **Check for Updates** to check if a newer version is available.
- 4. If a newer version is found, click **Upgrade Now** to upgrade the system.

#### <span id="page-82-0"></span>*14.11.12 Save System Settings to a USB Flash Drive*

The system allows you to save your current system configuration to a USB flash drive (not included). This is useful if you want to backup your current settings.

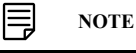

This function only saves settings created in system menus. It does not save or backup any video.

#### **Prerequisite:**

• Connect a USB flash drive (not included) to a free USB port on the unit.

### **To save system settings:**

- 1. From the Live View display, right-click to open the Quick Menu, then click **Main Menu**.
- 2. Click **INFORMATION**, click the **Update/Reset** tab.
- 3. Click the **Import/Export** tab from the top panel.

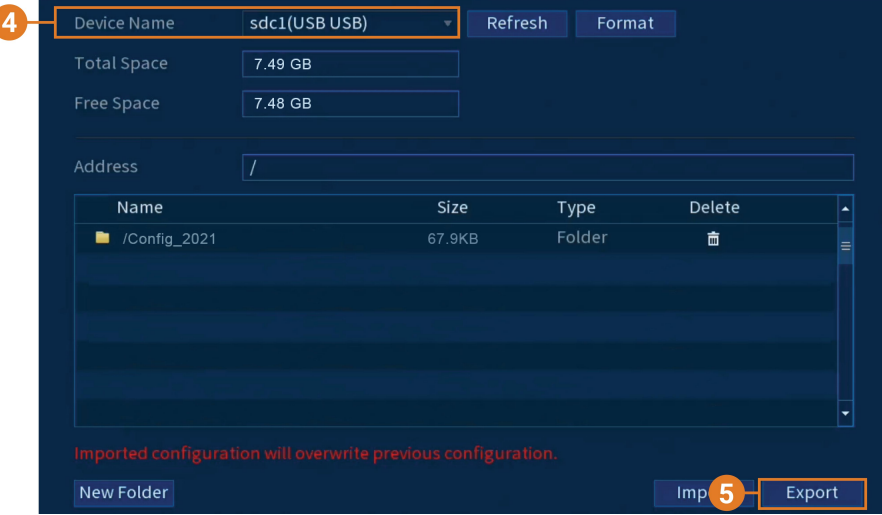

- 4. Under **Device Name**, select the USB device where you would like to save the configuration.
- 5. Click **Export** to save your current system configuration.

# *14.11.13 Import System Settings from a USB Flash Drive*

If you have backed up your system configuration, you can import it to apply all your saved menu settings.

#### **Prerequisite:**

• Connect a USB flash drive (not included) to a free USB port on the unit with an exported system configuration (see [14.11.12](#page-82-0) *Save System Settings to a USB Flash Drive*, page [75](#page-82-0) for full details).

### **To import system settings:**

- 1. From the Live View display, right-click to open the Quick Menu, then click **Main Menu**.
- 2. Click **INFORMATION**, click the **Update/Reset** tab, then click **Import/Export** on the top panel.

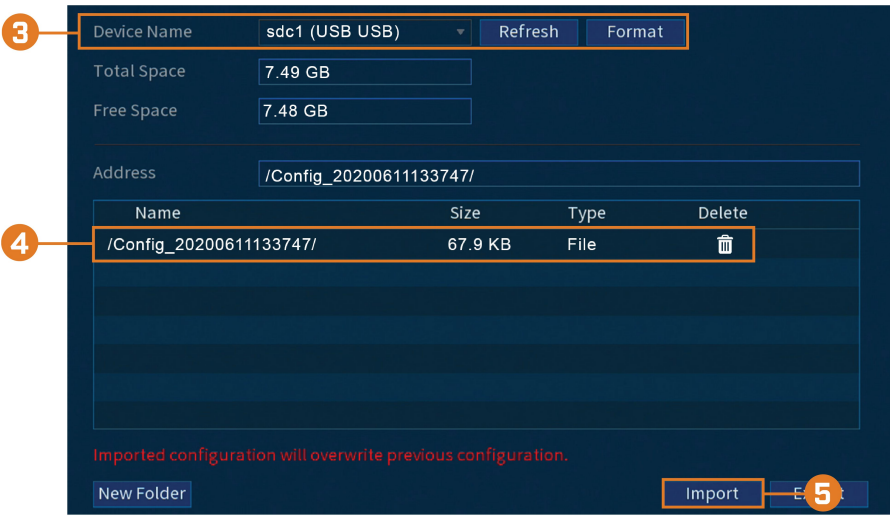

- 3. Under **Device Name**, select the USB device where a system configuration has been saved.
- 4. Click the folder with the configuration files you would like to restore. Configuration file folders are labeled **Config** and then the time and date the configuration was saved (e.g., *Config\_20200611133747*).
- 5. Click **Import** to save your current system configuration.

### <span id="page-84-0"></span>**14.12 Copying Settings to Another Channel**

Some areas of the main menu allow you quickly copy over the settings from one channel to one or multiple other channels on the system.

# **To copy channel settings:**

- 1. Configure at least one channel to your preference.
- 2. Click **Apply** to save the settings for that channel.
- 3. Click **Copy**.

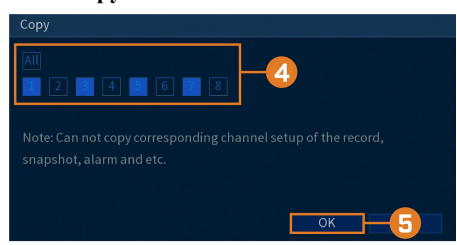

- 4. Click the numbered boxes to indicate the channels you want to copy settings to, or click **All** to copy to all channels.
- 5. Click **OK**.

<span id="page-85-0"></span>You can connect to your security system over the Internet using our free Lorex Home app for iOS and Android devices. Securely connect to your system from anywhere with no recurring fees for live viewing.

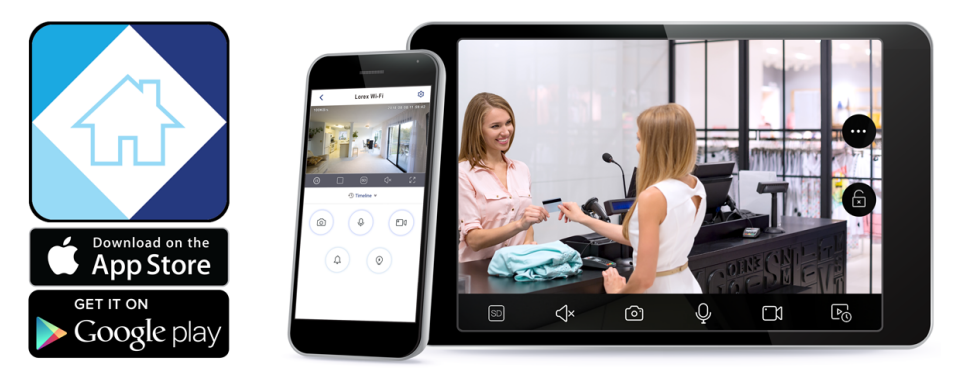

# **The Lorex Home app allows you to**:

- View live video from cameras
- Play back recorded video from the hard drive
- Manually record video clips or take a snapshot of live video
- Activate deterrence features including warning lights and sirens\*
- Set preferences for push notifications, informing you of motion detection and other system events

For full setup instructions and advanced support for the app, [click](https://www.lorextechnology.com/downloads/apps_updates/Lorex-Home/manual-EN/index.html) here to open the Lorex Home instruction manual.

\* On supporting devices.

# **[16](#page-86-0) Smart Home & Voice [Assistance](#page-86-0)**

<span id="page-86-0"></span>The recorder is compatible with third-party smart home solutions, including Amazon Alexa® and Google Assistant®. You can use these services to take your security experience to the next level, with smart home options that make accessing your system even easier.

For compatibility information, as well as full instructions on setup and use, visit [lorex.com/SmartHome.](https://www.lorextechnology.com/smarthome)

#### **To enable Smart Home services on the recorder:**

- 1. From the Live View display, right-click to open the Quick Menu, then click **Main Menu**.
- 2. Click **CAMERA**, then click the **Voice Assistance** tab.

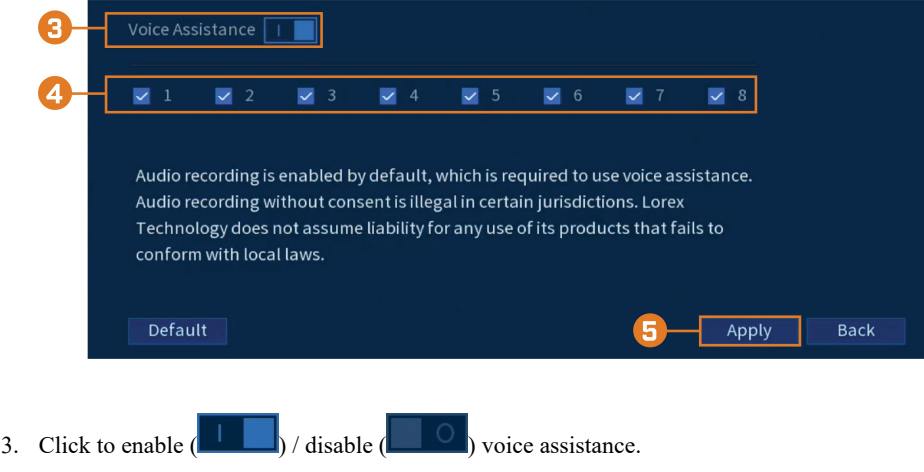

4. Check channels you would like to enable for use with smart home services.

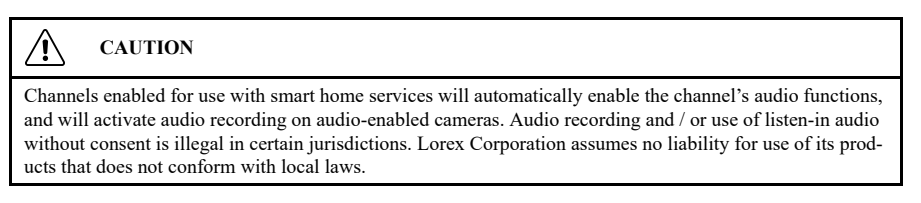

5. Click **Apply**.

# **[17](#page-87-0) [Pan/Tilt/Zoom](#page-87-0) (PTZ) Cameras**

<span id="page-87-0"></span>Pan/Tilt/Zoom (PTZ) cameras are specialty cameras that move according to commands given by the recorder. You can move PTZ cameras manually using the recorder's on-screen display, or create preset locations and patterns for the camera to follow automatically.

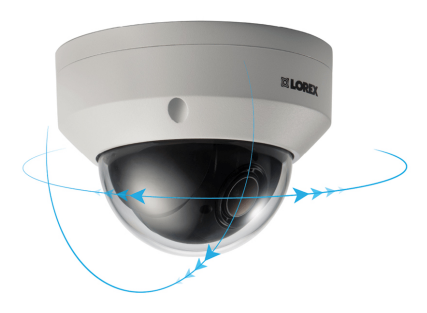

#### **17.1 Connecting PTZ Cameras to the Recorder**

Lorex HD PTZ cameras connect to your recorder just like any other camera with no need to run special wiring — these cameras can accept PTZ commands directly through the video cable.

If you are using a standard definition PTZ camera, you will need to run the camera's RS485 cabling to the recorder in order to send PTZ commands.

#### **To connect standard definition PTZ cameras:**

#### **STEP 1: Physical connection**

- 1. Connect the BNC video cable to one of the video inputs on the recorder.
- 2. Connect the RS485 cables. Connect the **A (TX+) cable** to the **positive (+) terminal**, and connect the **B (TX–) cable** to the **negative (–) terminal**.
- 3. Connect the PTZ camera's power adapter to a power outlet.

# **CAUTION**

 $\sqrt{ }$ 

When the PTZ camera powers on, it will perform an initial diagnostics check. The camera will move around during this process, so ensure the camera module is not resting against another object or surface.

#### **STEP 2: Camera configuration**

- 1. From the Live View display, right-click to open the Quick Menu, then click **Main Menu**.
- 2. Click **CAMERA**, then click the **IMAGE SETTINGS** tab.

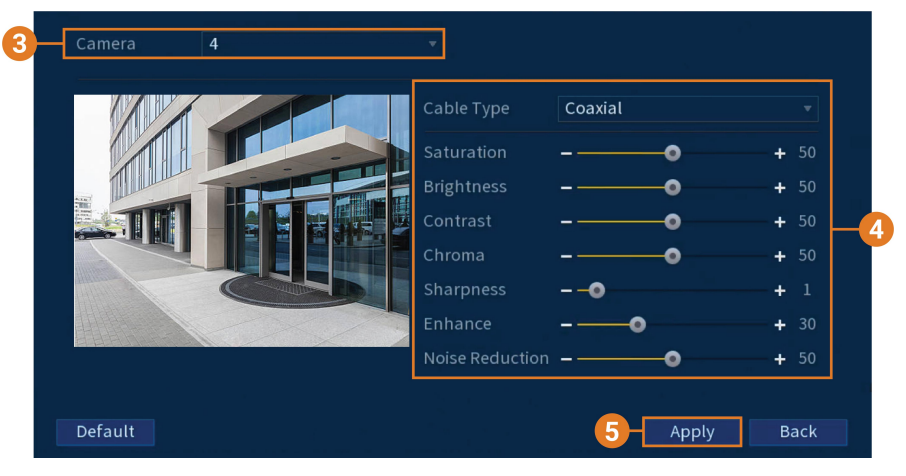

3. Select the camera you want to configure.

4. Configure the highlighted fields as needed.

#### 巪 **NOTE**

For Lorex HD PTZ cameras, there is no need for configuration — leave all fields at their default values. For third-party PTZ cameras, select **Serial** next to **Control Mode**. For the correct settings to use in the remaining fields, please reference your camera documentation.

#### 5. Click **Apply**.

6. **(OPTIONAL)** Click **Copy** to apply the settings for the current channel to one or more other channels (see 14.12 *[Copying](#page-84-0) Settings to Another Channel*, page [77](#page-84-0) for full instructions on using the copy function).

#### **NOTE**

If you copy settings over to connect multiple PTZ cameras, please note that each camera requires a unique address. You cannot use the same address for 2 different cameras.

#### **17.2 Basic PTZ Controls**

Controlling PTZ cameras.

#### **NOTE**

Ensure you have completed initial setup of your PTZ camera in order to control the camera using the recorder. See for more details

#### **To access the PTZ controls:**

- Open the Live View screen for your PTZ camera in single-channel view (fullscreen). Rightclick to open the Quick Menu, then click **Pan/Tilt/Zoom**.
- Right-click again to close PTZ controls.

# **To use the PTZ controls:**

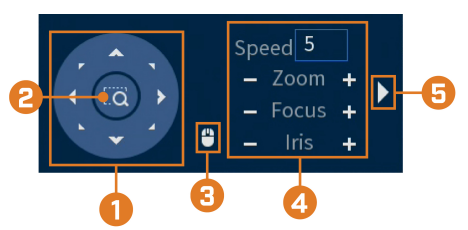

- 1. **Navigation Controls:** Click the directional arrows to move the PTZ camera manually.
- 2. **Zoom-to-Area:** Click, then click-and-drag to draw a box on the camera image. The PTZ camera will zoom in to the selected area.
- 3. **Mouse Tracking:** Click to enable/disable mouse tracking. When enabled, click-and-drag in the direction you would like the PTZ camera to move. The camera will follow the path of the mouse cursor.

#### 4. **PTZ Settings:**

- **Speed:** The speed of PTZ camera movement. A higher value means the camera will move faster.
- **Zoom:** Optical zoom level. Click **+** to zoom in, and **–** to zoom out.
- **Focus:** Manually control focus level. Click **+** to focus on objects further from the camera, or **–** to focus on objects closer to the camera.
- **Iris:** Controls the amount of light coming through the lens. Click **+** to allow more light, or **–** for less.
- 5. **Advanced:** Expand to show advanced options. For a full overview, see 17.3 *[Advanced](#page-88-0) PTZ [Controls](#page-88-0)*, page [81](#page-88-0).

### <span id="page-88-0"></span>**17.3 Advanced PTZ Controls**

Using advanced options for PTZ cameras, including presets, tours, patterns, etc.

# **NOTE**

Ensure you have completed initial setup of your PTZ camera in order to control the camera using the recorder. See for more details

#### **To access the advanced PTZ controls:**

- Open the Live View screen for your PTZ camera in single-channel view (fullscreen). Rightclick to open the Quick Menu, then click **Pan/Tilt/Zoom**.
- Click the arrow on the far-right side of the PTZ control panel to access advanced options.
- Right-click again to close PTZ controls.

#### **To use the PTZ controls:**

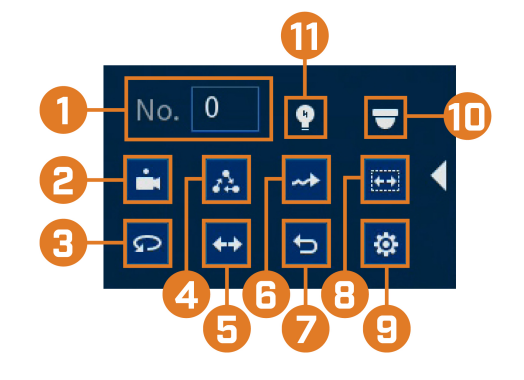

- 1. **No.:** Enter the ID number for a preset, tour, or pattern you want to activate.
- 2. **Preset:** Move the camera to the preset number specified in the **No.** field. For instructions on setting up preset locations, see 17.4 *[Presets](#page-89-0)*, page [82.](#page-89-0)
- 3. **AutoPan:** Set the camera to rotate 180° back and forth.
- 4. **Tour:** Perform the tour number specified in the **No.** field. For instructions on creating a tour, see 17.5 *[Tours](#page-90-0)*, page [83](#page-90-0).
- 5. **Flip:** Rotate the camera 180° from its current position.
- 6. **Pattern:** Perform the pattern number specified in the **No.** field. For instructions on creating a pattern, see 17.6 *[Patterns](#page-90-1)*, page [83](#page-90-1).
- 7. **Reset:** Move the camera to the home position.
- 8. **AutoScan:** Move the camera between a predetermined left and right point. For instructions on creating an autoscan, see 17.7 *[AutoScan](#page-90-2)*, page [83](#page-90-2).
- 9. **Configuration:** Click to open the configuration menu, where you can configure presets, tours, patterns and autoscans.
- 10. **OSD Menu:** Click to open the camera's OSD menu. This may not be supported on all camera models.
- 11. **Auxiliary Settings:** Not supported.

#### <span id="page-89-0"></span>**17.4 Presets**

Presets will save a camera position for quick retrieval.

#### **To add preset locations:**

- 1. From the Live View display of your PTZ camera, right-click to open the Quick Menu, then click **Pan/Tilt/Zoom**.
- 2. The PTZ controls open. Click to open advanced PTZ controls, then click  $\ddot{\phi}$ .
- 3. Click the **Preset** tab.
- 4. Enter the number of the preset you want to create under **Preset**.
- 5. Move the camera to the desired position and click **Set**.

#### **To go to a preset location:**

• Under **No.**, select the number of the preset you want to go to, then click  $\cdot$ 

# <span id="page-90-0"></span>**17.5 Tours**

Tours will cycle through a set of presets.

#### **To add tours:**

- 1. From the Live View display of your PTZ camera, right-click to open the Quick Menu, then click **Pan/Tilt/Zoom**.
- 2. The PTZ controls open. Click  $\bullet$  to open advanced PTZ controls, then click  $\bullet$
- 3. Click the **Tour** tab.
- 4. Under **Patrol No.**, enter the number of the tour you want to create.
- 5. Under **Preset**, select a preset you want to add to the tour.
- 6. Click **Add Preset**.
- 7. Repeat steps 5 & 6 to add additional presets to the tour.

#### **To run a tour:**

• Under **No.**, select the number of the tour you want to go to, then click  $\overrightarrow{A}$ 

# <span id="page-90-1"></span>**17.6 Patterns**

Patterns automatically move the camera according to manually-entered movements.

#### **To add patterns:**

- 1. From the Live View display of your PTZ camera, right-click to open the Quick Menu, then click **Pan/Tilt/Zoom**.
- 2. The PTZ controls open. Click  $\bullet$  to open advanced PTZ controls, then click  $\ddot{\bullet}$
- 3. Click the **Pattern** tab.
- 4. Under **Pattern**, enter the number of the pattern you want to create.
- 5. Move the camera to the desired starting position, then click **Start**.
- 6. Using the on-screen controls, move the camera in any pattern you wish. When finished, click **End**.

#### **To run a pattern:**

• Under **No.**, select the number of the pattern you want to go to, then click .

#### <span id="page-90-2"></span>**17.7 AutoScan**

An autoscan automatically cycles between a left and right point.

#### **To configure autoscan:**

- 1. From the Live View display of your PTZ camera, right-click to open the Quick Menu, then click **Pan/Tilt/Zoom**.
- 2. The PTZ controls open. Click  $\blacksquare$  to open advanced PTZ controls, then click  $\blacksquare$
- 3. Click the **Border** tab.
- 4. Move the camera into the desired left position and click **Left**.
- 5. Move the camera into the desired right position and click **Right**.

#### **To run autoscan:**

 $\cdot$  Click  $\left| \bullet \right|$ 

# **[18](#page-91-0) [Connecting](#page-91-0) Audio Devices**

<span id="page-91-0"></span>The system supports Lorex HD audio cameras, which transmit audio through the same coax cable used for video connection. The system can also record one audio channel using the **AUDIO IN** port on the rear panel. You must have a self-powered microphone or an audio camera with an RCA–type audio connection to use this port.

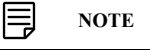

Use of an external microphone allows you to record audio on **Channel 1** of the system. It cannot be moved to a different channel.

The second RCA-type connector on the back panel is the **AUDIO OUT** port, which can be used to connect a self-powered speaker that will play audio from the system (requires audio-capable camera or self-power microphone).

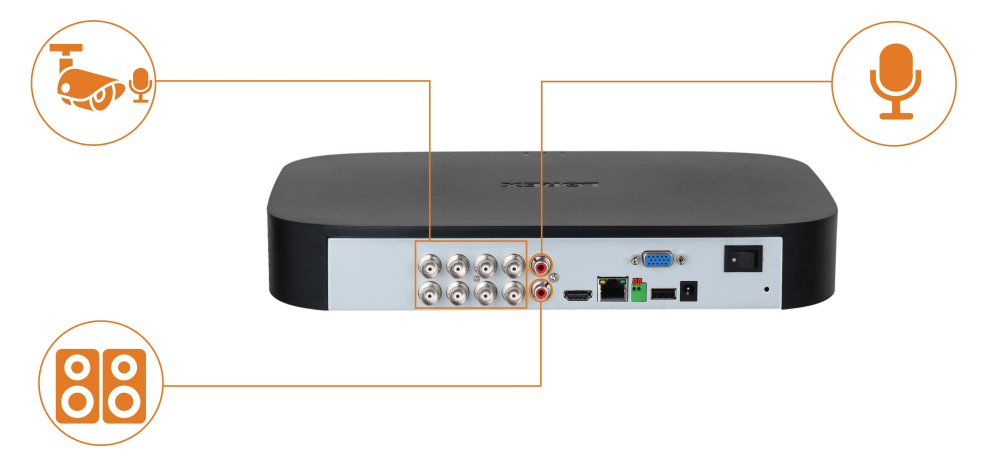

# **To enable audio recording using a Lorex HD audio camera:**

- 1. From the Live View display, right-click to open the Quick Menu, then click **Main Menu**.
- 2. Click **CAMERA**. Click the **RECORDING** tab on the side panel, then **Recording** on the top panel.

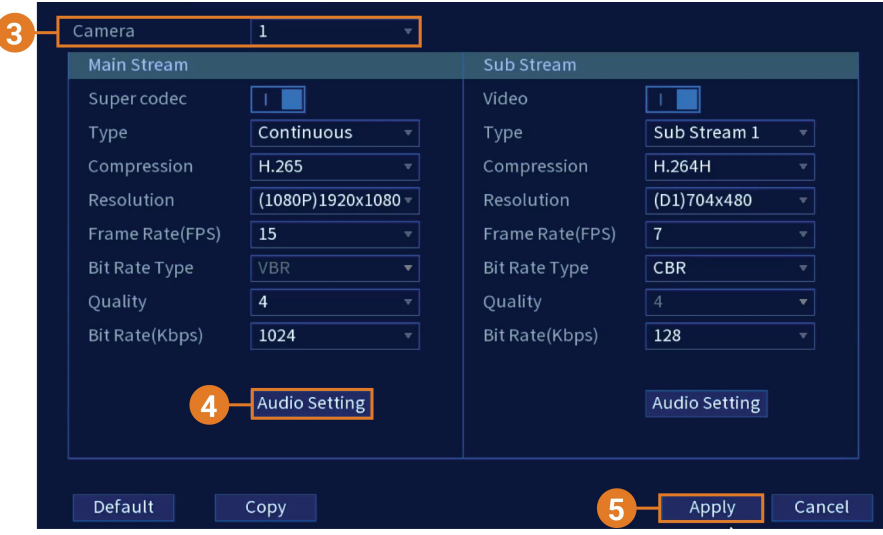

3. Select the channel where the audio camera is connected.

4. Click **Audio Setting**, then configure the following:

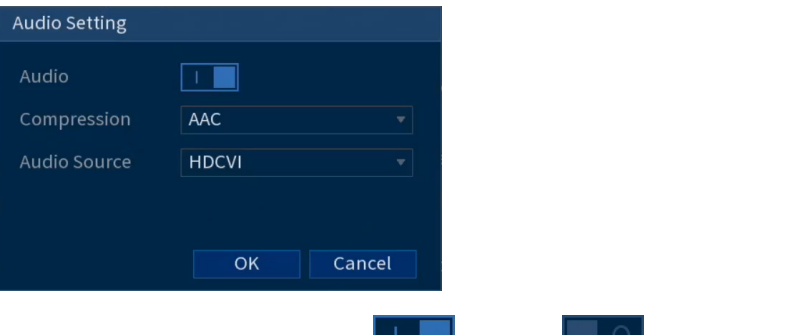

**Audio Recording:** Click to enable  $(\blacksquare \blacksquare)$  / disable  $(\blacksquare \blacksquare)$  audio recording.

⁄≬∖ Audio recording and / or use of listen-in audio without consent is illegal in certain jurisdictions. Lorex Corporation assumes no liability for use of its products that does not conform with local laws.

- **Audio Format:** Choose the desired format for audio recording (**G711a** or **AAC** recommended).
- **Audio Source:** Select **HDCVI**.

**CAUTION**

- Click **OK**.
- 5. Click **Apply**.
- 6. **(OPTIONAL)** Click **Copy** to apply the settings for the current channel to one or more other channels (see 14.12 *[Copying](#page-84-0) Settings to Another Channel*, page [77](#page-84-0) for full instructions on using the copy function).

### **To enable audio recording using an external microphone:**

- 1. From the Live View display, right-click to open the Quick Menu, then click **Main Menu**.
- 2. Click **CAMERA**. Click the **RECORDING** tab on the side panel, then **Recording** on the top panel.

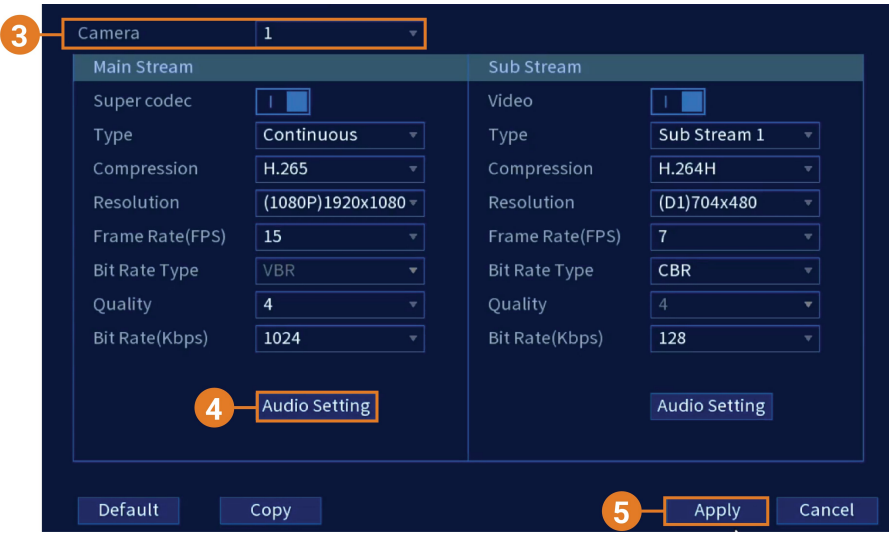

3. Select **Camera 1**.

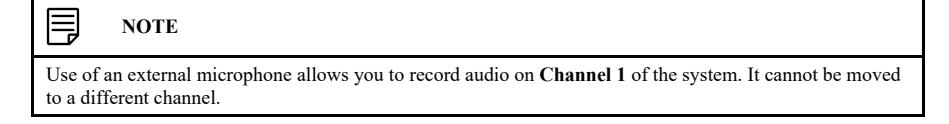

4. Click **Audio Setting**, then configure the following:

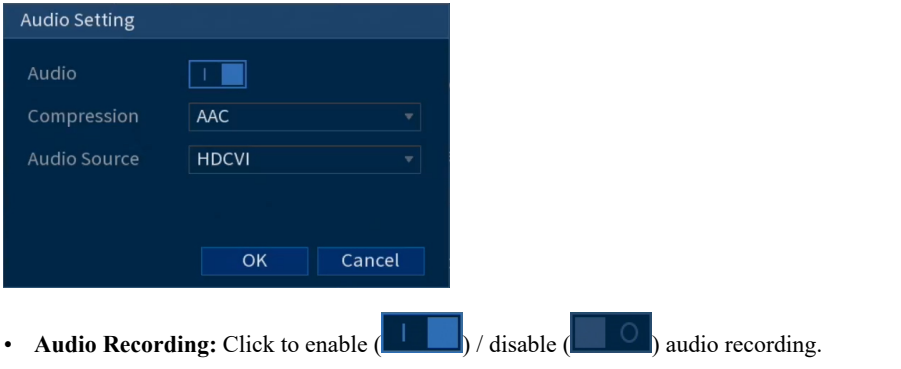

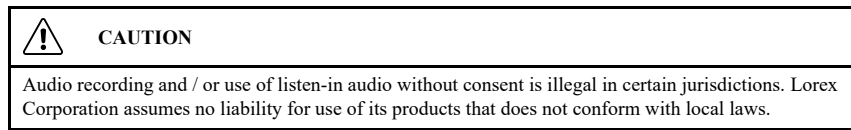

- **Audio Format:** Choose the desired format for audio recording (**G711a** or **AAC** recommended).
- **Audio Source:** Select **NORMAL**.
- Click **OK**.
- 5. Click **Apply**.

# **[19](#page-94-0) [Replacing the Hard Drive](#page-94-0)**

<span id="page-94-0"></span>The system comes with a pre-installed 3.5" SATA hard drive. You can replace the hard drive with one up to a maximum size of 16TB.

# **19.1 Removing the Hard Drive**

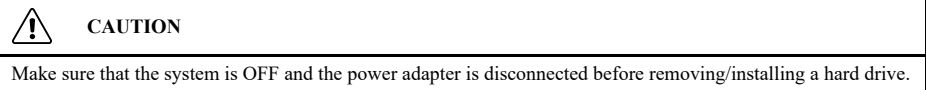

#### **To remove the hard drive:**

- 1. Power off the system, and unplug all cabling from the system.
- 2. Turn the recorder over. Remove the bottom panel screws  $(6\times)$ .

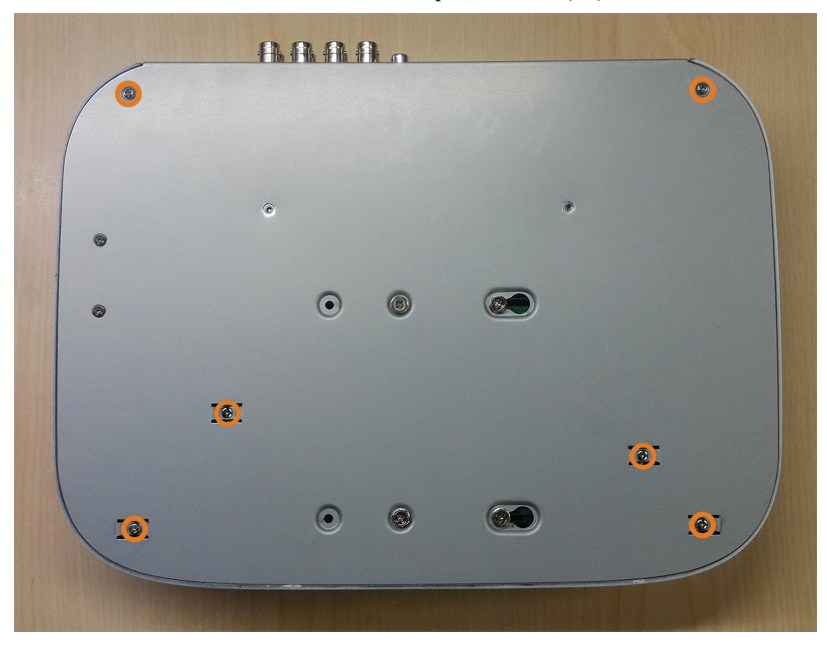

3. Turn the recorder over carefully, then remove the top panel.

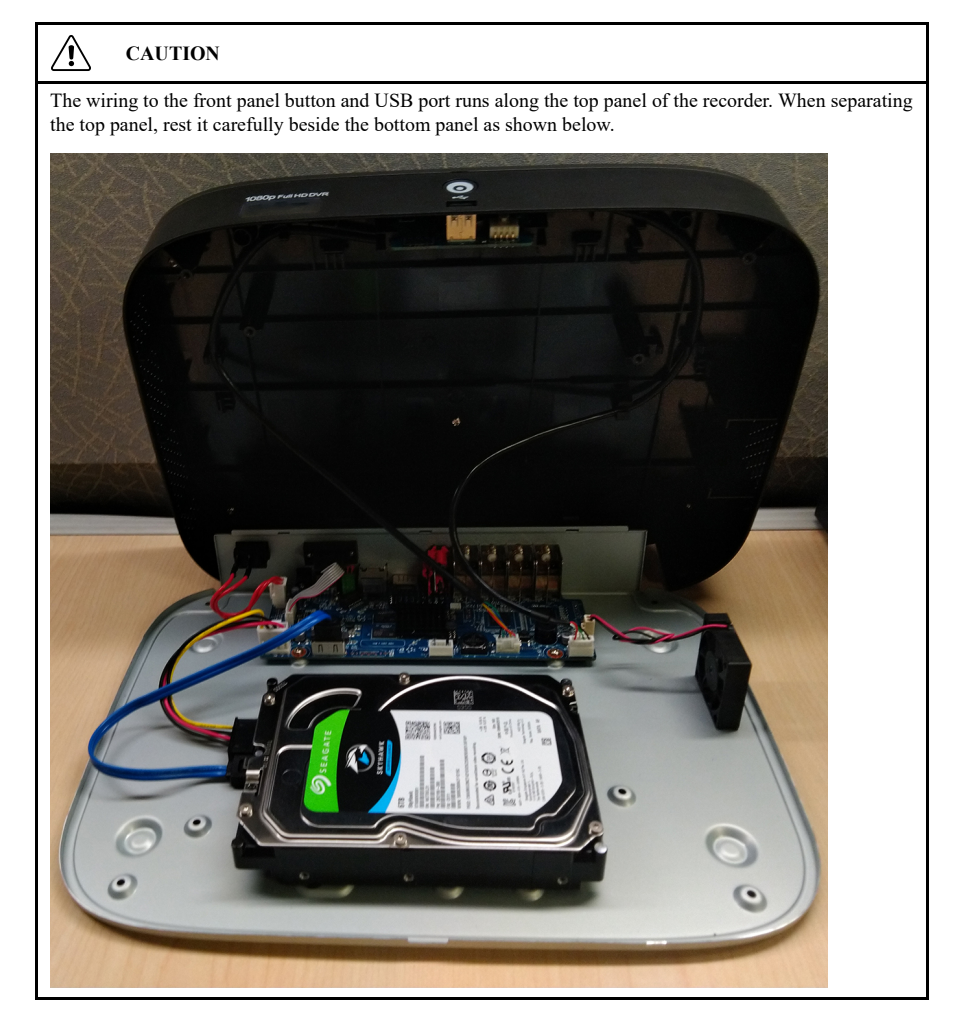

- 
- 4. Remove the power and SATA cables from the hard drive.

5. Carefully pick up the hard drive to lift the bottom panel, being mindful of the sharp edges of the bottom panel. Remove the hard drive screws  $(4\times)$  from the bottom panel. Hold onto the hard drive so it remains in place when all screws have been removed.

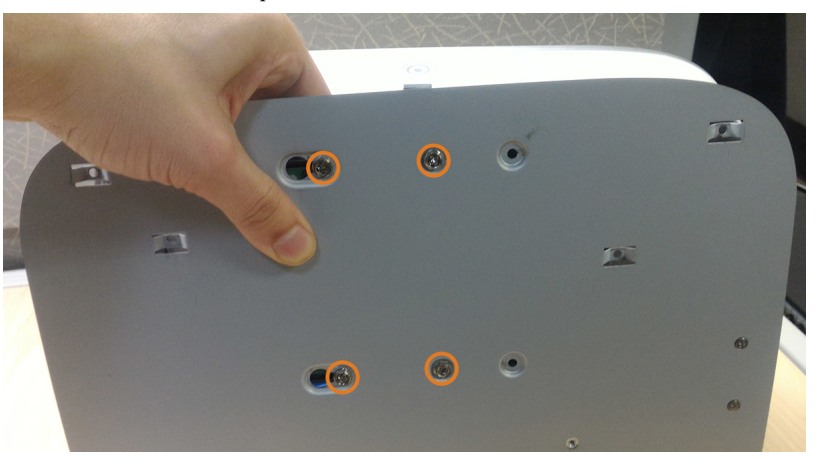

6. If you are not immediately going to install a new hard drive, replace the top panel and the 6 bottom panel screws.

# **19.2 Installing a New Hard Drive**

#### ⁄≬\ **CAUTION**

Make sure that the system is OFF and the power adapter is disconnected before removing/installing a hard drive.

# **To install a new hard drive:**

1. Insert the 2 hard drive screws closest to the SATA and power ports on the hard drive and tighten them half way.

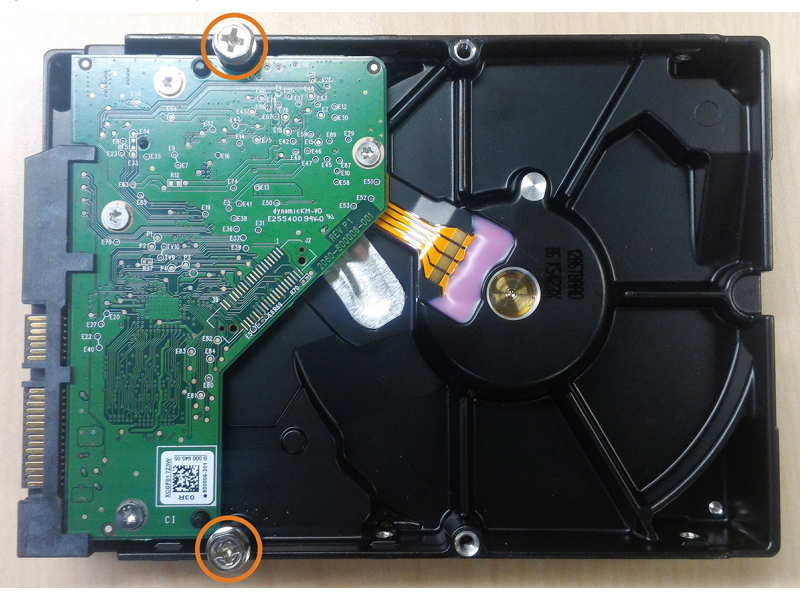

- 2. Power off the system, and unplug all cabling from the system.
- 3. Turn the recorder over. Remove the bottom panel screws  $(6\times)$ .

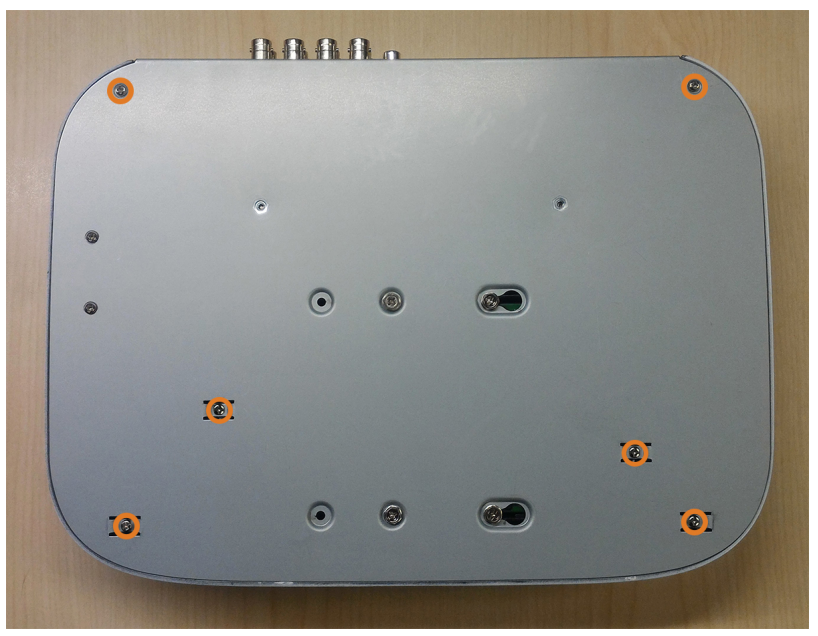

- $\bigwedge$ **CAUTION** The wiring to the front panel button and USB port runs along the top panel of the recorder. When separating the top panel, rest it carefully beside the bottom panel as shown below. **FRANCE** 固 の言  $\left| \frac{1}{2} \right|$
- 4. Turn the recorder over carefully, then remove the top panel.

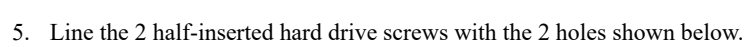

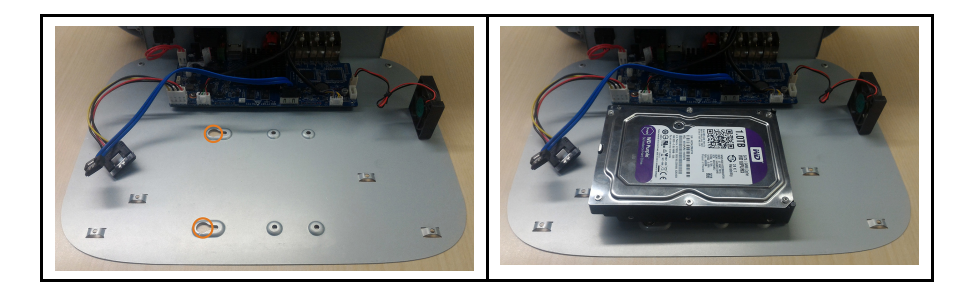

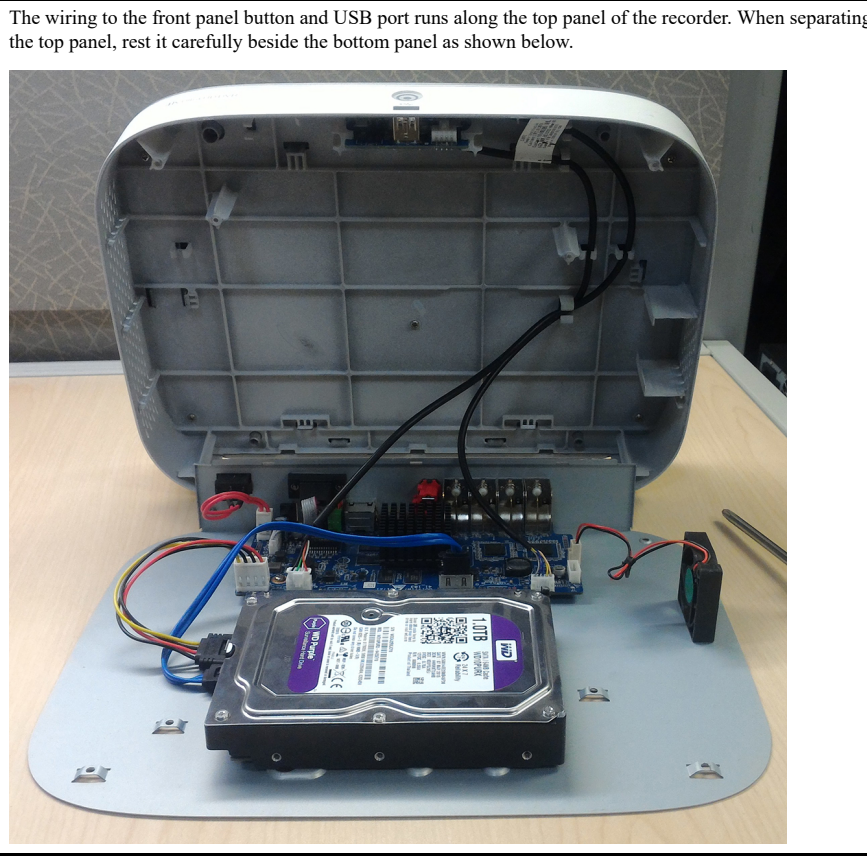

6. Carefully pick up the bottom panel with the hard drive, being mindful of the sharp edges of the bottom panel. Slide the 2 pre-inserted screws into the locked position, then tighten the screws. Insert and tighten the 2 remaining hard drive screws.

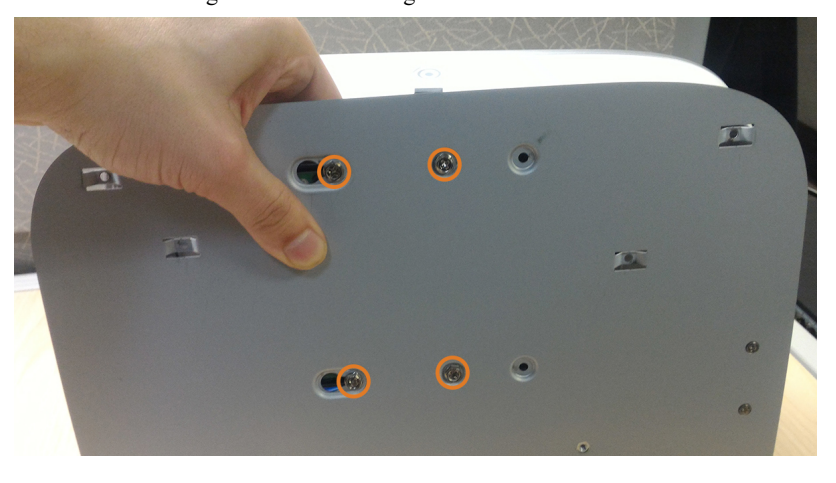

7. Connect the power and SATA cables to the hard drive.

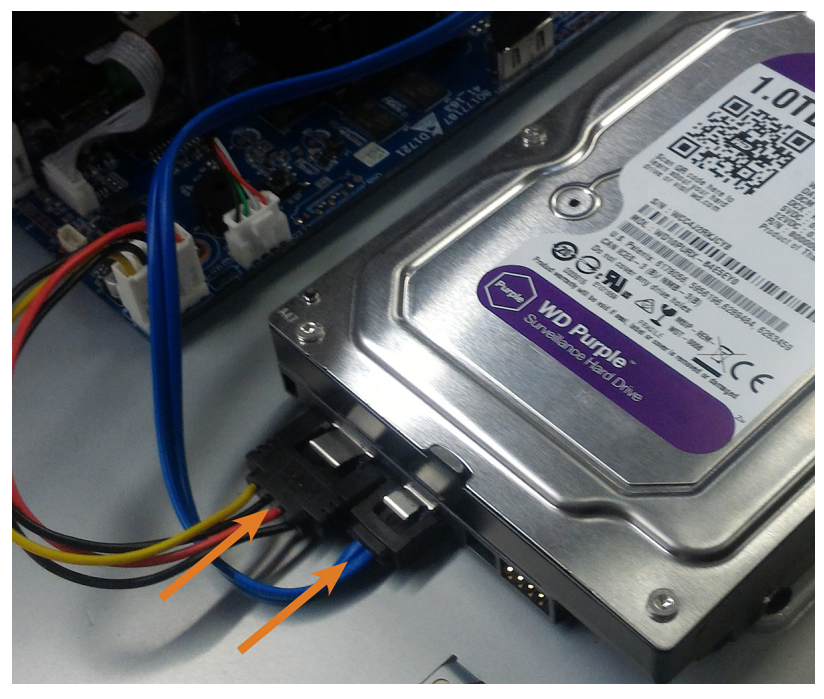

8. Replace the top panel and the 6 bottom panel screws.

# **[20](#page-100-0) DDNS Setup [\(Advanced\)](#page-100-0)**

<span id="page-100-0"></span>Setting up DDNS connectivity allows you to view your recorder from any computer or compatible mobile device with Internet access.

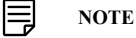

The primary connectivity option for the recorder uses the Lorex Home app to connect to your system over the Internet without the need for port forwarding or DDNS registration.

• For instructions on using the Lorex Home app for mobile devices, see 15 *[Connecting](#page-85-0) Remotely using the Lorex Home [Mobile](#page-85-0) App*, page [78.](#page-85-0)

# **20.1 STEP 1: Port Forwarding**

If you are using DDNS, you **must** port forward the HTTP and Client Ports (default: **80** and **35000**) on your router to your recorder's IP address before you can remotely connect to your system:

• Manually port forward the required ports on your router to your recorder's IP address by following your router manufacturer's instructions. For more information on port forwarding, see the reference guides on [lorex.com.](https://www.lorextechnology.com/)

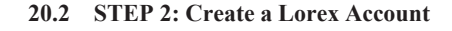

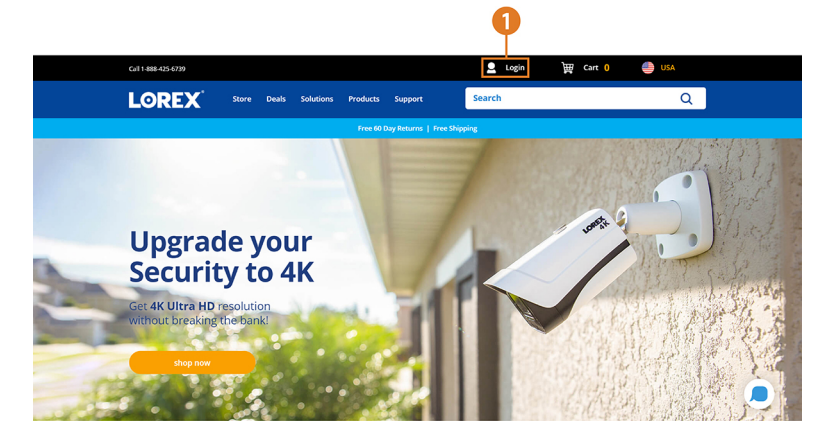

1. Visit [lorex.com](https://www.lorextechnology.com/) and click **Login** at the top of the page.

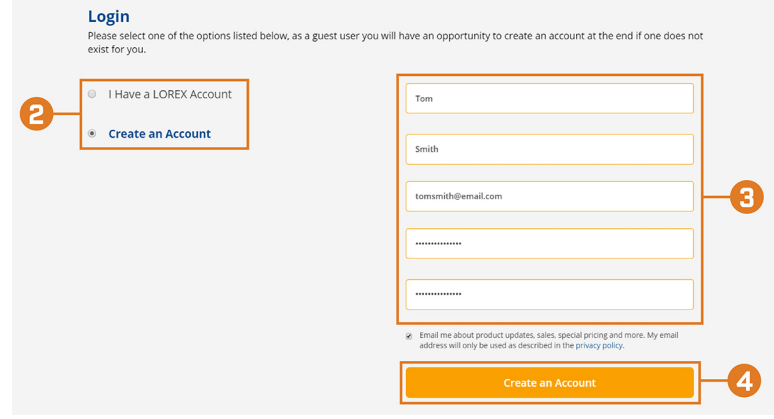

2. Select **Create an Account**.

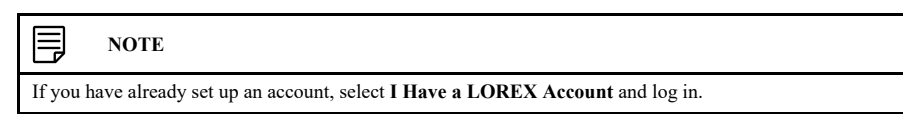

- 3. Enter basic information for account setup.
- 4. Click **Create an Account**.

# **20.3 STEP 3: Activate Your Warranty**

Activate the manufacturer's warranty on your recorder.

**To activate your product warranty:**

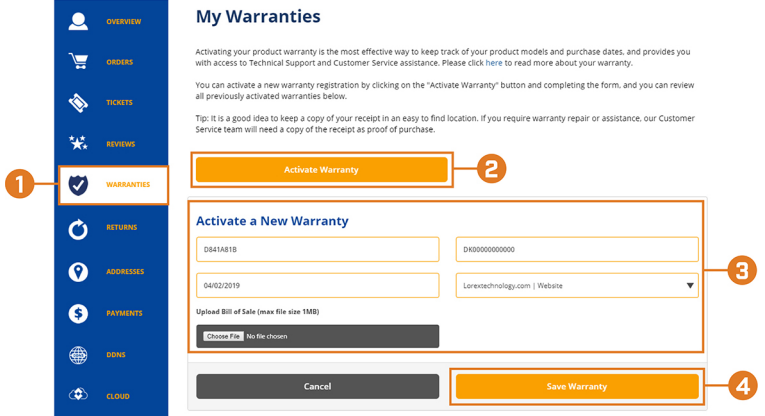

- 1. From your Lorex account, click the **WARRANTIES** tab.
- 2. Click **Activate Warranty**.
- 3. Enter your product information (attaching bill of sale optional).
- 4. Click **Save Warranty**. Once submitted, your warranty information will be summarized under **My Warranties**.

### **20.4 STEP 4: Sign Up for a DDNS Account**

Activate the manufacturer's warranty on your recorder.

# **To sign up for a DDNS account:**

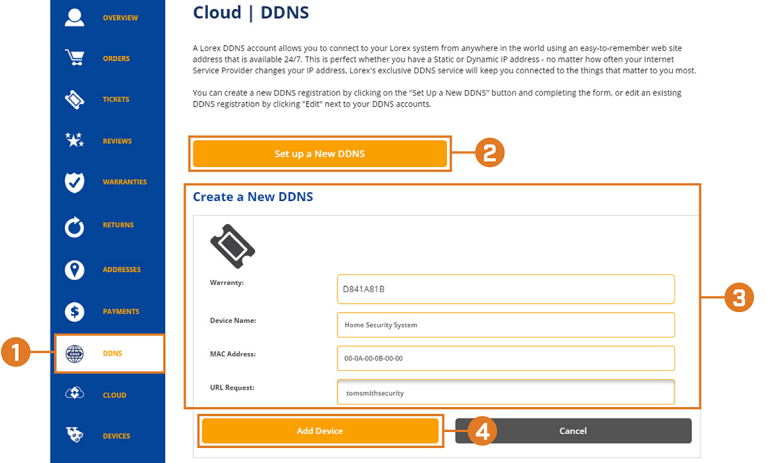

- 1. From your Lorex account, click the **DDNS** tab.
- 2. Click **Set up a New DDNS**.

3. Select your recorder warranty from the dropdown next to **Warranty**. Enter the rest of your product information.

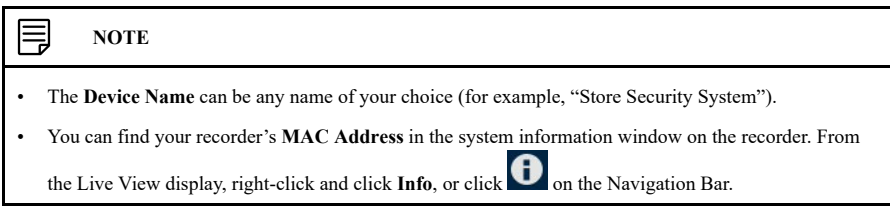

4. Click **Add Device**.

Once submitted, your DDNS account information will be summarized under **My DDNS Devices**. Make a note of your DDNS **URL**, **Username** and **Password**, as they will be needed to complete DDNS setup.

#### **20.5 STEP 5: Enable DDNS on the Recorder**

Enter your DDNS information into the menu of your recorder. You can find the information referenced below on your My Lorex account, or on the confirmation email sent to you after registering for DDNS service.

#### **To configure DDNS in the recorder:**

- 1. From the Live View display, right-click to open the Quick Menu, then click **Main Menu**.
- 2. Click **NETWORK**, then click the **DDNS** tab.

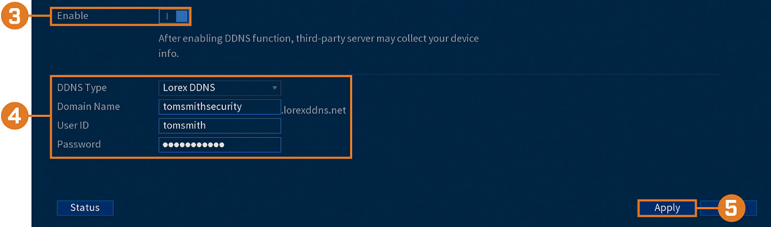

- 3. Click to enable  $(\blacksquare \blacksquare)$  DDNS connectivity.
- 4. Configure the following:
	- **DDNS Type:** Select **Lorex DDNS**.
	- **Domain Name:** Enter the first part of the DDNS domain that you requested during setup.
	- **User ID:** Enter the username provided in the DDNS confirmation email.
	- **Password:** Enter the password provided in the DDNS confirmation email.
- 5. Click **Apply**.

**You will now be able to access your system remotely using DDNS. Enter the full domain name into a web browser (e.g., http://www.tomsmithsecurity.lorexddns.net) and login using the provided credentials.**

#### **NOTE**

If your system uses an HTTP port other than 80, you will need to add a colon to the end of your DDNS domain name and enter the port number (e.g., http://www.tomsmithsecurity.lorexddns.net:81)

# **[21](#page-103-0) [Troubleshooting](#page-103-0)**

<span id="page-103-0"></span>When a malfunction occurs, it may not be serious or difficult to correct. The following chart contains solutions to most common problems. Please refer to the topics below before calling Lorex Technical Support.

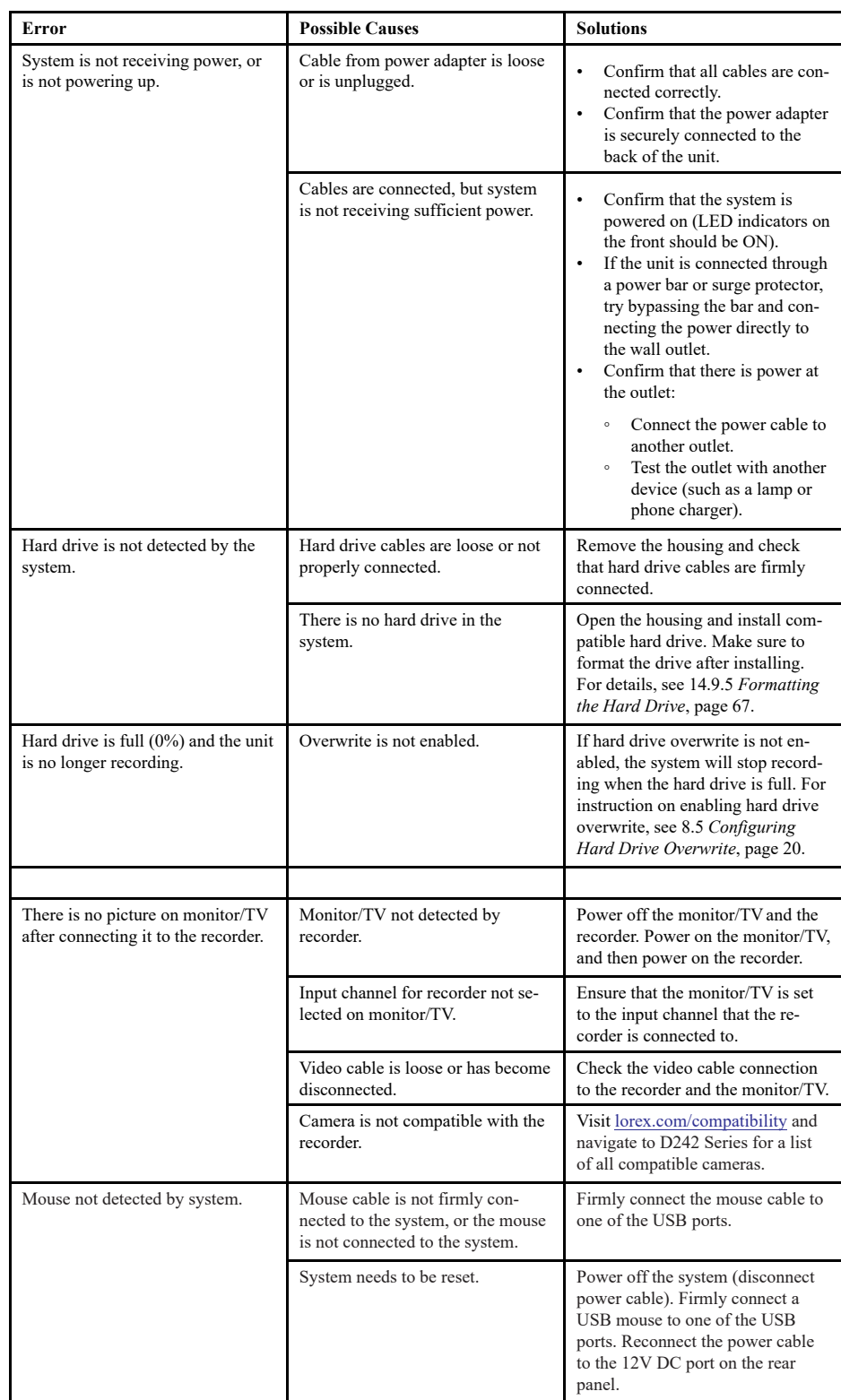

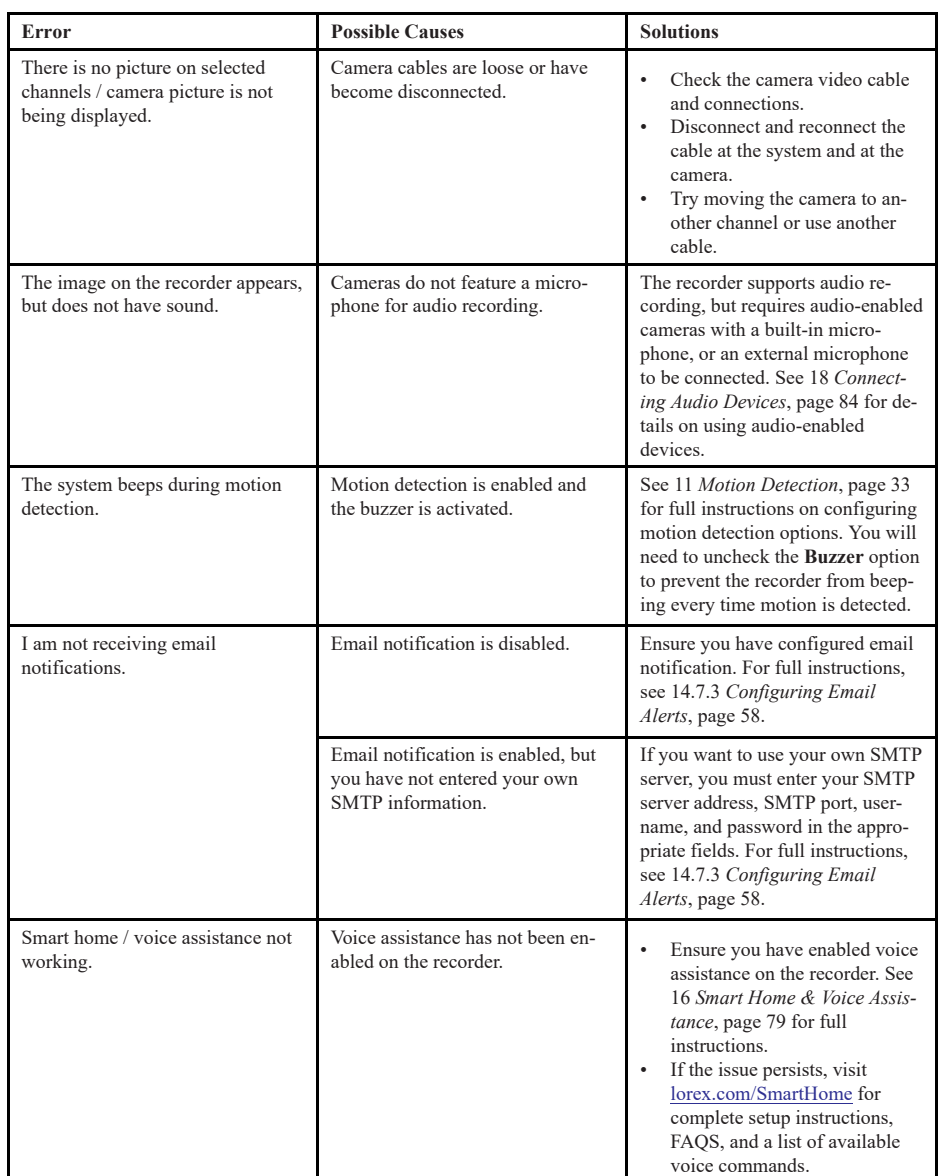

# **[22](#page-105-0) [Technical Specifications](#page-105-0)**

# <span id="page-105-0"></span>**22.1 General**

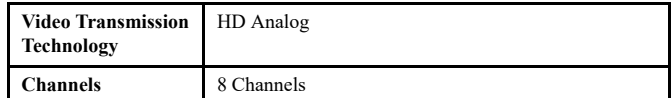

# **22.2 Inputs/Outputs**

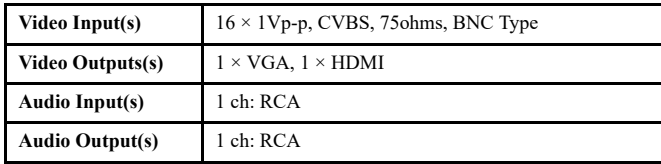

# **22.3 Display**

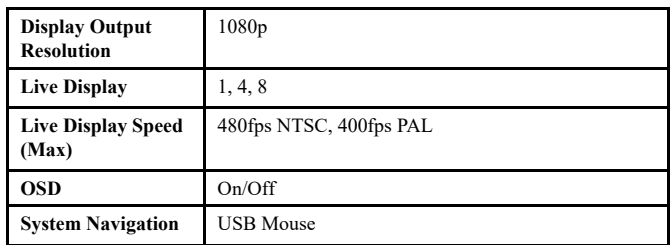

# **22.4 Recording**

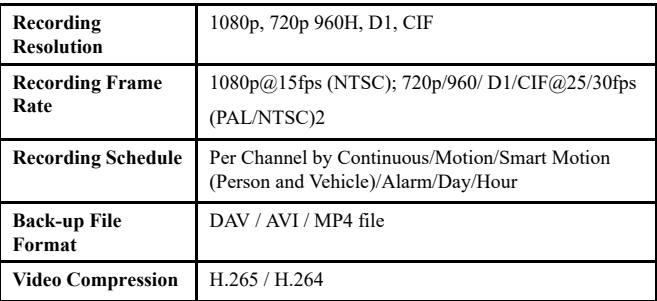

# **22.5 Playback**

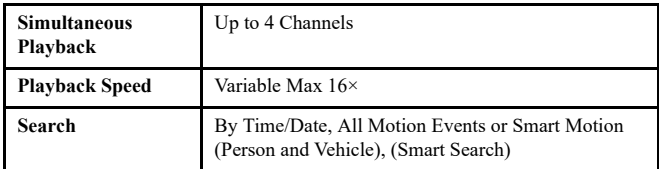

# **22.6 Storage**

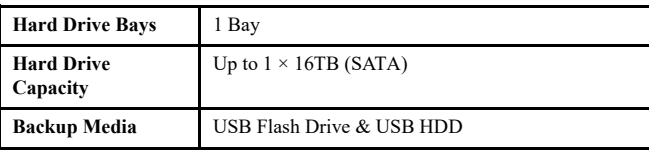

# **22.7 Special Features**

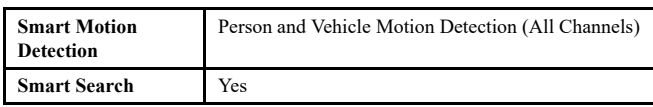

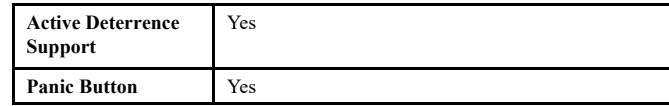

# **22.8 Smart Home**

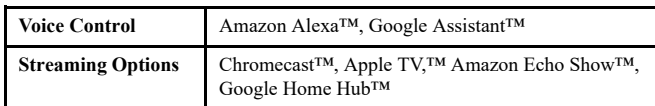

# **22.9 Connectivity**

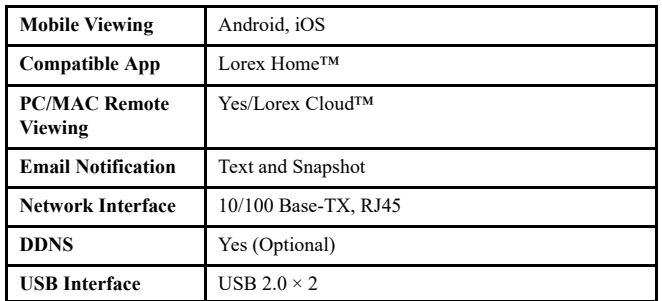

# **22.10 Additional Specifications**

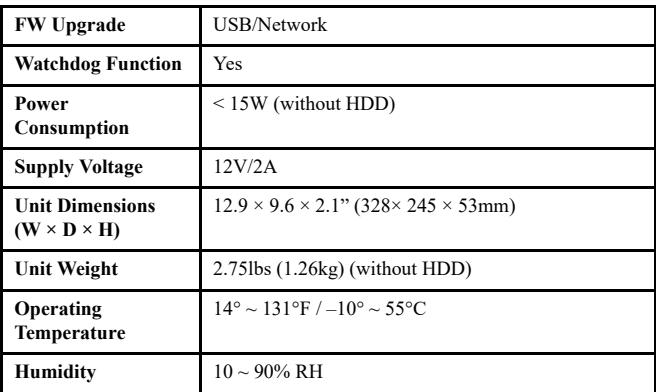

# **[23](#page-107-0) [Notices](#page-107-0)**

<span id="page-107-0"></span>This product has been certified and found to comply with the limits regulated by FCC, EMC, and LVD. Therefore, it is designated to provide reasonable protection against interference and will not cause interference with other appliance usage. However, it is imperative that the user follows the guidelines in this manual to avoid improper usage, which may result in damage to the product, electrical shock and fire hazard injury.

### **23.1 FCC/IC**

This equipment has been tested and found to comply with the limits for a digital device, pursuant to Part 15 of the FCC Rules. These limits are designed to provide reasonable protection against harmful interference in a residential or commercial installation. This equipment generates, uses, and can radiate radio frequency energy and, if not installed and used in accordance with the instruction manual, may cause harmful interference to radio communications.

# **23.2 CE**

This product and the supplied accessories are marked with "CE" and comply with the applicable harmonized European standards listed under Low Voltage Directive 2006/95/EC and the EMC Directive 2004/108/EC.

## **23.3 Modification**

Any changes or modifications not expressly approved by the grantee of this device could void the user's authority to operate the device.

Toute modification non approuvée explicitement par le fournisseur de licence de l'appareil peut entraîner l'annulation du droit de l'utilsateur à utiliser l'appareil.

### **23.4 RoHS**

This product is fully compliant with the European Union Restriction of the Use of Certain Hazardous Substances in Electrical and Electronic Equipment ("RoHS") Directive (2002/95/EC). The RoHS directive prohibits the sale of electronic equipment containing certain hazardous substances such as lead, cadmium, mercury, and hexavalent chromium, PBB, and PBDE in the European Union.

# **23.5 ICES-003**

This device meets the CAN ICES-3 (A) / NMB-3 (A) standards requirements.
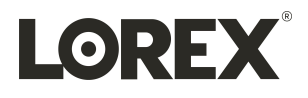

## Website

www.lorextechnology.com

## **Copyright**

© 2021, Lorex Corporation

All rights reserved worldwide. Names and marks appearing herein are either registered trademarks or trademarks of Lorex Corporation and/or its subsidiaries. All other trademarks, trade names or company names referenced herein are used for identification only and are the property of their respective owners.

## **Legal disclaimer**

As our product is subject to continuous improvement, Lorex Corporation & subsidiaries reserve the right to modify product design, specifications & prices without notice and without incurring any obligation.E&OE.

Publ. No.: LX400118 Release: Commit:<br>Head: 4.0<br>4.0<br>57993<br>57993 Language:<br>Modified:<br>Formatted: Modified: 2021-06-30 Formatted: 2021-06-30